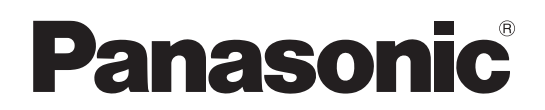

**TH-70LF50ER TH-80LF50ER** Модель №

### **Инструкция по эксплуатации**

Полноэкранный ЖК-дисплей высокого разрешения

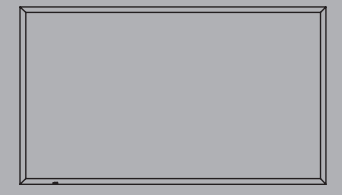

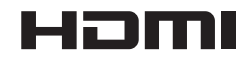

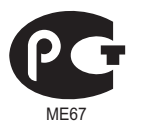

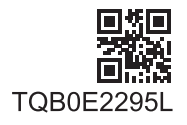

# *Дорогой покупатель Panasonic!*

*Добро пожаловать в семью пользователей Panasonic. Мы надеемся, что Ваш новый ЖК-дисплей будет дарить Вам радость многие годы.*

*Для того, чтобы в полной мере воспользоваться преимуществами Вашего нового устройства, пожалуйста, перед осуществлением каких-либо настроек прочитайте эту инструкцию и сохраните ее для справок в дальнейшем.*

*Сохраните также Ваш товарный чек и запишите номер модели, а также серийный номер Вашего устройства в соответствующие строки на задней обложке этого устройства.*

*Посетите наш веб-сайт Panasonic http://panasonic.net*

## **Оглавление**

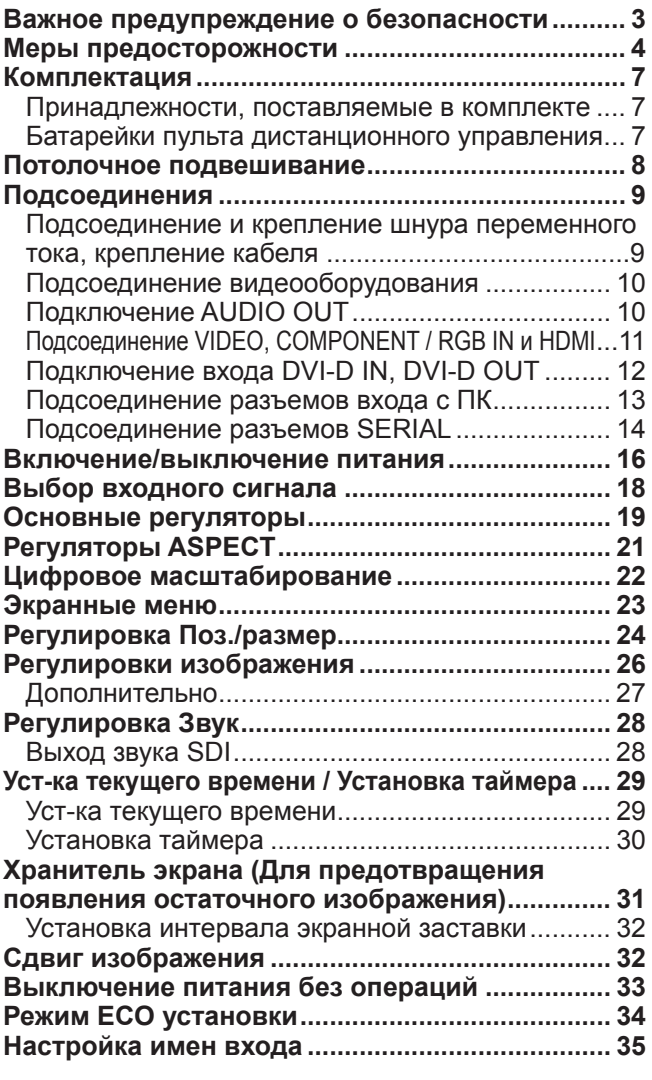

### **Выбор языка OSD**

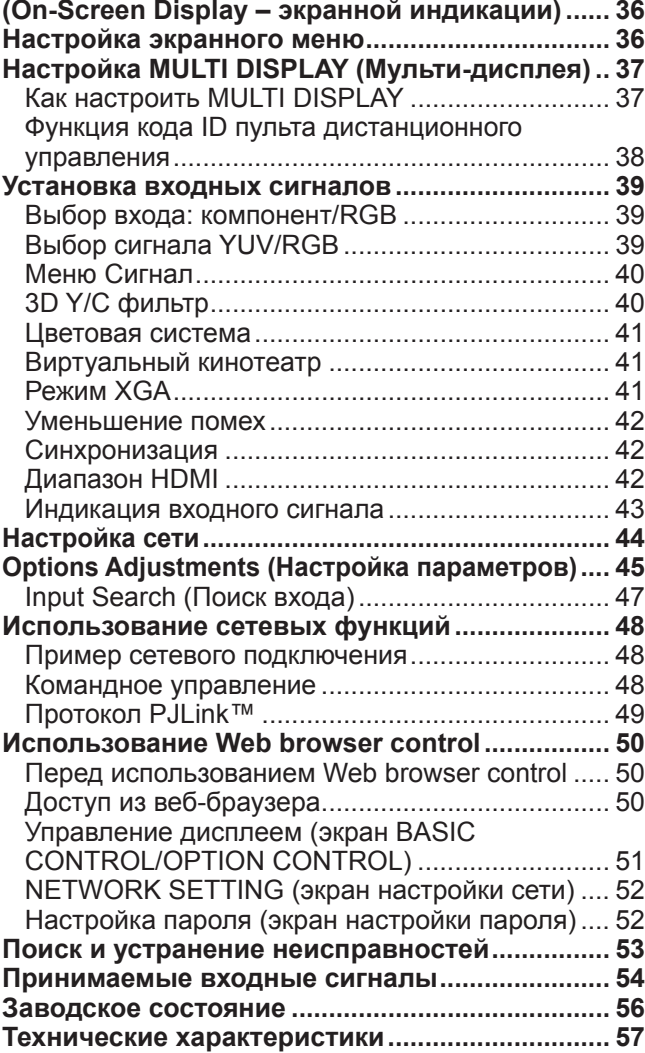

# **Важное предупреждение о безопасности**

### **ПРЕДУПРЕЖДЕНИЕ 1) Во избежание повреждений, которые могут привести к пожару или поражению электрическим током, не подвергайте этот аппарат воздействию брызг или капель. Не размещайте над телевизором емкости с водой (цветочные вазы, чашки, косметику и т.д.). (Это касается также полок над телевизором и т.п.) Никакие открытые источники пламени, например, горящие свечи, не должны располагаться на/около телевизор(а).** 2) Во избежание поражения электрическим током не снимайте крышку. Внутри нет деталей, которые могут обслуживаться пользователем. Обращайтесь за обслуживанием к квалифицированному обслуживающему персоналу. 3) Не удаляйте штекер заземления на штепсельной вилке. Данный аппарат оснащен трехштекерной штепсельной вилкой с заземлением. Этот штепсель подходит только к розетке с заземлением. Это мера обеспечения безопасности. Если Вам не удается вставить штепсельную вилку в розетку, вызовите электрика. Не оспаривайте предназначение розетки с заземлением. 4) Для предотвращения поражения электрическим током убедитесь, что штекер заземления штепселя кабеля питания надежно прикреплен.

### **ПРЕДОСТЕРЕЖЕНИЕ**

Данный аппарат предназначен для использования в окружении, относительно свободном от электромагнитных полей.

Использование аппарата вблизи источников сильных электромагнитных полей или там, где сильные электрические помехи могут перекрыть входные сигналы, может привести к дрожанию изображения и звука или появлению помех, к примеру, шума.

Во избежание возможности причинения вреда данному аппарату, держите его вдали от источников сильных электромагнитных полей.

Класс защиты I

### **Список торговых марок**

- VGA является торговой маркой корпорации International Business Machines Corporation.
- Macintosh является зарегистрированной торговой маркой корпорации Apple Inc., США.
- SVGA, XGA, SXGA и UXGA являются зарегистрированными торговыми марками ассоциации Video Electronics Standard Association. Даже при отсутствии специальных ссылок на компании или торговые марки продуктов, данные торговые
- марки полностью признаются. • HDMI, логотип HDMI и High-Definition Multimedia Interface являются товарными знаками или
- зарегистрированными товарными знаками HDMI Licensing LLC в Соединенных Штатах и других странах.

### **Примечание:**

Возможно появление остаточного изображения. При показе неподвижного изображения в течение длительного периода времени оно может остаться на экране. Однако через некоторое время остаточное изображение исчезнет.

# **Меры предосторожности**

### **Предупреждение**

### **■ Настройка**

**С этим ЖК-дисплеем следует использовать только перечисленные ниже дополнительные принадлежности. При использовании принадлежностей других типов устойчивость дисплея может быть понижена, что может привести к травме.**

(Все перечисленные ниже принадлежности произведены Panasonic Corporation.)

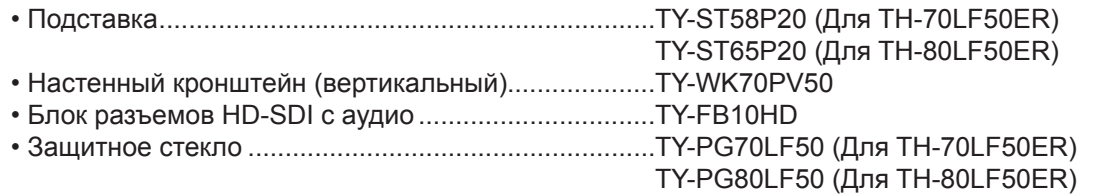

Любая настройка должна осуществляться квалифицированным специалистом.

При проглатывании маленьких частей существует опасность удушения. Храните маленькие части вне доступа маленьких детей. Выбрасывайте ненужные маленькие части и другие предметы, включая упаковочный материал и пластиковые мешки/покрытия, чтобы маленькие дети не играли с ними и не создавали тем самым риск удушения.

### **Не ставьте дисплей в наклонное положение или на неустойчивую поверхность и убедитесь, что дисплей не свисает с края основания.**

• Дисплей может упасть или перевернуться.

### **Не ставьте на дисплей никаких предметов.**

• Если внутрь дисплея попадет вода или посторонние предметы, это может привести к короткому замыканию, которое может вызвать возгорание или поражение током. Если внутрь дисплея попал посторонний предмет, пожалуйста, обратитесь к Вашему дилеру Panasonic.

### **Транспортируйте только в вертикальном положении!**

• Транспортировка аппарата с дисплейной панелью, обращенной вверх или вниз, может вызвать повреждение внутренней электрической цепи.

### **Нельзя препятствовать вентиляции путем перекрытия вентиляционных отверстий такими предметами, как газеты, скатерти и занавески.**

### **Для надлежащей вентиляции;**

**Оставьте пространство по меньшей мере 10 см сверху, слева и справа и по меньшей мере 7 см сзади, а также оставьте пространство между нижней частью дисплея и поверхностью пола.**

### **Меры предосторожности относительно установки на стену**

- Установку на стену должен выполнять специалист по установке. Ненадлежащая установка может привести к несчастному случаю, который может повлечь за собой смерть или серьезную травму. Пользуйтесь указанными принадлежностями.
- При вертикальной установке дисплей необходимо размещать таким образом, чтобы индикатор питания находился с верхней стороны дисплея.

### **Предупреждение при потолочном подвешивании**

• Потолочное подвешивание должно выполняться профессиональным установщиком. Неверная установка дисплея может привести к несчастному случаю с последующим наступлением смерти или серьезной травмы.

### **Не следует устанавливать данное изделие в месте, где оно будет подвергаться воздействию прямого солнечного света.**

• Если экран будет подвергаться воздействию прямого солнечного света, это может негативно сказаться на жидкокристаллической панели.

### **При использовании ЖК-дисплея**

### **Дисплей предназначен для работы от источника питания с характеристиками 220–240 В переменного тока, 50/60 Гц.**

### **Не закрывайте вентиляционные отверстия.**

• Это может вызвать перегрев дисплея, что приведет к его возгоранию или повреждению.

### **Не засовывайте внутрь дисплея посторонние предметы.**

• Не вставляйте металлические или легко воспламеняемые предметы в вентиляционные отверстия и не роняйте их на дисплей, так как это может привести к возгоранию или поражению током.

### **Не удаляйте кожух устройства и не вносите в него модификаций.**

• Внутри дисплея есть детали, находящиеся под высоким напряжением, которое может привести к тяжелому поражению током. Для проведения проверки, настройки или ремонтных работ обращайтесь к Вашему дилеру Panasonic.

### **Обеспечьте легкий доступ к штепсельной вилке.**

### **Аппарат конструкции CLASS I должен быть подсоединен к сетевой розетке с защитным заземлением.**

- **Не используйте шнур питания, отличающийся от шнура, поставляемого с этим аппаратом.**
	- Это может вызвать пожар или поражение электрическим током.

### **Вставляйте штепсель питания в розетку до упора.**

• Если штепсель вставлен не до конца, возможно выделение тепла, которое может привести к пожару. Если штепсель поврежден или неисправна розетка, эксплуатацию следует прекратить.

### **Не беритесь за кабель питания мокрыми руками.**

• Это может привести к поражению током.

### **Берегите кабель питания от повреждений. При отсоединения кабеля питания тяните за штепсель, а не за кабель.**

• Не допускайте повреждения кабеля, не модифицируйте его, не помещайте на него тяжелые предметы, не нагревайте его, не помещайте его около горячих предметов, не скручивайте его, не сгибайте и не растягивайте его слишком сильно. Всё это может привести к возгоранию или к поражению током. Если кабель питания поврежден, обратитесь к Вашему дилеру Panasonic для его ремонта.

### **Если дисплей не будет использоваться в течение длительного периода времени, отсоедините штепсель питания от стенной розетки.**

### **Если при эксплуатации возникли проблемы**

### **Если возникли проблемы (например, отсутствие изображения или отсутствие звука) или если из дисплея начинает исходить дым или необычный запах, немедленно отсоедините штепсель питания от стенной розетки.**

• Если Вы будете продолжать эксплуатацию дисплея, это может привести к возгоранию или поражению током. Убедившись в том, что дисплей перестал дымиться, обратитесь к Вашему дилеру Panasonic для проведения ремонтных работ. Самостоятельный ремонт дисплея очень опасен, поэтому его не следует производить.

### **Если внутрь дисплея попала вода или посторонний предмет, если дисплей упал или если поврежден корпус, немедленно отсоедините штепсель питания.**

• Это может привести к короткому замыканию и возгоранию. Обратитесь к Вашему дилеру Panasonic для проведения необходимых ремонтных работ.

# **Внимание**

### **При использовании ЖК-дисплея**

### **Не подносите руки, лицо или какие-либо предметы к вентиляционным отверстиям дисплея.**

• Из вентиляционных отверстий в верхней части дисплея выходит горячий воздух. Не подносите руки или лицо, а также посторонние предметы, чувствительные к высокой температуре, к этим отверстиям это может привести к ожогам и к повреждению предметов.

#### **Перед передвижением дисплея отсоедините все кабели.**

• Если при передвижении дисплея какие-либо кабели не отключен, кабели могут повредиться, что может привести к возгоранию или к поражению током.

### **Перед проведением любой чистки в качестве меры предосторожности отсоедините штепсельную вилку шнура питания от настенной розетки.**

• В противном случае возможно поражение током.

### **Регулярно очищайте кабель питания, чтобы не допускать его загрязнения.**

• Скопление пыли на контактах штепселя питания может привести к тому, что образующаяся в результате этого влага повредит изоляцию, что вызовет возгорание. Отключите штепсель от розетки и протрите кабель питания сухой тряпкой.

### **Не сжигайте и не разрушайте батарейки.**

• Не допускайте чрезмерного нагревания элементов питания, например, солнечными лучами, огнем и т. п.

### **Чистка и техническое обслуживание**

### **На переднюю часть панели дисплея нанесено специальное покрытие. Аккуратно протирайте поверхность панели при помощи чистящей ткани или мягкой тканью без волокон.**

- Если поверхность сильно загрязнена, протрите ее мягкой, не содержащей пуха, тканью, смоченной в чистой воде или в воде, в которой разведено в 100 раз нейтральное моющее средство, а затем равномерно протрите поверхность сухой тканью такого же типа, пока поверхность не станет сухой.
- Не царапайте и не задевайте поверхность панели ногтями или твердыми предметами, так как это может привести к повреждению панели. Панель также следует беречь от сильных химикатов, таких как инсектицидные распрыскиватели и растворители, так как контакт с этими веществами негативно сказывается на состоянии панели.

### **При загрязнении корпуса протрите его мягкой сухой тканью.**

- Если корпус сильно загрязнен, смочите тряпку в слабом растворе нейтрального чистящего средства, затем выжмите тряпку насухо. Протрите этой тряпкой корпус, затем вытрите его насухо другой тряпкой.
- Не позволяйте чистящему средству контактировать с поверхностью дисплея. Попадание воды внутрь устройства может нарушить его функционирование.
- Оберегайте корпус от сильных химикатов, таких как инсектицидные распрыскиватели и растворители, так как контакт с этими веществами может негативно сказываться на состоянии или привести к отслоению покрытия. Из этих же соображений не следует допускать продолжительного контакта с резиновыми или пластмассовыми предметами.

### **Использование ткани с химической пропиткой**

- Не используйте ткань с химической пропиткой для очистки поверхности панели.
- При использовании ткани с химической пропиткой для очистки корпуса следуйте инструкциям по применению ткани с химической пропиткой.

# **Комплектация**

### **Принадлежности, поставляемые в комплекте**

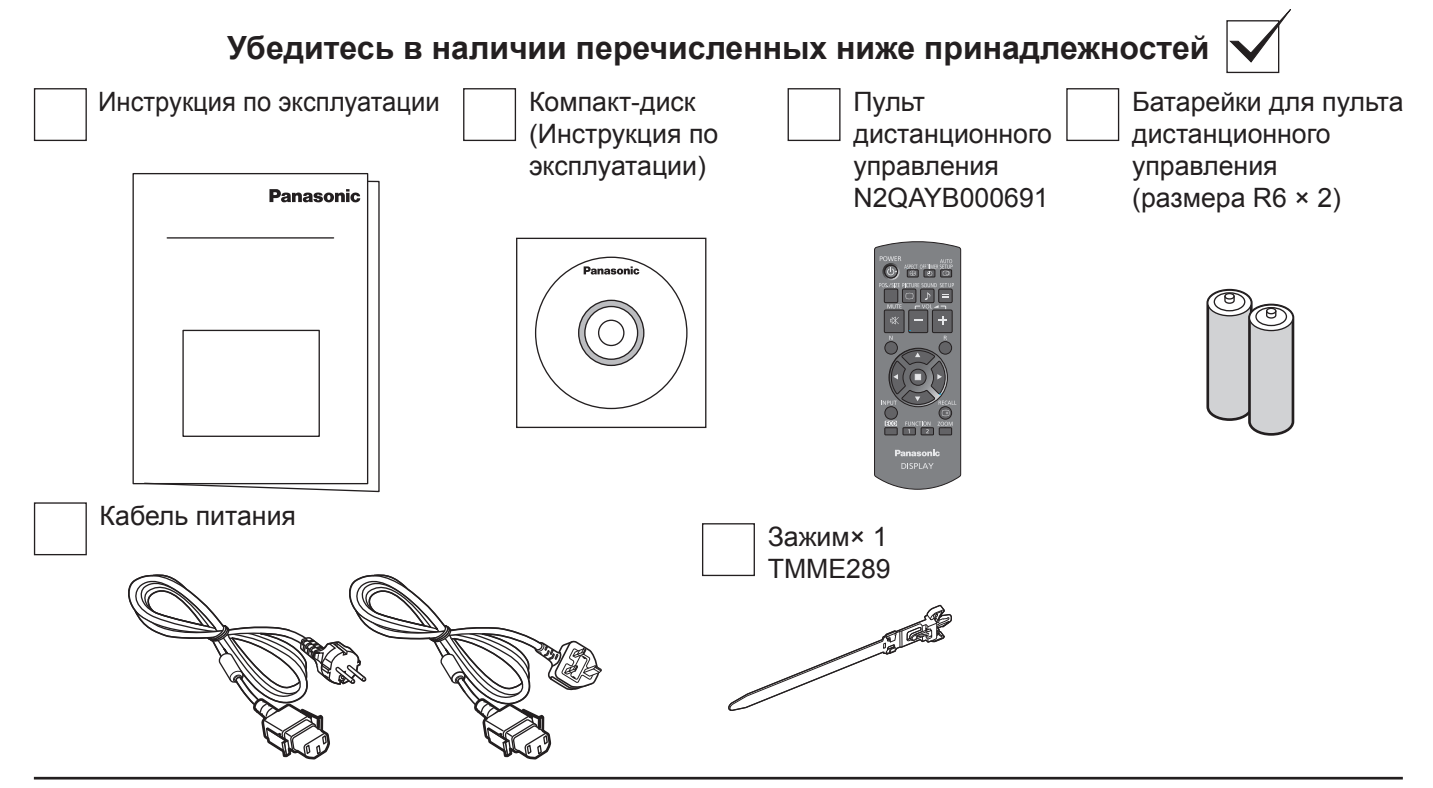

### **Батарейки пульта дистанционного управления**

### **Необходимы две батарейки R6.**

1. Потяните и придерживайте крючок, затем откройте крышку отсека для батареек.

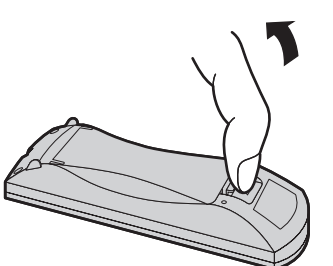

- 2. Установите батарейки, соблюдая правильную полярность ( + и -).
- 3. Установите крышку.

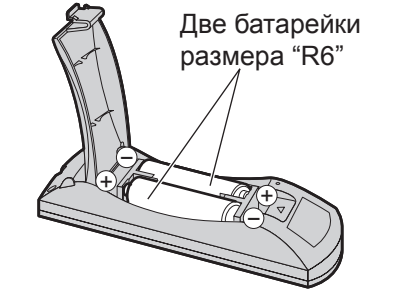

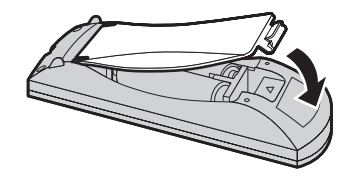

### **Полезный совет:**

Если Вы часто пользуетесь пультом дистанционного управления, то для увеличения срока службы замените батарейки на щелочные.

### **Предостережения, касающиеся батареек**

Неправильная установка может привести к протечке батарейки и коррозии, которая может вызвать повреждение пульта дистанционного управления.

Утилизация батареек должна производиться с учетом требований по защите окружающей среды.

### **Соблюдайте следующие меры предосторожности:**

- 1. Всегда меняйте обе батарейки. При замене батареек устанавливайте только новые батарейки.
- 2. Не устанавливайте использованную батарейку совместно с новой.
- 3. Не смешивайте батарейки различных типов (например, "Zinc Carbon" и "Alkaline").
- 4. Не пытайтесь заряжать батарейки, не закорачивайте их, не нагревайте и не бросайте в огонь.
- 5. Если пульт дистанционного управления начал работать нестабильно или перестал работать совсем, замените батарейки.
- 6. Не сжигайте и не разрушайте батарейки.
- Не допускайте чрезмерного нагревания элементов питания, например, солнечными лучами, огнем и т. п.

# **Потолочное подвешивание**

Дисплей можно устанавливать на рым-болты (M10), доступные в продаже, которые удерживают его на потолке и др.

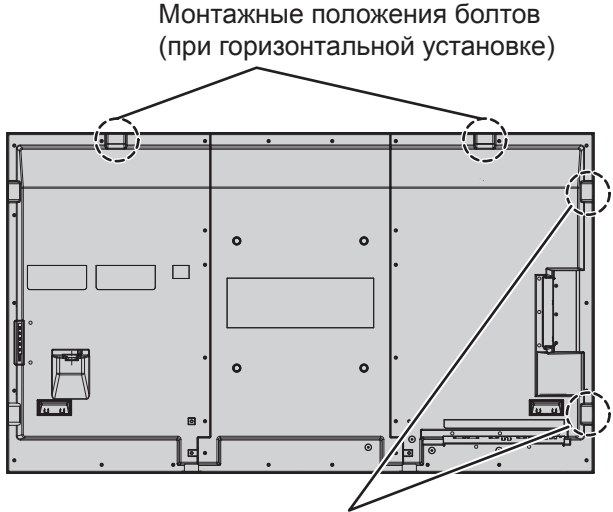

Монтажные положения болтов (при вертикальной установке)

### **Примечания:**

- Подвешивание и установка должны выполняться профессиональным установщиком.
- Не устанавливайте дисплей на единственом рым-болте.
- При вертикальной установке дисплей необходимо размещать таким образом, чтобы индикатор питания находился с нижней стороны дисплея, при горизонтальной — с верхней.
- При подвешивании дисплея шнур следует протянуть вдоль вертикальной стороны.

# **Подсоединения**

### **Подсоединение и крепление шнура переменного тока, крепление кабеля**

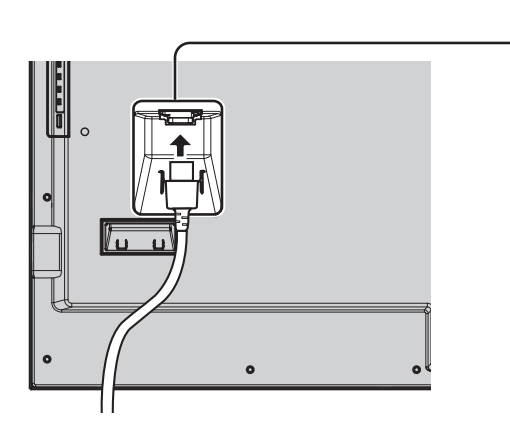

### **Крепление шнура переменного тока**

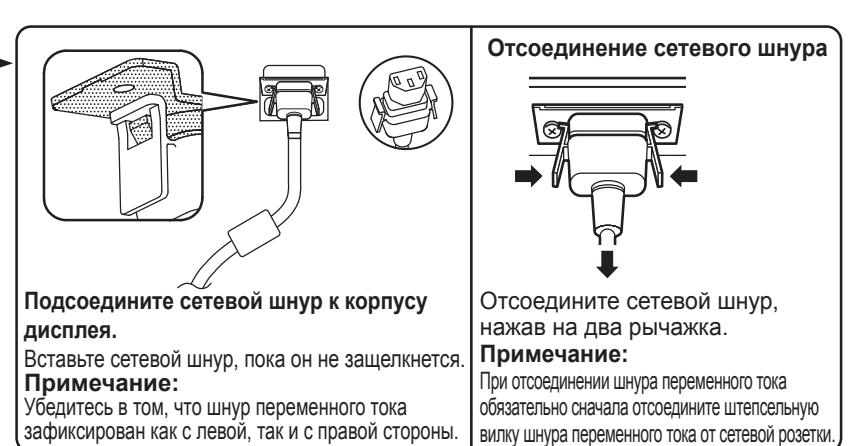

### **Использование зажима**

Соответствующим образом закрепите все лишние кабели с помощью зажима.

### **Примечание:**

В комплект поставки данного аппарата входит один зажим. При закреплении шнуров в четырех положениях их следует приобретать отдельно.

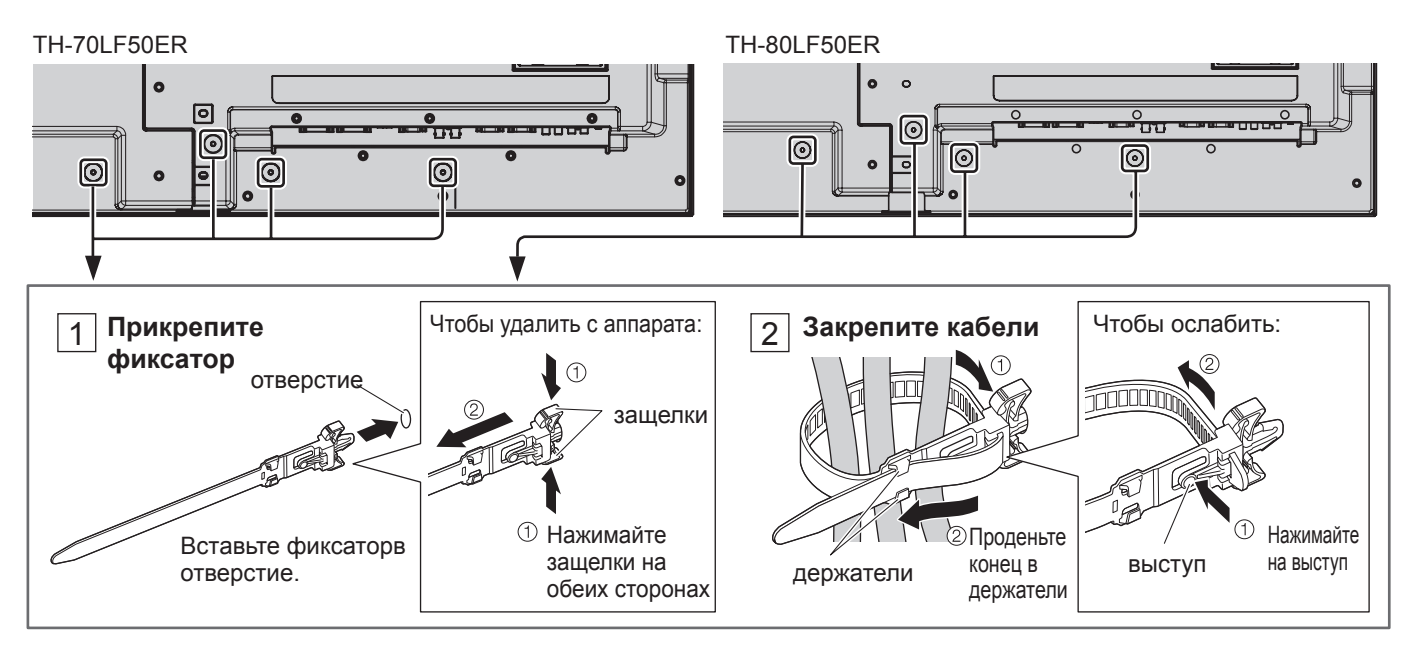

### **Подсоединение видеооборудования**

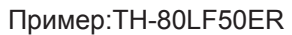

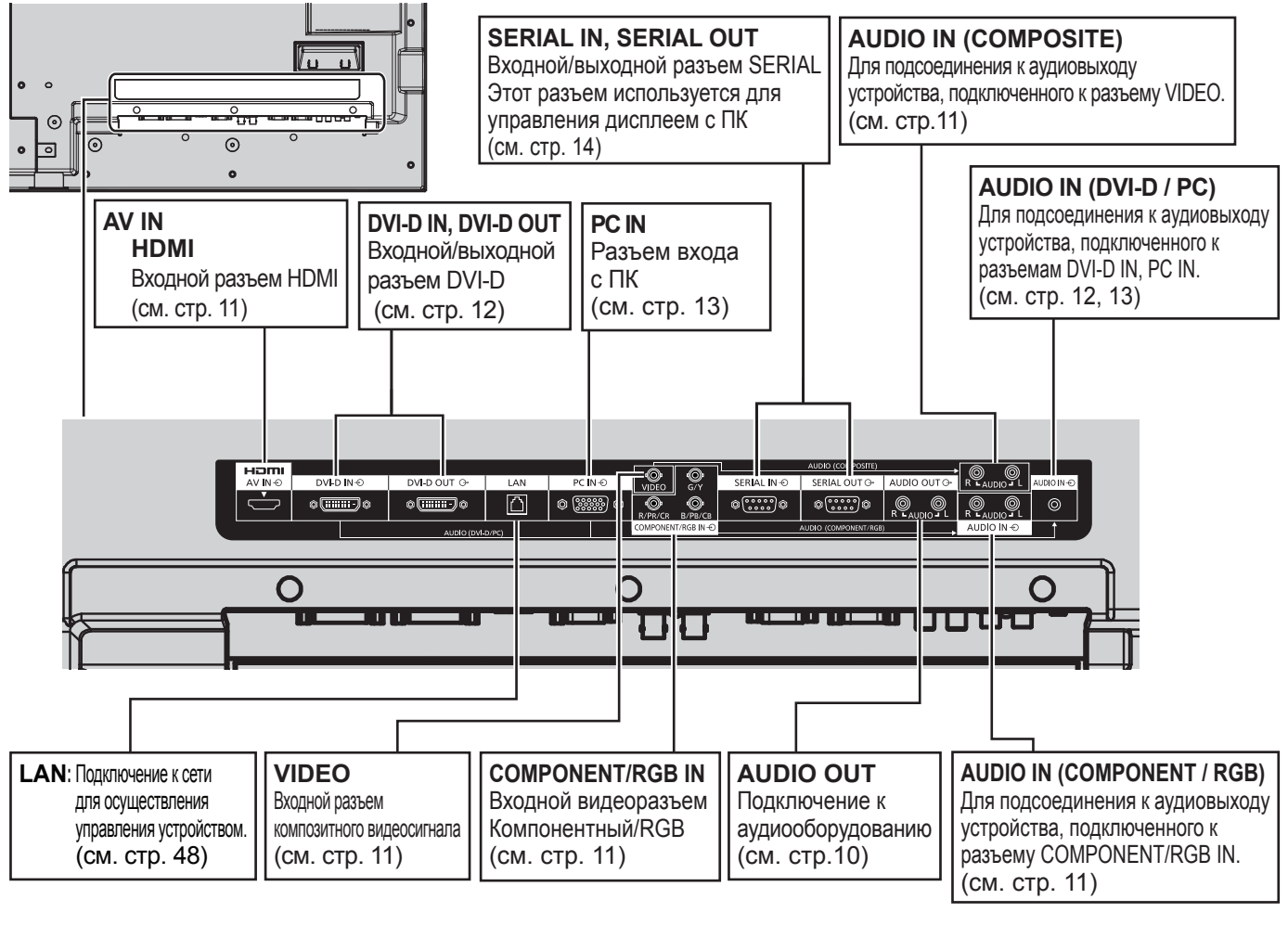

# **Подключение AUDIO OUT**

### **Примечание:**

Дополнительное изображенное оборудование и кабели не входят в комплект данного аппарата.

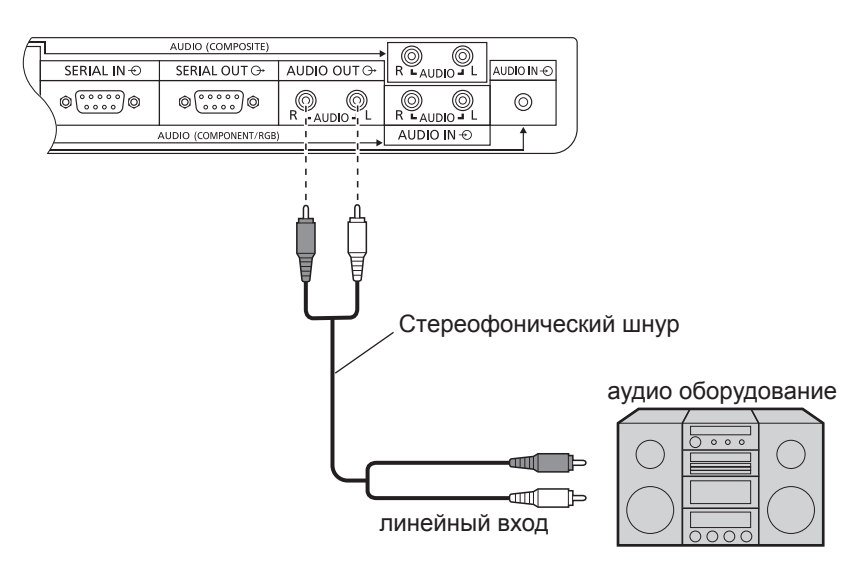

### **Подсоединение VIDEO, COMPONENT / RGB IN и HDMI**

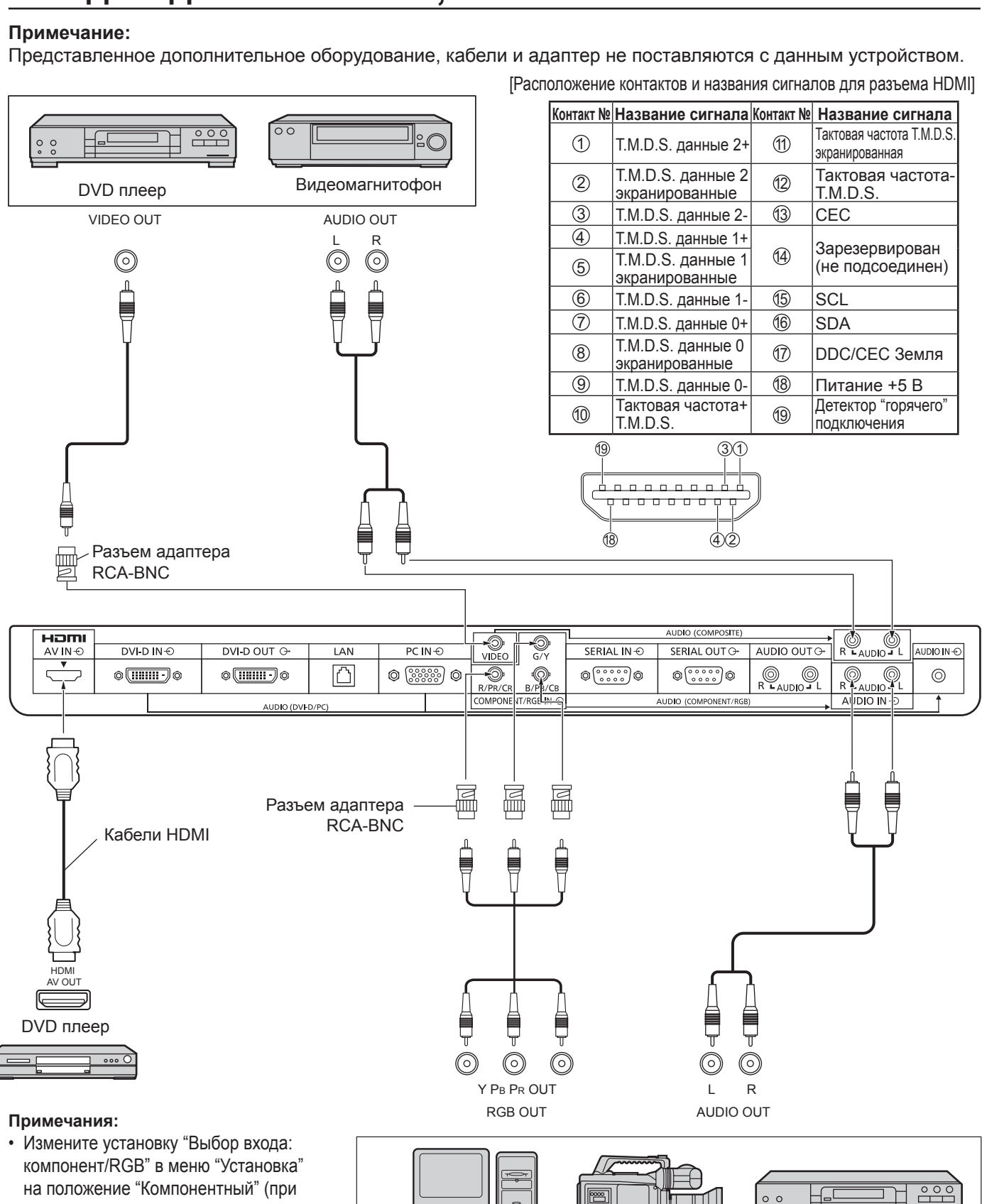

КОМПЬЮТЕР Видеокамера RGB DVD плеер

- на положение "Компонентный" (при подсоединении компонентного сигнала) или "RGB" (при подсоединении сигнала RGB). (см. стр. 39)
- Принимает только сигналы RGB с разъема COMPONENT/RGB IN с параметром "Синхронизация по сигналу G".

## **Подключение входа DVI-D IN, DVI-D OUT**

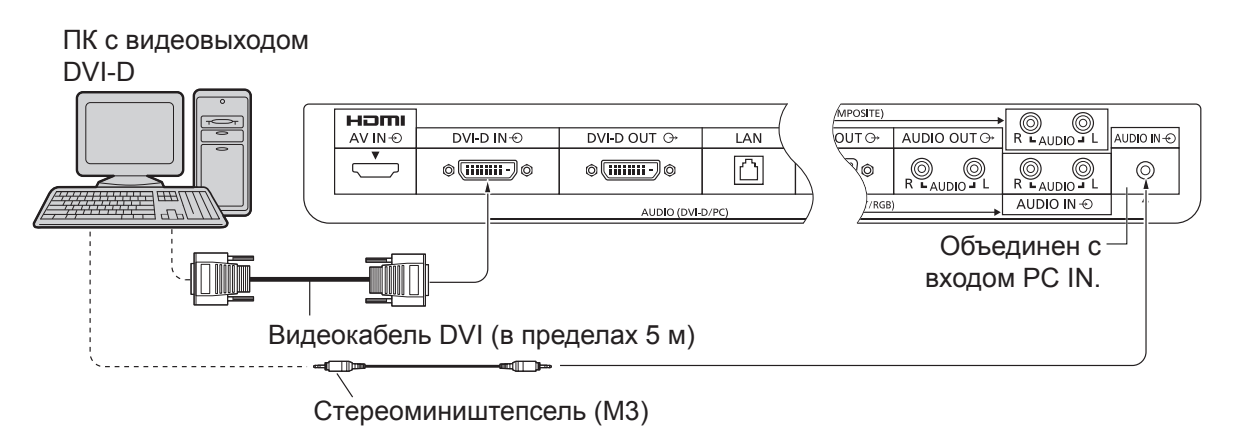

### **Последовательное подключение**

Если Вы используете несколько ЖК-дисплеев, они могут быть подключены последовательно.

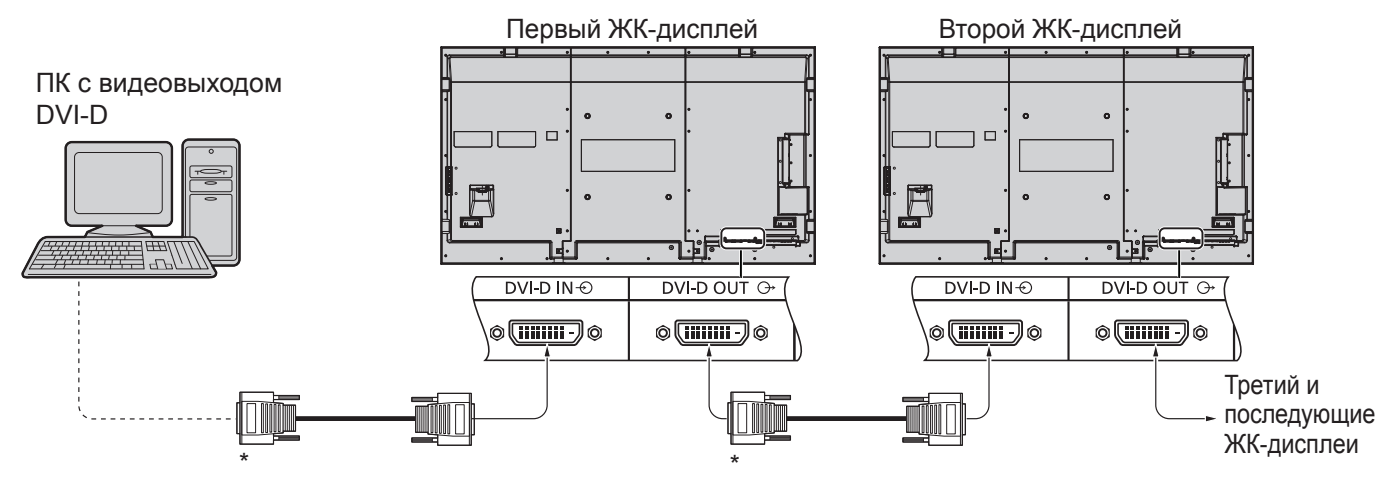

\* Видеокабель DVI

### **Примечания:**

- При последовательном подключении можно подключить до 10 дисплеев, однако количество подключенных дисплеев может быть ограничено используемым кабелем, сигналом и оборудованием.
- Сигналы HDCP могут обрабатывать до 8 последовательно подключенных дисплеев.

**Расположение выводов входного/выходного разъема DVI-D**

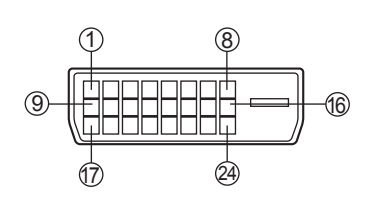

Вид порта подключения

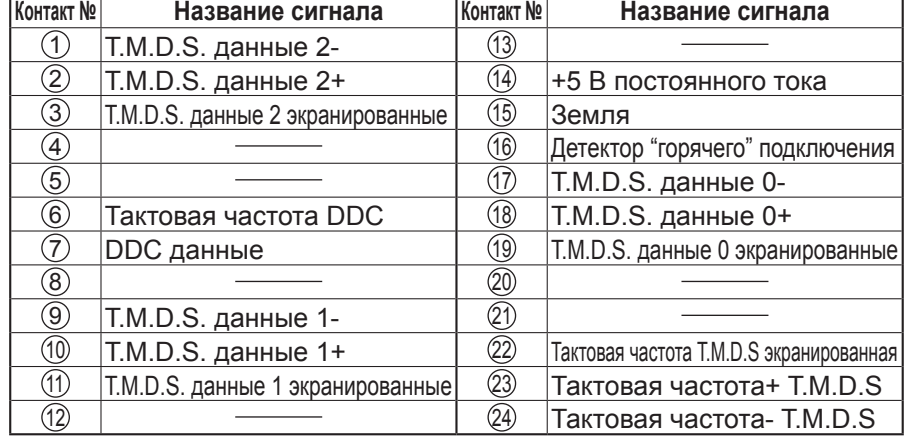

#### **Примечание:**

• Дополнительное оборудование и кабели, показанные на рисунке, не входят в данный комплект.

### **Подсоединение разъемов входа с ПК**

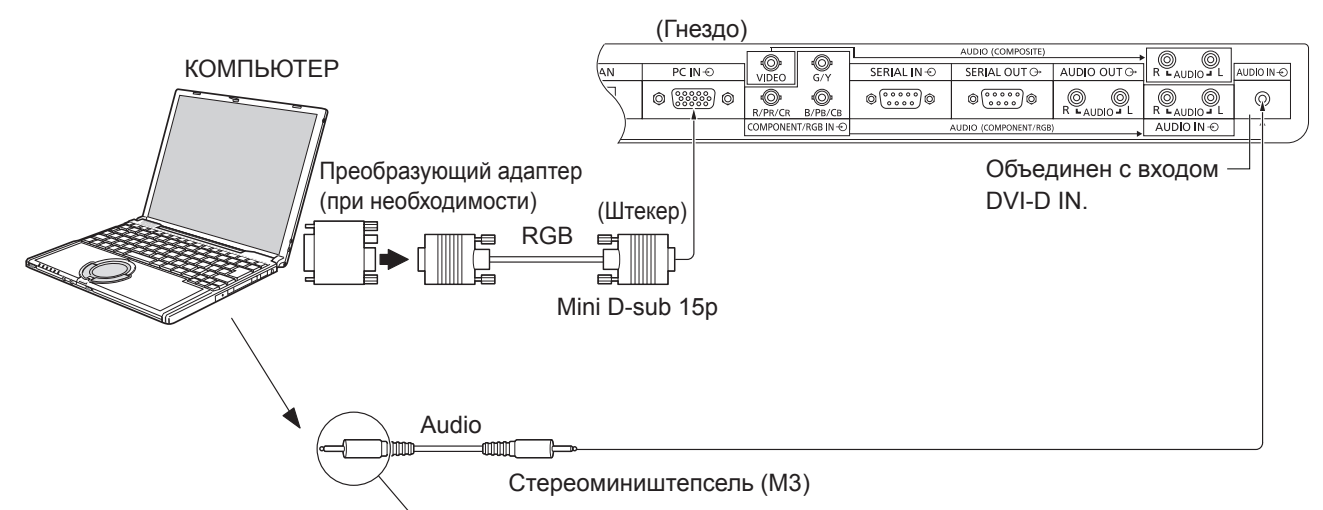

Подсоедините шнур, который соответствует разьему аудиовыхода которьютера.

### **Примечания:**

- Приемлемые компьютерные сигналы с частотой горизонтальной развертки от 30 до 110 кГц и частотой вертикальной развертки от 48 до 120 Гц. (Однако сигналы из свыше 1 200 строк не могут отображаться правильно).
- Разрешающая способность дисплея составляет не более 1 440 × 1 080 точек при установке режима формата на "4:3", и 1 920 × 1 080 точек при установке режима формата "16:9". Если разрешение дисплея превышает эти максимальные значения, он может не отображать детали с достаточной четкостью.
- Разъемы входа с ПК являются DDC2B-совместимыми. Если подключаемый компьютер не DDC2Bсовместимый, Вам понадобится на время подсоединения изменить настройки компьютера.
- Некоторые модели ПК не могут быть подключены к телевизору.
- Для компьютеров, оборудованных разъемом Mini D-sub 15P, совместимом с DOS/V, использование адаптера необязательно.
- Компьютер приведен на иллюстрации только с целью примера.
- Изображенная дополнительная аппаратура и шнуры не поставляются с этим набором.
- Не устанавливайте частоту горизонтальной и вертикальной развертки сигнала ПК выше или ниже указанного диапазона частот.

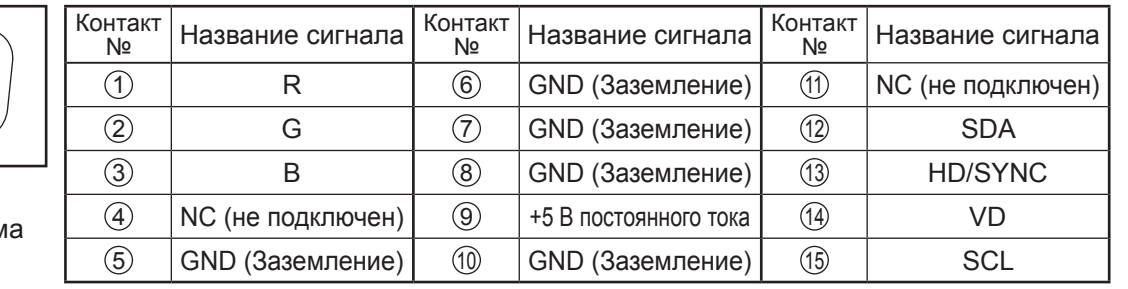

### **Названия сигналов для разъема Mini D-sub 15P**

Расположение штекеров для разъем PC Input

5) (4) (3) (2) (1) 10 (9) (8) (7) (6) 15 14 13 12 11

### **Подсоединение разъемов SERIAL**

Разъем SERIAL используется для управления дисплеем с компьютера.

**Примечание:** Для управления этим аппаратом через последовательный порт установите параметр "Выбор управления интерфейса" в меню "Настройка сети" на "RS-232C". (см. стр. 44)

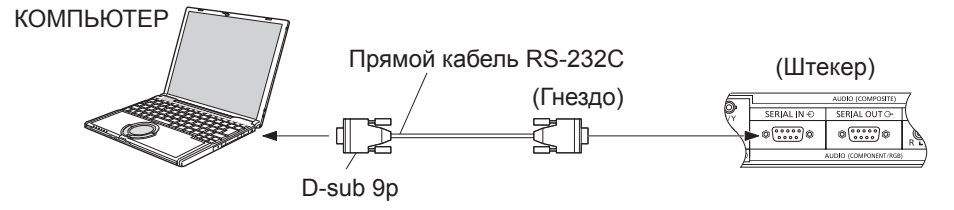

Кроме того, при последовательном подключении нескольких ЖК-дисплеев предусмотрена возможность управления определенным ЖК-дисплеем с помощью компьютера.

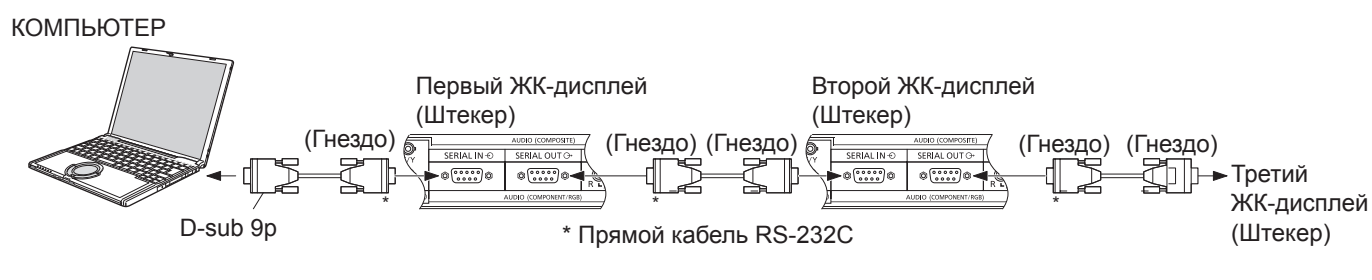

### **Примечания:**

- Используйте прямой кабель RS-232C для подсоединения компьютера к дисплею.
- Компьютер приведен на иллюстрации только с целью примера.
- Изображенная дополнительная аппаратура и шнуры не поставляются с этим телевизором.
- Для последовательного подключения нескольких дисплеев воспользуйтесь параметром "Serial Daisy Chain" в меню "Options" (см. стр. 46)
- При последовательном подключении используйте прямой кабель для подключения к контактам под номерами от  $(2)$  до  $(8)$ .

Разъем SERIAL отвечает спецификации интерфейса RS-232C, так что дисплей может управляться с компьютера, который подключен к этому разъему.

На компьютере потребуется установить программное обеспечение, которое позволяет отправку и получение управляющих данных, которые удовлетворяют нижеприведенным условиям. Используйте такое компьютерное приложение, как язык программирования. За подробностями обращайтесь к документации к компьютерному приложению.

### **Параметры коммуникации**

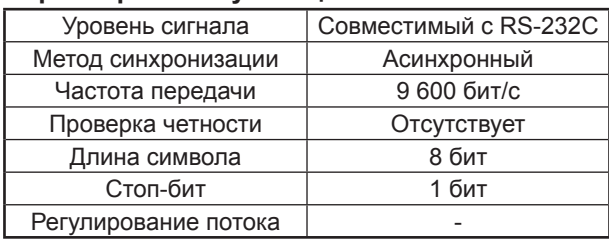

### **Названия сигналов для разъема SERIAL IN**

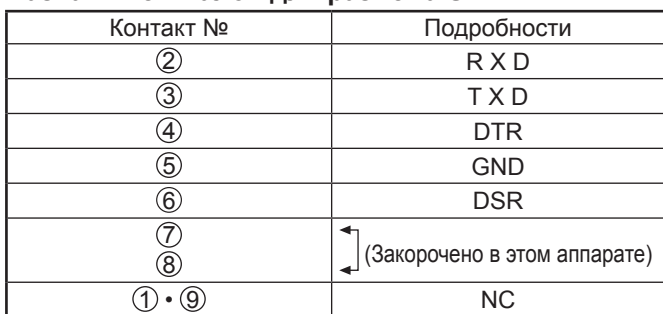

Эти названия сигналов используются в технических характеристиках компьютера.

 $(6)$   $(7)$   $(8)$   $(9)$  $(1)$   $(2)$   $(3)$   $(4)$   $(5)$ Расположение контактов

для SERIAL разъема

#### **Основной формат для управляющих данных** Передача управляющих данных с компьютера начинается сигналом STX, за которым следует команда, параметры и, в завершении, сигнал ETX. При отсутствии параметров, сигнал параметра может не посылаться.

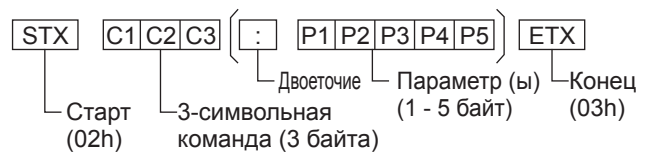

### **Примечания:**

- При передаче нескольких команд обеспечьте ожидание ответа после первой команды перед отсылкой следующей команды.
- Если по ошибке отправлена неверная команда, аппарат вернет на компьютер команду "ER401".
- Обратитесь в официальный сервисный центр для получения подробной информации относительно использования команд.
- Положения S1A и S1B команды IMS доступны, только если прикреплен блок сдвоенных видео разъемов.

#### **Команда**

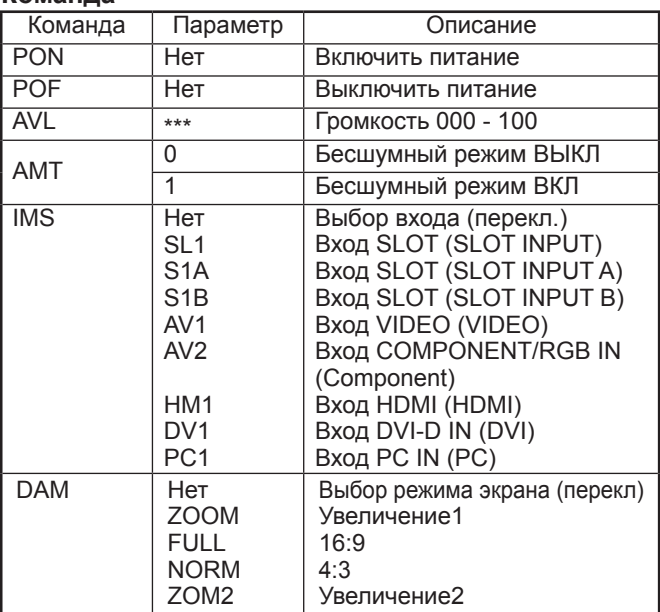

Когда питание выключено, дисплей отвечает только на команду PON.

# **Включение/выключение питания**

**Подсоединение штепселя сетевого шнура к дисплею.**

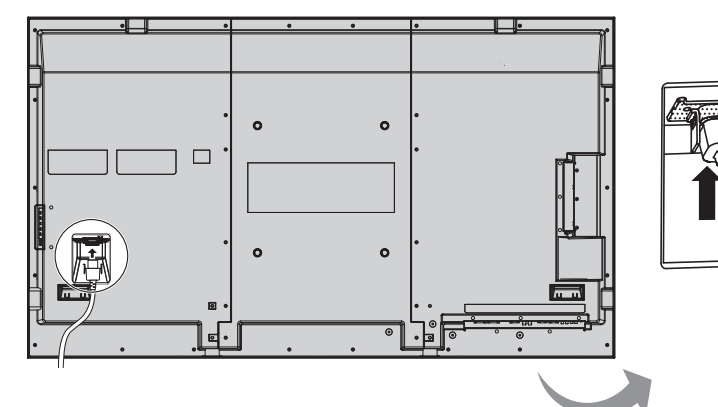

**Подсоединение штепселя сетевого шнура к сетевой розетке.**

### **Примечания:**

- Типы сетевых вилок отличаются в зависимости от страны. Поэтому показанная справа сетевая вилка может не соответствовать Вашему аппарату.
- При отсоединении шнура переменного тока обязательно сначала отсоедините штепсельную вилку шнура переменного тока от сетевой розетки.

Нажмите выключатель питания на дисплее, чтобы включить аппарат: питание включено.

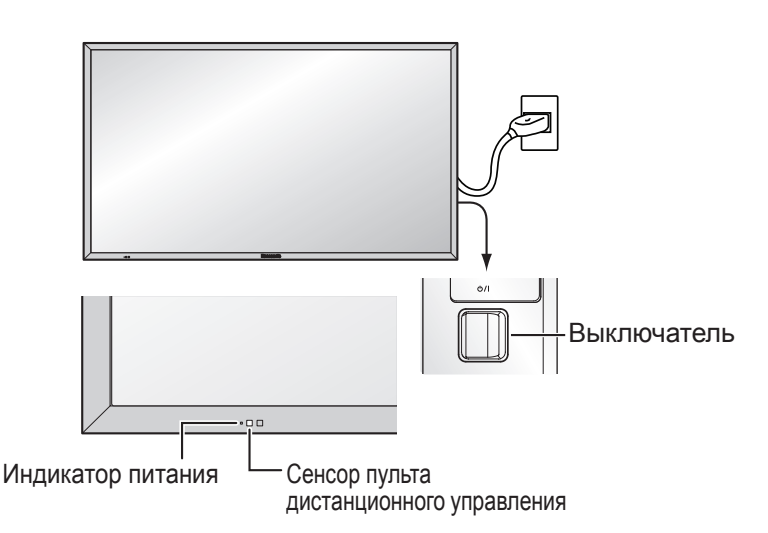

Индикатор питания: Зеленый

**POWER** ⁄0

Нажмите кнопку на пульте дистанционного управления, чтобы выключить дисплей.

Индикатор питания: Красный (режим ожидания)

Нажмите кнопку на пульте дистанционного управления, чтобы включить дисплей.

Индикатор питания: Зеленый

Когда дисплей включен или находится в режиме ожидания, выключение дисплея осуществляется нажатием выключателя питания  $\Diamond$ / на самом дисплее.

### **Примечание:**

Во время работы функции управления питанием индикатор питания становится оранжевым, если питание выключено.

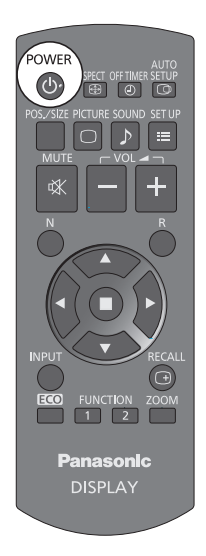

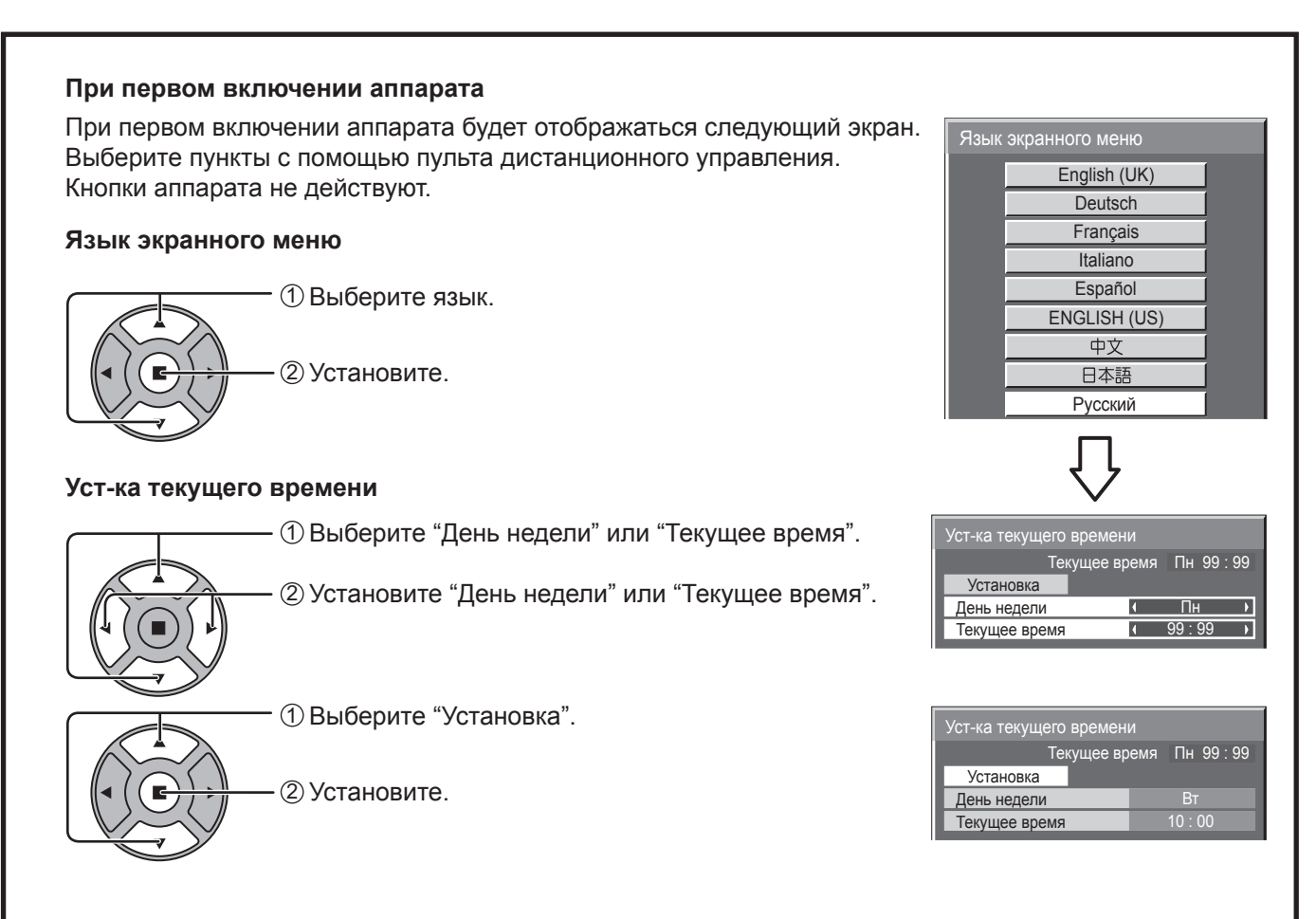

### **Примечания:**

- Как только пункты будут установлены, экраны не будут больше отображаться при следующих включениях аппарата.
- Пункты можно поменять после установки в следующих меню. Язык экранного меню (см. стр. 36) Уст-ка текущего времени (см. стр. 29)

### **Предупредительное сообщение при включении питания**

При включении питания может отображаться следующее сообщение:

# **Предупредительные сообщения при использовании функции Выключение питания без операций**

Если функция "Выключение питания без операций" в меню Установка установлена на "Включить", каждый раз при включении питания отображается предупредительное сообщение. (см. стр. 33) Отображение этого сообщения можно настроить с помощью следующего меню: меню Options Power On Message (see page 47)

# **Выбор входного сигнала**

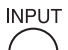

Нажмите, чтобы выбрать входной сигнал, который будет воспроизводиться с оборудования, подсоединенного к дисплею.

Входные сигналы будут изменяться как указано ниже:

 $\rightarrow$  HDMI  $\rightarrow$  VIDEO  $\rightarrow$  Component\*  $\rightarrow$  PC  $\rightarrow$  DVI -

HDMI: Входной разъем HDMI в AV IN (HDMI). VIDEO: Входной видеоразъем в VIDEO. Component\*: Входной разъем Компонентный или RGB в COMPONENT/RGB IN. PC: Входной разъем с ПК в PC IN. DVI: Входной разъем DVI в DVI-D IN.

\* "Component" может отображаться как "RGB" в зависимости от настройки "Выбор входа: компонент/RGB". (см. стр. 39)

Когда установлен дополнительный блок разъемов:

 $\rightarrow$  HDMI $\rightarrow$  SLOT INPUT $\rightarrow$ VIDEO  $\rightarrow$  Component  $\rightarrow$  PC $\rightarrow$  DVI-

SLOT INPUT: Входной разъем в блоке разъемов **Примечание:**

Если установлен блок разъемов, несовместимый с дисплеем, отображается сообщение "Несовместимая функциональная плата".

Если установлен блок разъемов со сдвоенными входными разъемами:

 $\rightarrow$ HDMI  $\rightarrow$  SLOT INPUT A  $\rightarrow$  SLOT INPUT B  $\rightarrow$  VIDEO  $\rightarrow$  Component  $\rightarrow$  PC  $\rightarrow$  DVI -

SLOT INPUT A, SLOT INPUT B: Сдвоенный входной разъем в блоке разъемов.

### **Примечания:**

- Выбор также можно выполнить с помощью нажатия кнопки INPUT на аппарате.
- Выберите подходящие сигналы с аппаратуры, которая подключена к входным разъемам компонент/RGB. (см. стр. 39)

 $\Box$  $\Box$  +  $\prime$ VOL  $\Box$  -  $\Box$ m MENU  $\Box$ INPUT

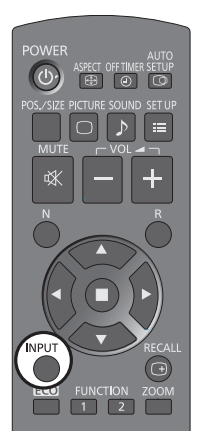

# **Основные регуляторы**

### **Основной аппарат**

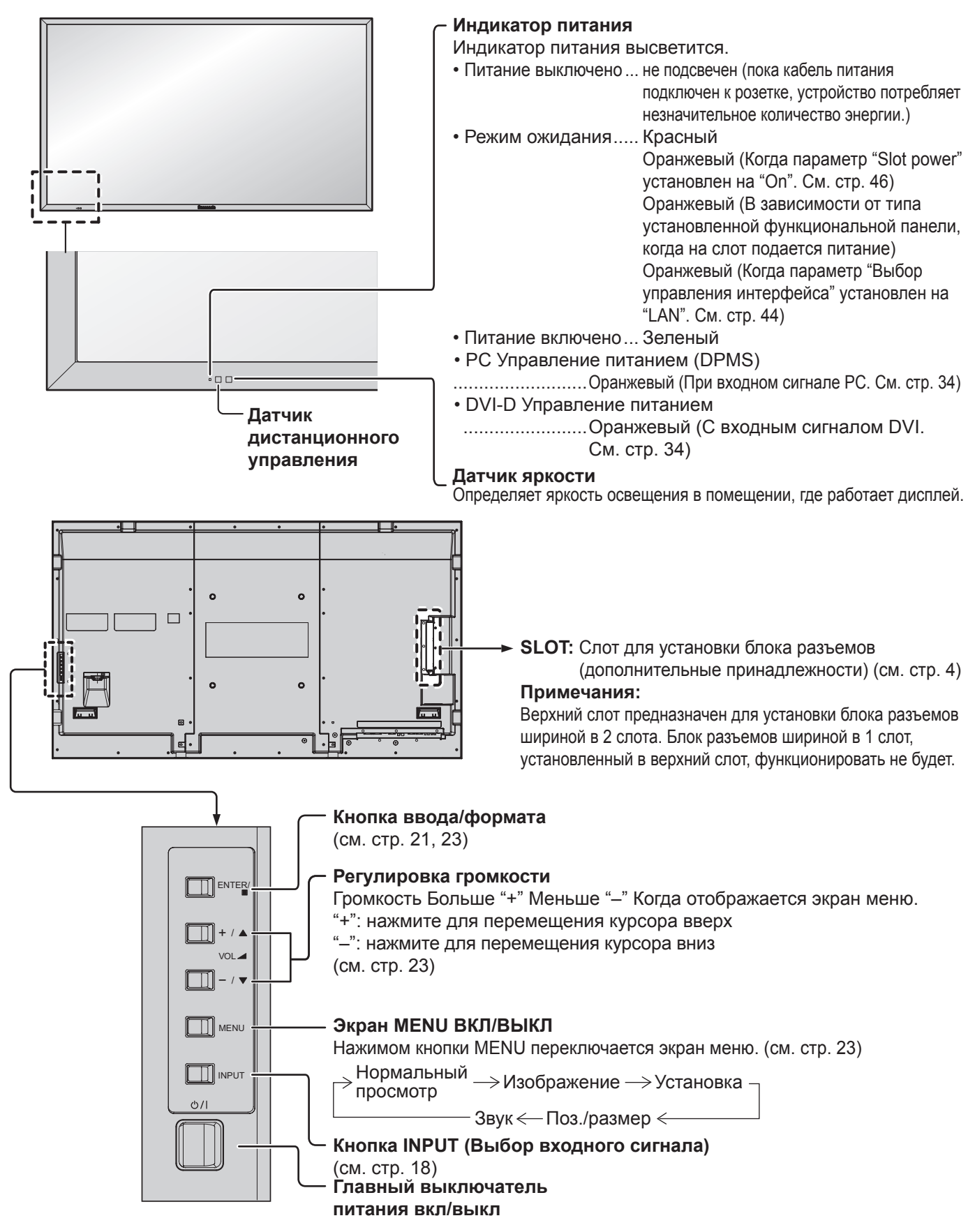

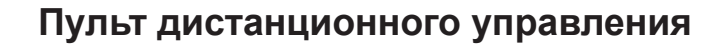

**POWER** 

**INPU** 

**ECO** FUNCTION

**Panasonic DISPLAY** 

**AUTO**<br>SETUE

<u>ഭ</u> **SFT U** 

 $CAL$  $\sqrt{1}$ 

ZOOM

 $\lceil \Phi \rceil$ 

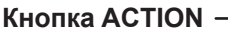

Нажмите, чтобы сделать выбор.

### **Кнопка ASPECT**

Нажмите для регулирования экранного отношения. (см. стр. 21)

#### **Кнопка Ожидание (ВКЛ/ВЫКЛ)** Предварительно дисплей необходимо

подключить к стенной розетке и включить питание с помощью выключателя питания (см. стр. 16). Нажмите эту кнопку для включения дисплея из режима ожидания. Нажмите эту кнопку еще раз, чтобы отключить дисплей в режим ожидания. **Кнопка POS./SIZE**

(см. стр. 24, 25)

**Кнопка PICTURE**

(см. стр. 26, 27)

### **Приглушение звука Вкл/Выкл** Нажмите эту кнопку для приглушения звука.

Нажмите снова, чтобы возобновить звук. Звук также возобновляется при выключении питания или изменении уровня громкости.

### **Кнопка N**

(см. стр. 25, 26, 27, 28)

### **Кнопки POSITION**

**Кнопка INPUT** Нажимайте для последовательного выбора входных сигналов. (см. стр. 18)

### **Режим ECO (ECO)**

Нажмите для изменения настройки Режим ECO. (см. стр. 34)

### **Кнопки FUNCTION (FUNCTION)** (см. стр. 47)

**Кнопка AUTO SETUP** Автоматически регулирует положение/ размер экрана. (см. стр. 24) **Кнопка SET UP** (см. стр. 29 - 44) **Кнопка SOUND** (см. стр. 28) **Регулировка громкости** Нажмите кнопку Громкость Вверх "+" или Вниз "–" для увеличения или кнопки. 30 мин — $\rightarrow$  60 мин — $\rightarrow$  90 мин  $\overline{\phantom{a}}$  0 мин $\leftarrow$ Когда остается три минуты, будет мигать "Таймер выключения 3 мин". При перебое питания таймер выключения отменяется.

**Кнопка OFF TIMER**

Дисплей может быть запрограммирован на переход в режим ожидания после определенного периода. Установка изменяется на 30 минут, 60 минут, 90 минут и 0 минут (таймер отключения отменен) при каждом последующем нажатии

### уменьшения уровня громкости звука. **Кнопка R** (см. стр. 23)

Нажмите кнопку R, чтобы вернуться к предыдущему экрану меню.

#### Таймер выключения | 90мин | 1 2 -ග  $\bigoplus$   $\bigoplus$  10:00 PC 4:3 **Кнопка RECALL** Нажмите кнопку "RECALL", чтобы отобразить текущее состояние системы. 1 Обозначение входного сигнала 2 Режим отношения (см. стр. 21) 3 Таймер выключения Индикатор таймера выключения отображается только когда таймер выключения установлен. 4 Индикация часов (см. стр. 46)

**Цифровое масштабирование** (см. стр. 22)

**20**

# **Регуляторы ASPECT**

Дисплей позволит Вам насладиться изображением максимального размера, включая изображение широкоэкранного формата.

### **Примечание:**

Имейте в виду, что если Вы помещаете дисплей в общественном месте с коммерческими целями или для общественного показа, а затем используете функцию выбора соотношения сторон для уменьшения или увеличения изображения, Вы можете тем самым нарушать авторские права, охраняемые законом. Запрещается показ или изменение защищенных авторскими правами материалов третьими лицами с коммерческими целями без предварительного разрешения владельца авторских прав.

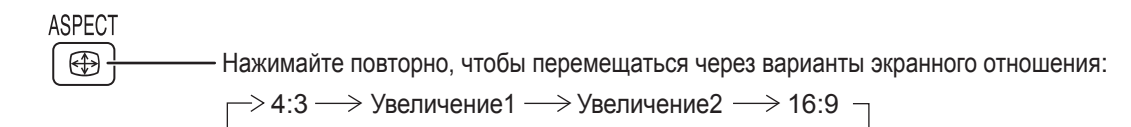

### [с аппарата]

**Правая поверхность**

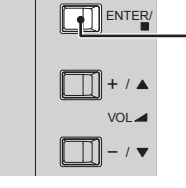

Каждым нажимом кнопки ENTER изменяется режим формата.

### Примечание:

Режим экранного отношения сохраняется отдельного для каждого входного терминала.

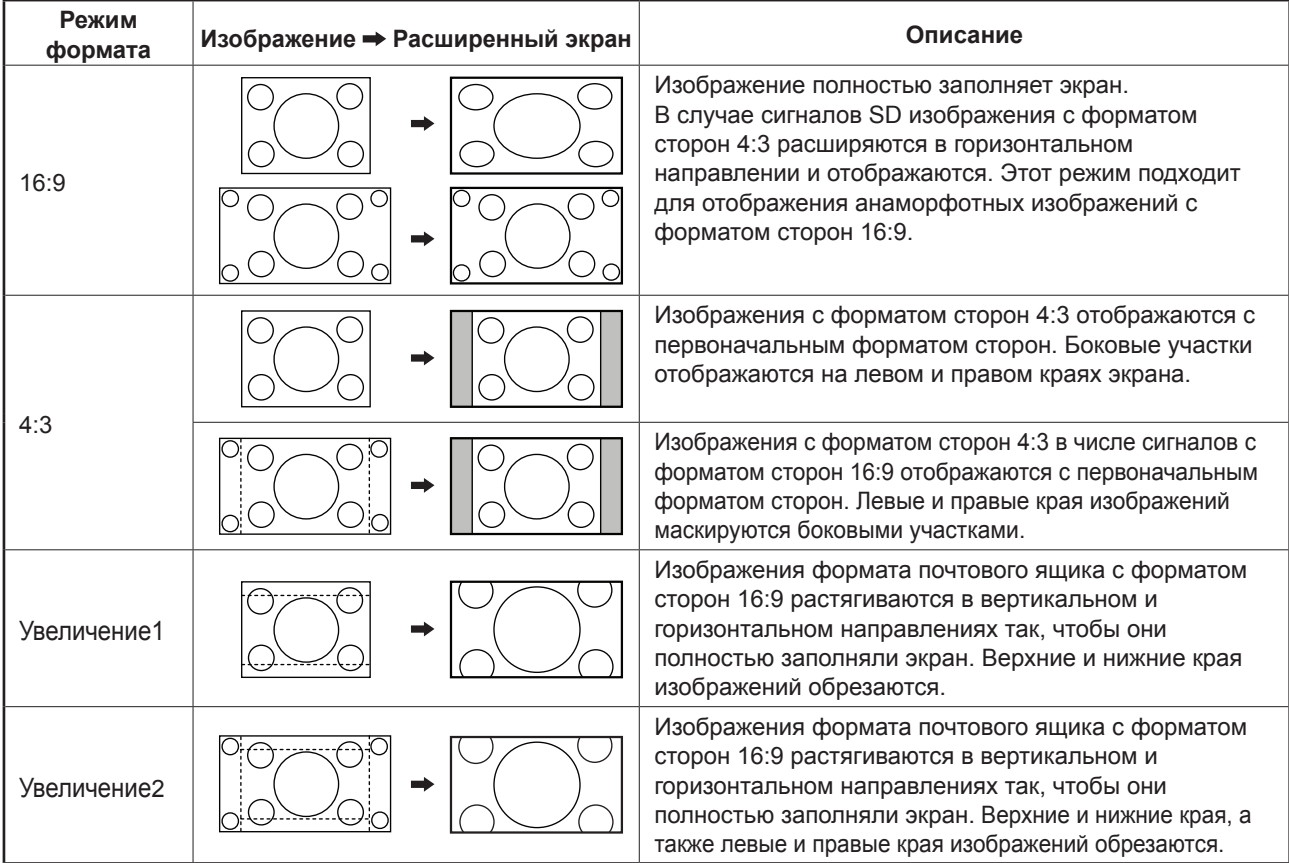

 $\frac{1}{2}$   $\frac{1}{2}$   $\frac{1}{2}$   $\frac{1}{2}$ 

**Panasonic<br>DISPLAY** 

# **Цифровое масштабирование**

Отображает руководство пользователя.

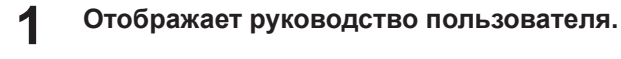

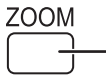

Нажимом кнопки выбирается Digital Zoom. Будет отображаться руководство пользователя.

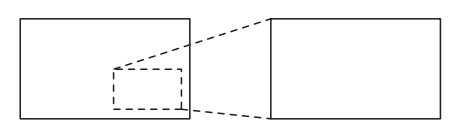

 $\bullet$ 

 $\triangle$   $\circ$  Exit

 $\triangleleft \Box \triangleright$  $\overline{\nabla}$ 

 $\times$  1

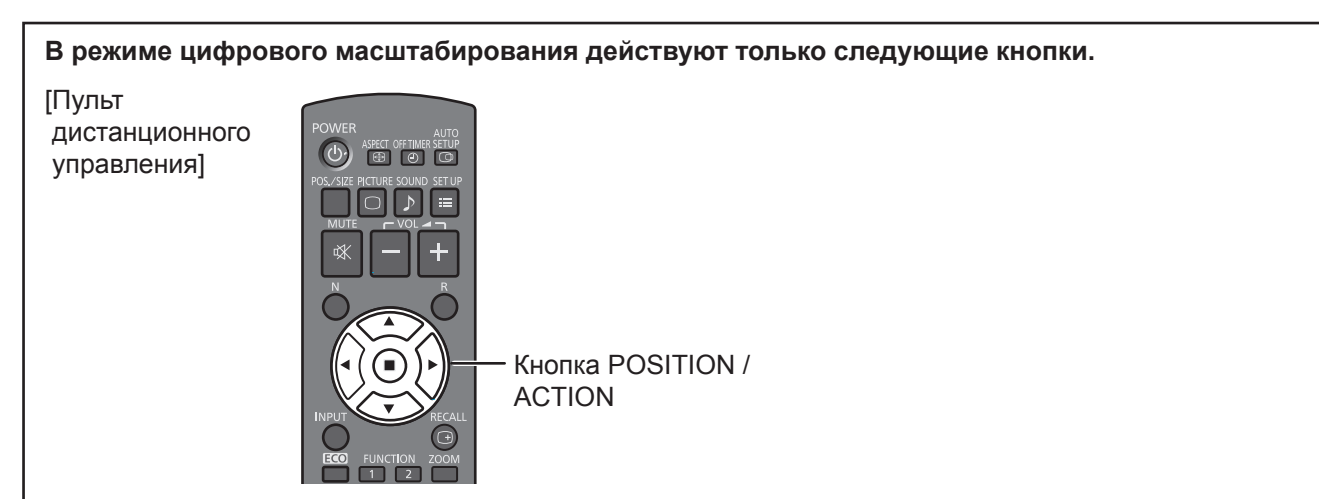

**2 Выберите область изображения, которую следует увеличить.**

Нажимом кнопок выбирается расположение увеличиваемой области.

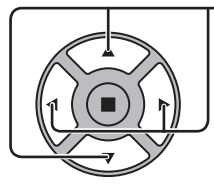

Курсор будет перемещаться.

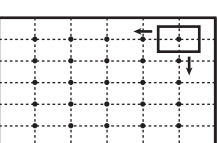

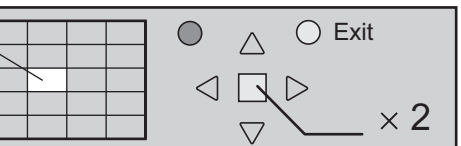

**3 Выберите необходимое приближение для увеличенного изображения.**

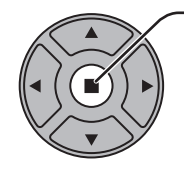

При каждом нажиме кнопки изменяется коэффициент увеличения. Он отображается в отображаемом изображении.

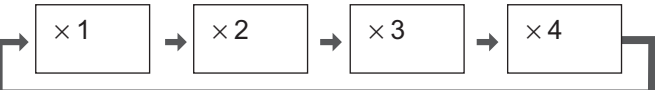

**4 Вернитесь к обычному отображению (выйдите из режима цифрового масштабирования).**

Нажимом кнопки отменяется режим цифрового масштабирования.

### **Примечания:**

R

- При отключении питания (включая операцию "Таймер выключения"), цифровое масштабирование отключается.
- Функция цифрового масштабирования не может быть выбрана в следующих состояниях: Когда пункт Установка мультиэкрана установлен в положение ВКЛ (см. стр. 37). При работе хранителя экрана (см. стр. 31)
- Во время работы цифрового масштабирования нельзя воспользоваться функцией регулировки "Поз./ размер" изображения.

# **Экранные меню**

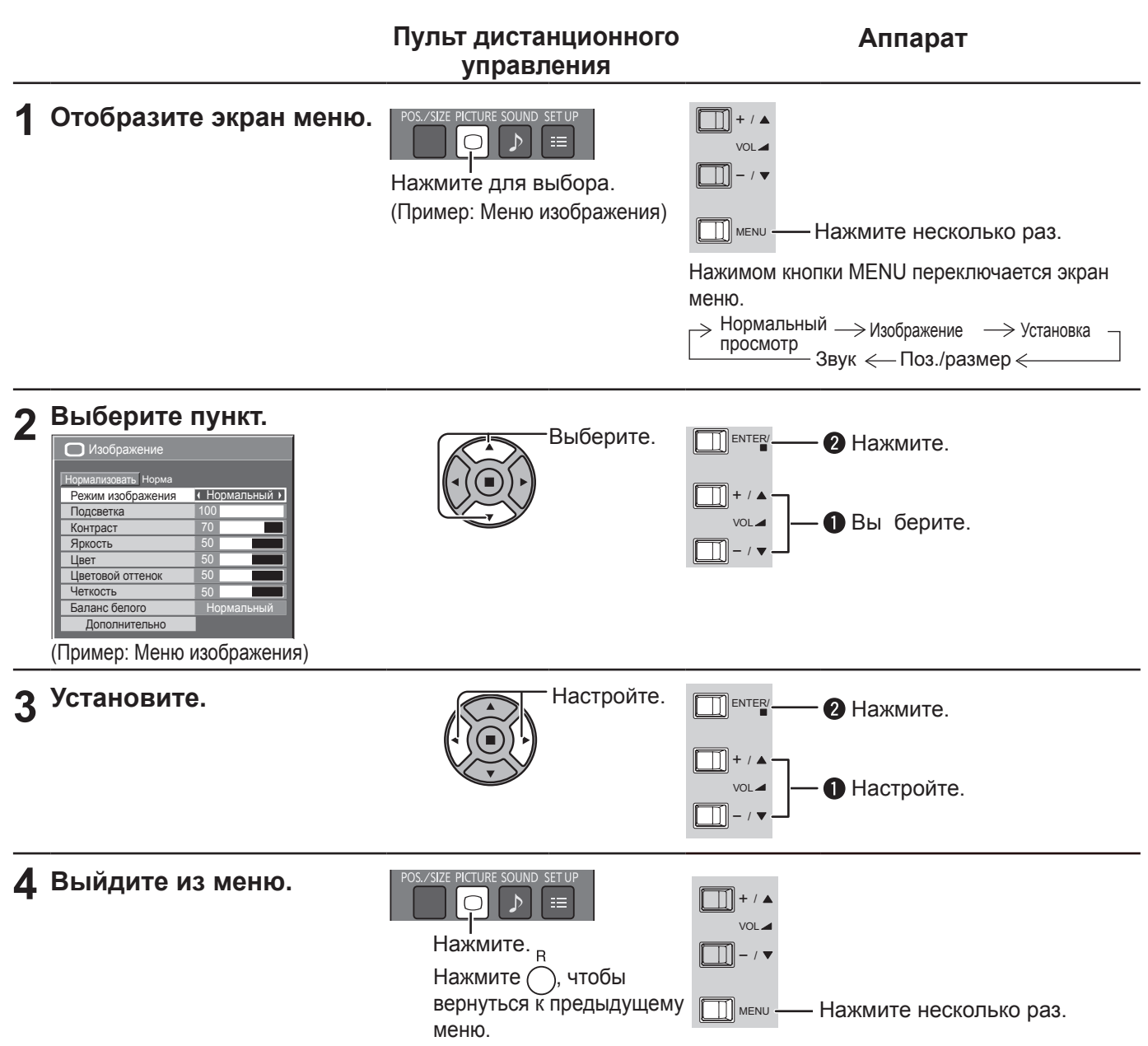

### **Список экранных меню**

**Примечание:** Если меню показывается серым цветом, оно не может быть настроено. Регулируемые меню меняются в зависимости от сигнала, входа и настройки меню.

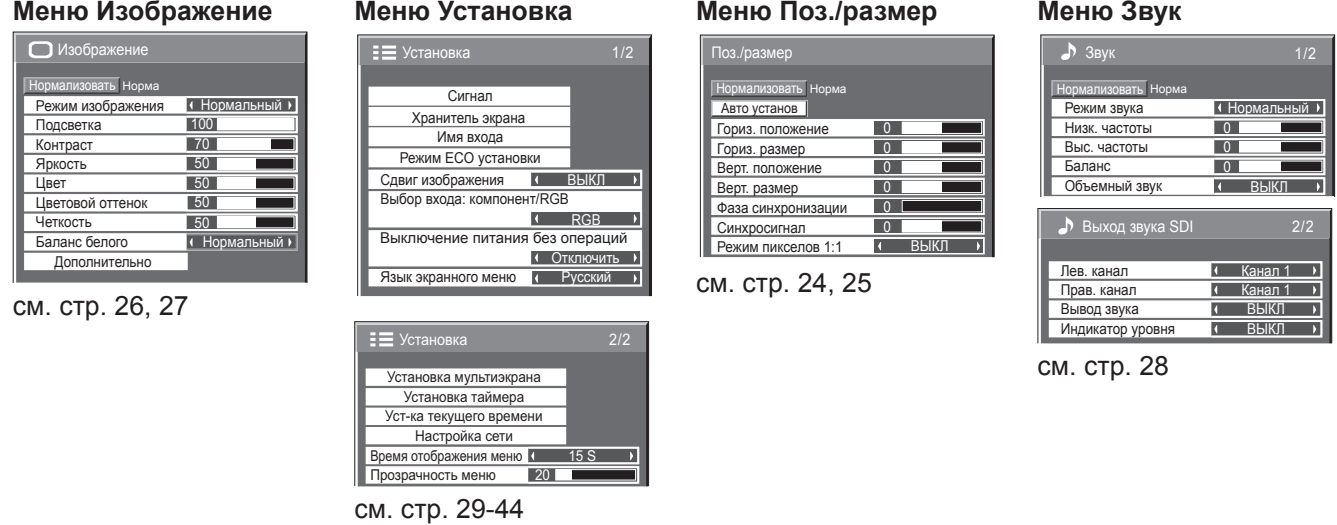

# **Регулировка Поз./размер**

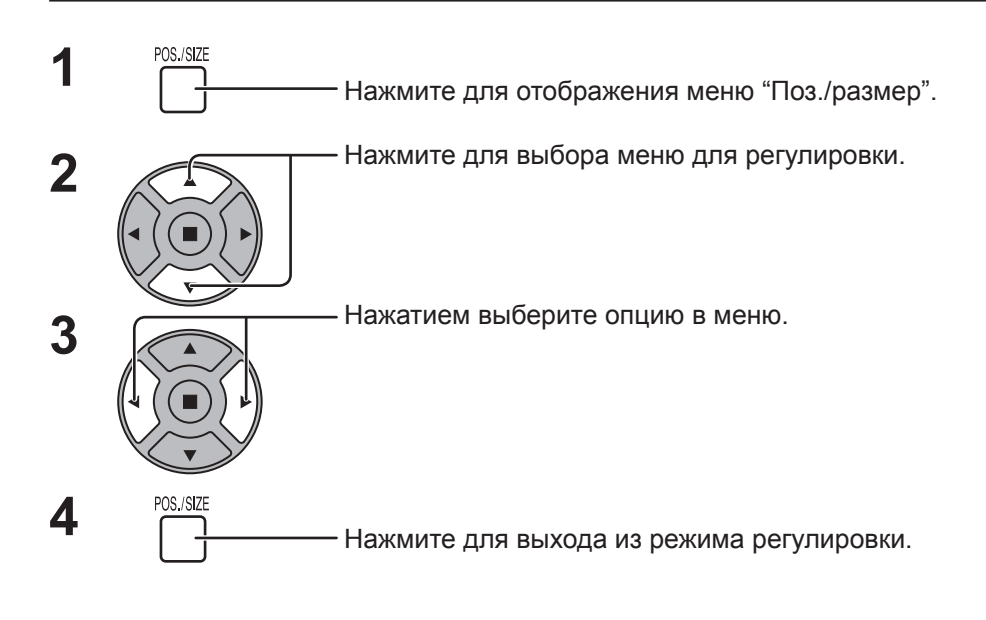

#### Поз./размер Нормализовать Норма Авто установ Гориз. положение 0  $\overline{0}$ Гориз. размер Верт. положение  $\overline{0}$ Верт. размер  $\overline{0}$ Фаза синхронизации  $\overline{0}$ Синхросигнал ВЫКЛ Режим пикселов 1:1  $\overline{1}$

### **Примечания:**

Пункты, которые нельзя изменить, затенены. Пункты, которые можно изменить, различаются в зависимости от входного сигнала и режима отображения.

### **Примечание:**

Если с видеомагнитофона или DVD-проигрывателя получен сигнал "Cue" (Прямой перемотки) или "Rew" (Обратной перемотки). Данное перемещение положения изображения не может регулироваться при помощи функции "Поз./размер".

**Авто установ** Гориз. положение/Верт. положение, Гориз. размер/Верт. размер, Синхросигнал и Фаза синхронизации регулируются автоматически при получении сигнала RGB или PC.

Эта установка работает только при входящих сигналах ПК или RGB, когда соотношение сторон установлено на "16:9".

### **Использование пульта дистанционного управления**

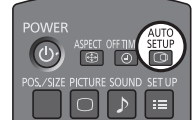

При нажатии кнопки на пульте дистанционного управления выполняется "Авто установ".

Если Авто установ не работает, отображается "Не выполнено" .

### **Примечания:**

- Авто установ может не работать при вводе обрезанного или темного изображения. В этом случае переключитесь на яркое изображение с четко отображаемыми границами и предметами и повторите авто установку.
- В зависимости от сигнала после Авто установ может произойти смещение. Выполните точную настройку положения и размера, как это необходимо.
- Если Авто установ не может быть задана должным образом для сигнала XGA с вертикальной частотой кадров 60 Гц (1 024×768@60 Гц и 1 366×768@60 Гц), предварительный выбор индивидуального сигнала в "Режим XGA" (см. стр. 41) может привести к корректной Авто установ.
- Авто установ не работает должным образом, когда сигнал, например, дополнительная информация, накладывается вне верного периода изображения или интервалы между синхронизацией и сигналами изображения являются короткими.
- Если Авто установ не выполняет корректного регулирования, один раз выберите "Нормализовать" и нажмите ACTION (■), а затем вручную отрегулируйте Поз./размер.
- Если изображение выходит за боковые границы экрана в результате действия опции Авто установ, выполните регулировку Синхросигнала.

**Гориз. положение** Подрегулируйте горизонтальное положение. **Верт. положение** Подрегулируйте вертикальное положение.

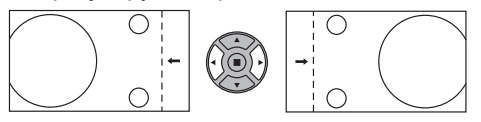

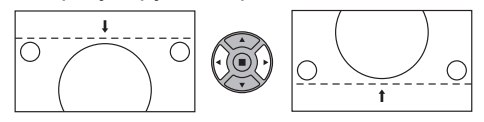

**Гориз. размер** Подрегулируйте горизонтальный размер. **Верт. размер** Подрегулируйте вертикальный размер.

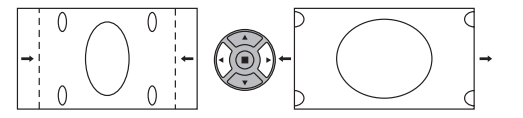

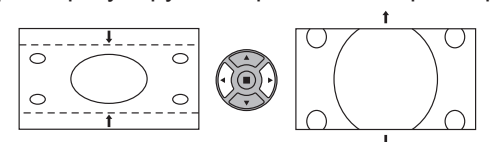

**Фаза Во время подачи на вход сигнала RGB и PC.**

**синхронизации** Устраните мерцание и искажение.

**Синхросигнал Во время подачи на вход сигнала RGB и PC.** При выводе на дисплей образца в виде полос могут возникать искажения полос (помехи). В этом случае выполните настройки для снижения уровня помех. **Растянутая**  Установите растянутую развертку изображения на ВКЛ/ВЫКЛ.

**развертка** Конфигурируемые сигналы таковы:

525i, 525p, 625i, 625p, 750/60p, 750/50p (Компонентный видео, DVI, HDMI)

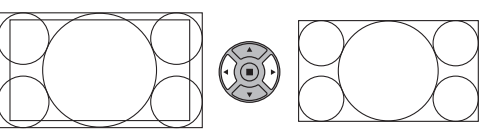

ВКЛ ВЫКЛ

**Примечания:**

• Опция "ВЫКЛ" эффективна только для работы в формате "16:9".

• При выбранном "ВЫКЛ", "Гориз. размер" и "Верт. размер" невозможно отрегулировать.

Настройте размер дисплея при подаче на вход сигналов 1 125i или 1 125p.

#### **пикселов Примечания:**

**Режим** 

**1:1**

- Опция "ВКЛ" эффективна только для работы в формате "16:9".
- Выберите ВКЛ, если вы хотите повторно воспроизвести входной сигнал 1 920 × 1 080.
- Применяемые входные сигналы;
- 1 125 (1 080) / 50i · 60i · 24sF · 24p · 25p · 30p · 50p · 60p
- Выберите ВЫКЛ если вокруг изображения появляется мерцание.
- Гориз. размер и Верт. Размер не могут быть отрегулированы при выборе ВКЛ.

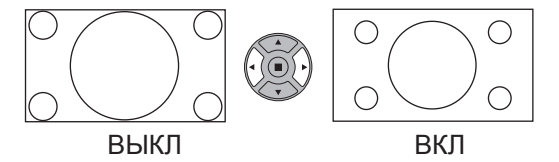

### **Полезный совет ( /** Нормализовать **Нормализация)**

Если при активном Поз./размер в любое время нажата кнопка N на пульте дистанционного управления или кнопка ACTION (■) нажата во время "Нормализовать", тогда все значения настроек (кроме "Фаза синхронизации" и "Синхросигнал" возвращаются к заводским установкам.

# **Регулировки изображения**

**PICTURE 1**  $\bigcap$ 

Нажмите для отображения меню "Изображение".

#### **2** Выберите для регулировки каждого пункта.

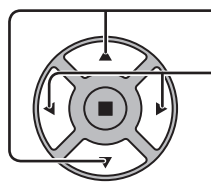

Нажмите для выбора меню для регулировки.

Выберите желаемый уровень путем просмотра изображения позади меню.

### **Примечание:**

Если меню показывается серым цветом, оно не может быть настроено. Регулируемые меню меняются в зависимости от сигнала, входа и настройки меню.

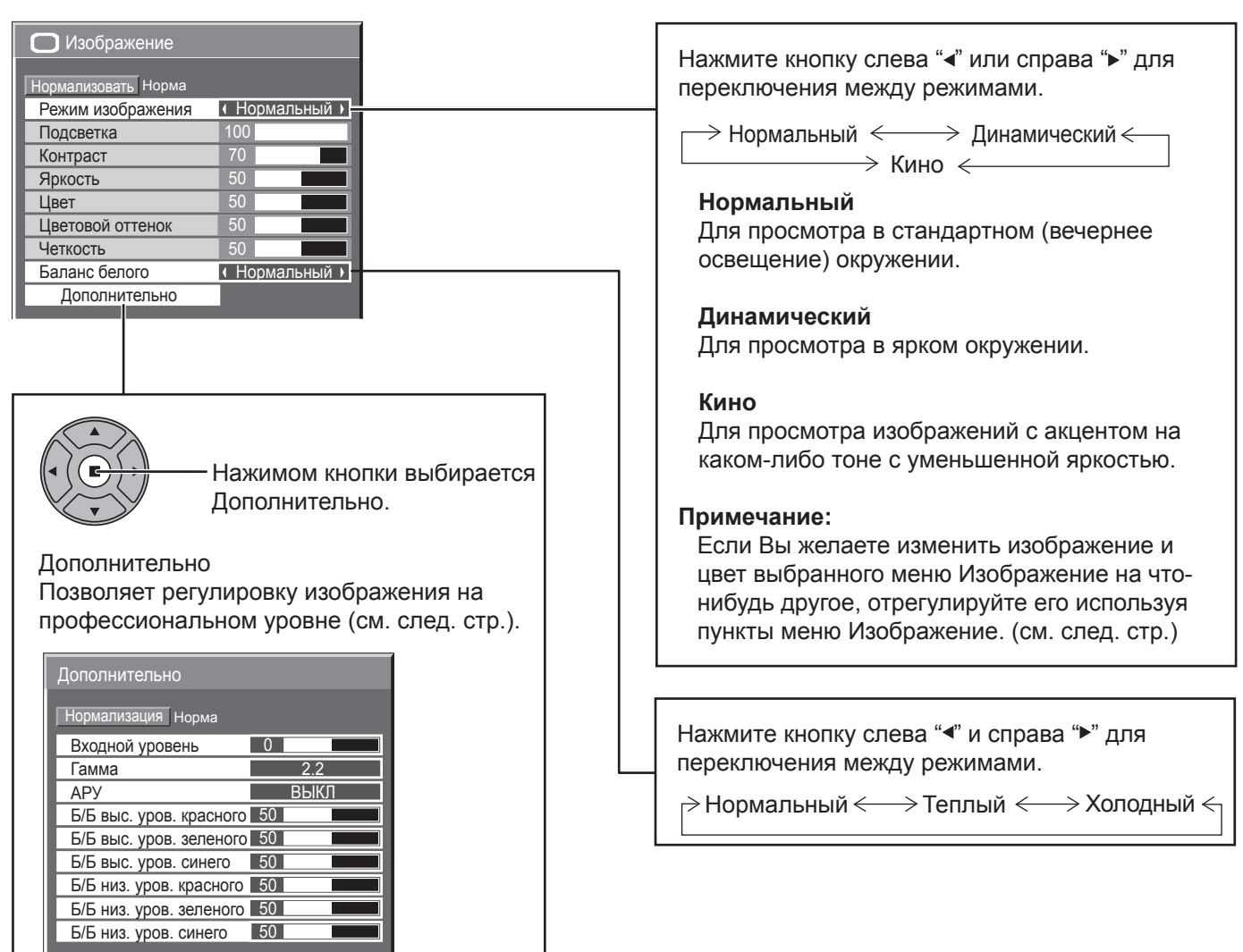

### Полезный совет (  $\bigcap I$  Нормализовать **Нормализация**)

Когда отображается меню "Изображение", либо при нажатии кнопки N на пульте дистанционного управления в любое время, либо при нажатии кнопки ACTION ( ) во время "Нормализовать", все значения регулировок возвращаются к стандартным заводским значениям.

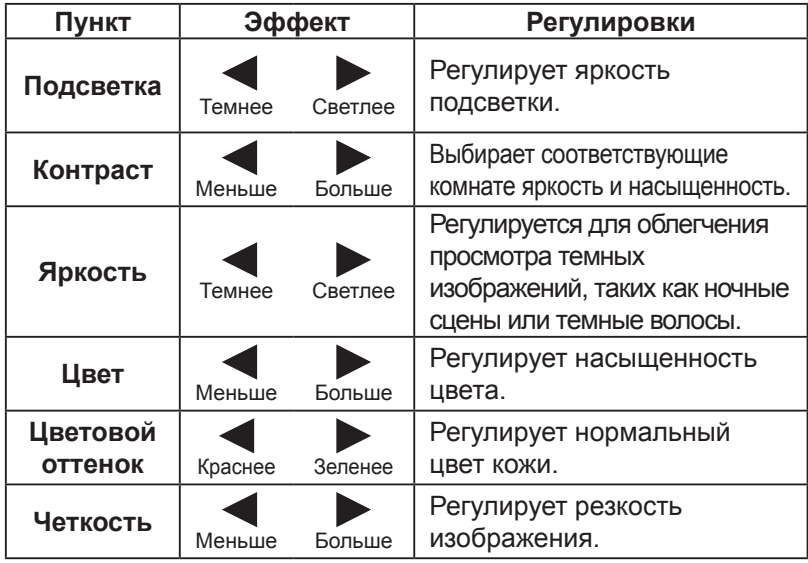

### **Примечания:**

- Установка "Цвет" может настраиваться для входного видеосигнала.
- Вы можете изменить уровень каждой функции ("Подсветка","Контраст", "Яркость", "Цвет", "Цветовой оттенок", "Четкость") для каждого меню Изображение.
- Настройки "Нормальный", "Динамический" и "Кино" режима сохраняются в памяти отдельно для каждого входного разъема.
- Настройку "Цветовой оттенок" можно отрегулировать для сигнала NTSC только во время приема входного сигнала Video.
- Настройку "Подсветка" можно регулировать, когда "Режим ECO" установлен на "Пользовательские", а "Энергосбережение" на "ВЫКЛ". (см. стр. 34)

### **Дополнительно**

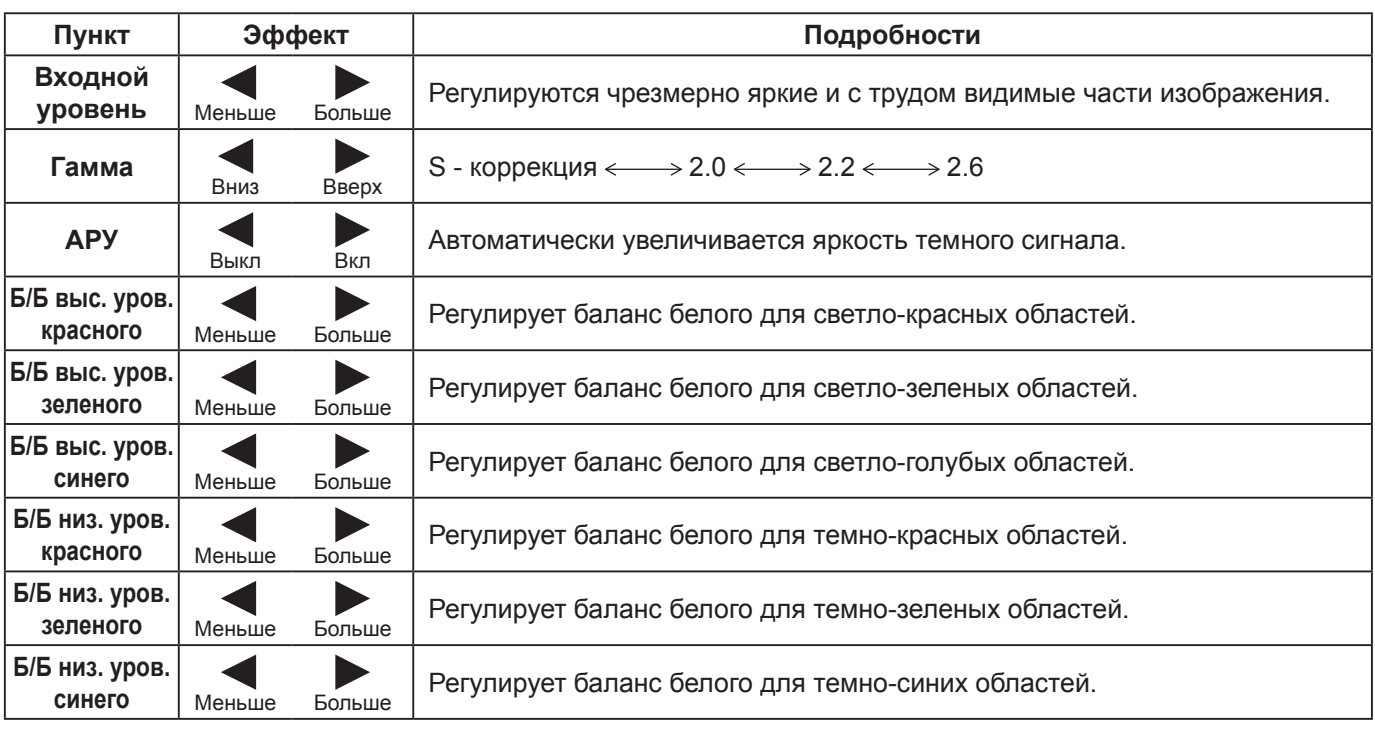

### **Примечания:**

- Выполняйте регулировку "Б/Б" как указано ниже.
	- **1.** Отрегулируйте баланс белого на светлых областях используя настройки "Б/Б выс. уров. красного", "Б/Б выс. уров. зеленого" и "Б/Б выс. уров. синего".
	- **2.** Отрегулируйте баланс белого на темных областях используя настройки "Б/Б низ. уров. красного", "Б/Б низ. уров. зеленого" и "Б/Б низ. уров. синего".
	- **3.** Повторите действия пунктов **1** и **2** до полной регулировки.
- Действия пунктов **1** и **2** влияют на настройки друг друга, так что повторяйте из до полной регулировки.
- Настройки для каждого входного разъема сохраняются в памяти отдельно.
- Значения диапазона регулировки должны использоваться как справочник регулировок.

### **Полезный совет ( /** Нормализация **Нормализация)**

Когда отображается меню "Дополнительно", либо при нажатии кнопки N на пульте дистанционного управления в любое время, либо при нажатии кнопки ACTION (•) во время "Нормализация", все значения регулировок возвращаются к стандартным заводским значениям.

# **Регулировка Звук**

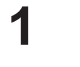

**1** РОД НАЖМИТЕ ДЛЯ ОТОбражения меню "Звук".

**2** Выберите для настройки каждого пункта.

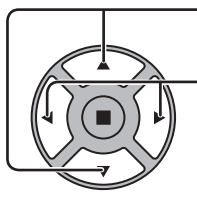

Нажмите для выбора меню желаемой регулировки.

Выберите желаемый уровень путем прослушивания звука.

 $3 \sum_{p=1}^{\text{SOUND}}$ Нажмите для выхода из режима регулировки.

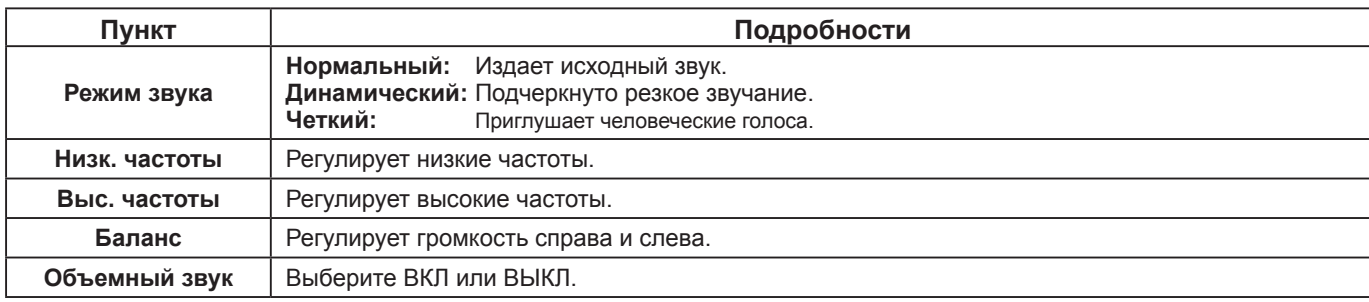

**Примечание:** Настройки "Низк. частоты", "Выс. частоты" и "Объемный звук" сохраняются в памяти отдельно для каждого режима Звук.

### Полезный совет ( **/ Нормализовать** Нормализация)

Когда отображается меню "Звук", либо при нажатии кнопки N на пульте дистанционного управления в любое время, либо при нажатии кнопки ACTION () во время "Нормализовать", все значения регулировок возвращаются к стандартным заводским установкам.

### **Выход звука SDI**

Это меню доступно только при выборе слота с установленным блоком разъемов следующего типа: блок разъемов HD-SDI с аудио (TY-FB10HD)

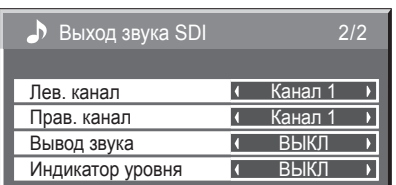

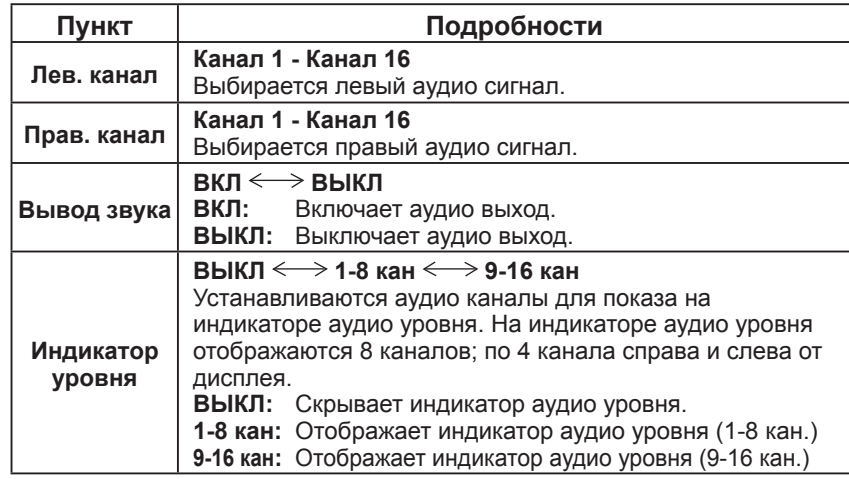

 $\boxed{0}$  $\overline{0}$  $\overline{\circ}$ 

Нормальный

1/2

ВЫКЛ

Звук

Нормализовать Норма

Выс. частоты Режим звука

Объемный звук

Низк. частоты

Баланс

# **Уст-ка текущего времени / Установка таймера**

Таймер может включать или выключать дисплей.

Перед установкой таймера, проверьте "Текущее время" и при необходимости отрегулируйте. Затем установите "Время включения" / "Время выключения".

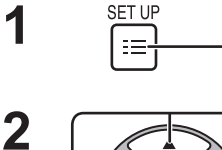

Нажмите для отображения экрана меню "Установка".

Нажимом кнопок выбирается "Установка таймера" или "Уст-ка текущего времени".

Нажимом кнопки отображается экран "Установка таймера" или экран "Уст-ка текущего времени".

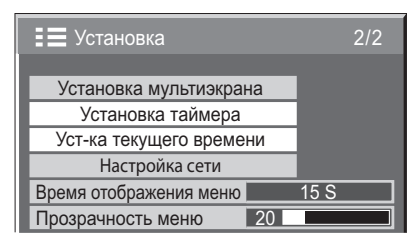

### **Уст-ка текущего времени**

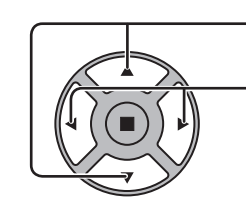

**1**

Нажмите, чтобы выбрать "День недели" или "Текущее время".

Нажимом кнопок выбирается "День недели" или

"Текущее время". Кнопка  $\blacktriangleright$ : Вперед

Кнопка ◀: Назад

**Примечания:**

- Уст-ка текущего времени Текущее время Пн 99 : 99 Установка День недели Пн Текущее время **IT** 99 : 99  $\blacksquare$
- Одиночным нажимом кнопки "- или "> "Текущее время" изменяется на 1 минуту.
- Длительными нажимами кнопки "- или "> "Текущее время" изменяется на 15 минут.

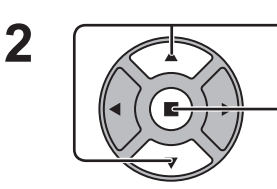

Нажимом кнопок выбирается Установка.

Нажмите для сохранения "Уст-ка текущего времени". **Примечания:**

- Нельзя выбрать Установка, пока устанавливается "Текущее время".
- Если значение текущего времени установлено на "99:99", то параметры "День недели" и "Текущее время" не могут быть заданы.
- Установки "День недели" и "Текущее время" сбрасываются, если дисплей остается выключенным в течениие примерно 7 дней по следующим причинам: Нажатие на аппарате переключателя  $\Diamond$ / для выключения дисплея. Отсоединение сетевого шнура. Сбой в подаче питания.

**29**

### **Установка таймера**

Установите программу включения/выключения питания или выбора видеосигнала в указанное время. Возможно задать до 20 программ.

### **[Пример установки]**

Программа 1, Каждый понедельник, 12:00, Питание вкл, Ввод: VIDEO

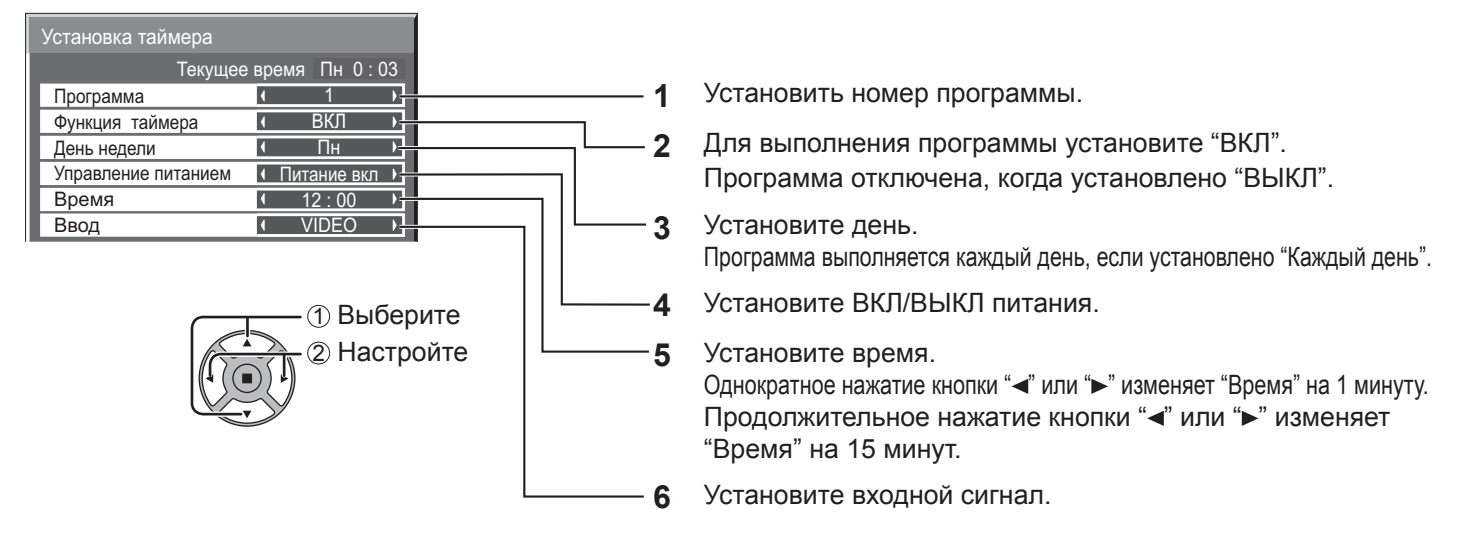

### **Примечания:**

- Эта функция не может быть активирована, если не включена "Уст-ка текущего времени".
- Если установлено несколько программ на одно и то же время, задействована будет только одна программа с самым маленьким номером.

# **Хранитель экрана (Для предотвращения появления остаточного изображения)**

Не допускайте показа неподвижного изображения, особенно в режиме 4:3, в течение сколько-нибудь длительного времени.

Если дисплей должен оставаться включенным, следует использовать "Хранитель экрана".

Когда включается хранитель экрана, следующие 5 изображений отображаются на весь экран по 5 секунд каждое.

Черное→Темно-серое→Серое→Светло-серое→Белое

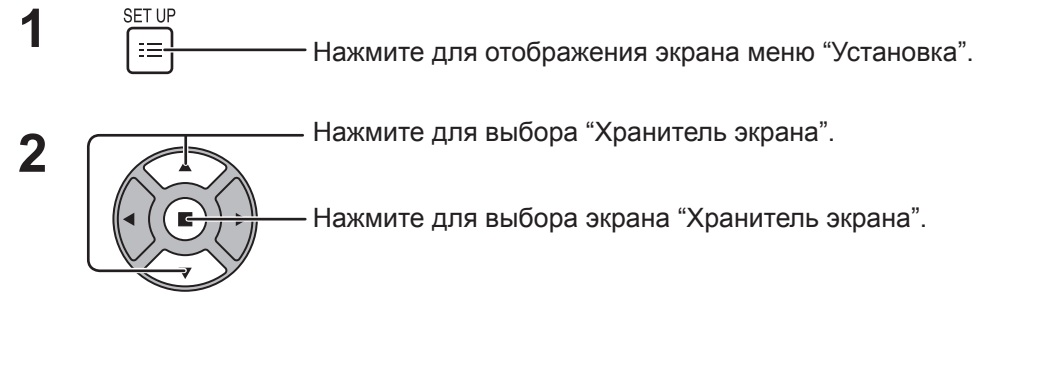

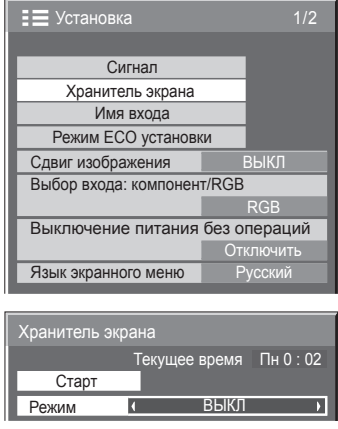

#### **3 Выбор режима**

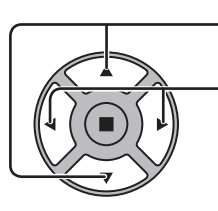

Нажмите для выбора Режим. Нажмите для выбора каждого пункта режима.

ВЫКЛ ŧ

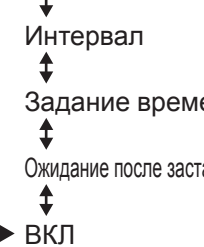

: Включается, когда установлены и совпадают "Длительность цикла" и "Длительность показа". Задание времени : Включается, когда установлены совпадают "Время начала" и "Время завершения". Ожидание после заставки : Работает в течение Длительность заставки, и дисплей переходит в ждущий режим.

ВКЛ : Данная функция срабатывает, когда "Старт" выбирается и нажатии кнопки ACTION ( $\blacksquare$ ).

### **Установка Start (времени начала) 4**

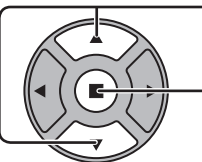

Нажимом кнопок выбирается экран "Старт", когда "Режим" установлен в "ВКЛ".

Нажимом кнопки запускается "Хранитель экрана".

Экран меню исчезает, и функция Хранитель экрана активируется. **Чтобы остановить Хранитель экрана из положения ВКЛ, нажмите кнопку R или любую кнопку на основном аппарате.**

**Примечание:** Когда экран выключается, Хранитель экрана не будет работать.

### **Установка интервала экранной заставки**

После выбора "Задание времени", "Интервал" или "Ожидание после заставки" для выбора станет доступен соответствующий пункт установка времени, позволяющий указать "Длительность показа". (Время нельзя установить в "Режим" "ВКЛ" или "ВЫКЛ".)

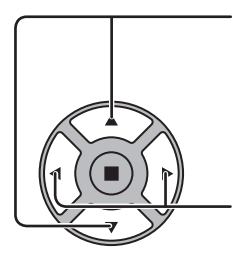

Нажмите для выбора "Время начала" / "Время завершения" (когда выбран пункт "Задание времени"). Нажмите для выбора "Длительность цикла" / "Длительность показа" (когда выбран пункт "Интервал"). Нажмите для выбора "Длительность заставки" (когда выбран пункт "Ожидание после заставки"). Нажимом кнопок производится установка. Кнопка > : Вперед Кнопка ◀: Назад

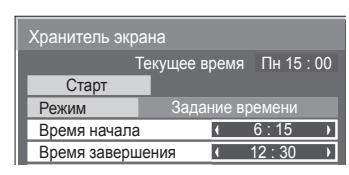

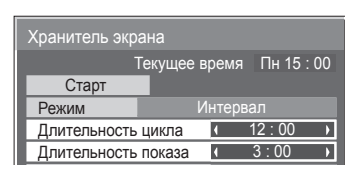

Длительность заставки 6 : 15

Ожидание после заставки ее время Пн 15 : 00

WOBBLING ранитель э

Хранитель экрана Старт Режим

### **Примечания:**

- Одиночным нажимом кнопки "< " или "> время изменяется на 1 минуту. [Впрочем, при выборе "Длительность цикла" переключение возникает каждые 15 минут.]
- Длительными нажимами кнопки "<" или ">" время изменяется на 15 минут.
- "Длительность заставки" в "Ожидание после заставки" может быть установлена от 0:00 до 23:59. Когда она установлена на "0:00", "Ожидание после заставки" не активируется.

**Примечание:** Функция таймера не будет работать, пока не установлено "Текущее время".

# **Сдвиг изображения**

Автоматически перемещает изображение на экране (незаметно для глаз) для предотвращения появления остаточного изображения.

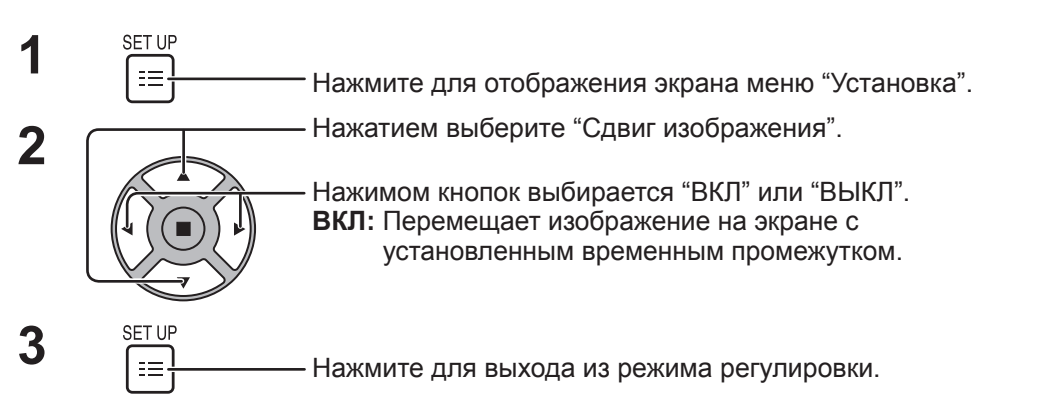

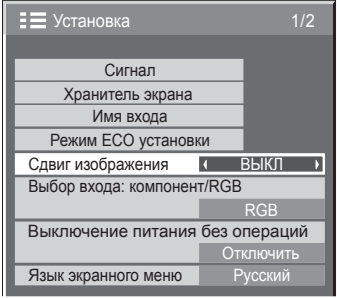

### **Примечания:**

- Если "Установка мультиэкрана" установлен на "ВКЛ", эта функция не будет работать.
- Когда эта функция работает, часть экрана может оказаться пропущенной.

# **Выключение питания без операций**

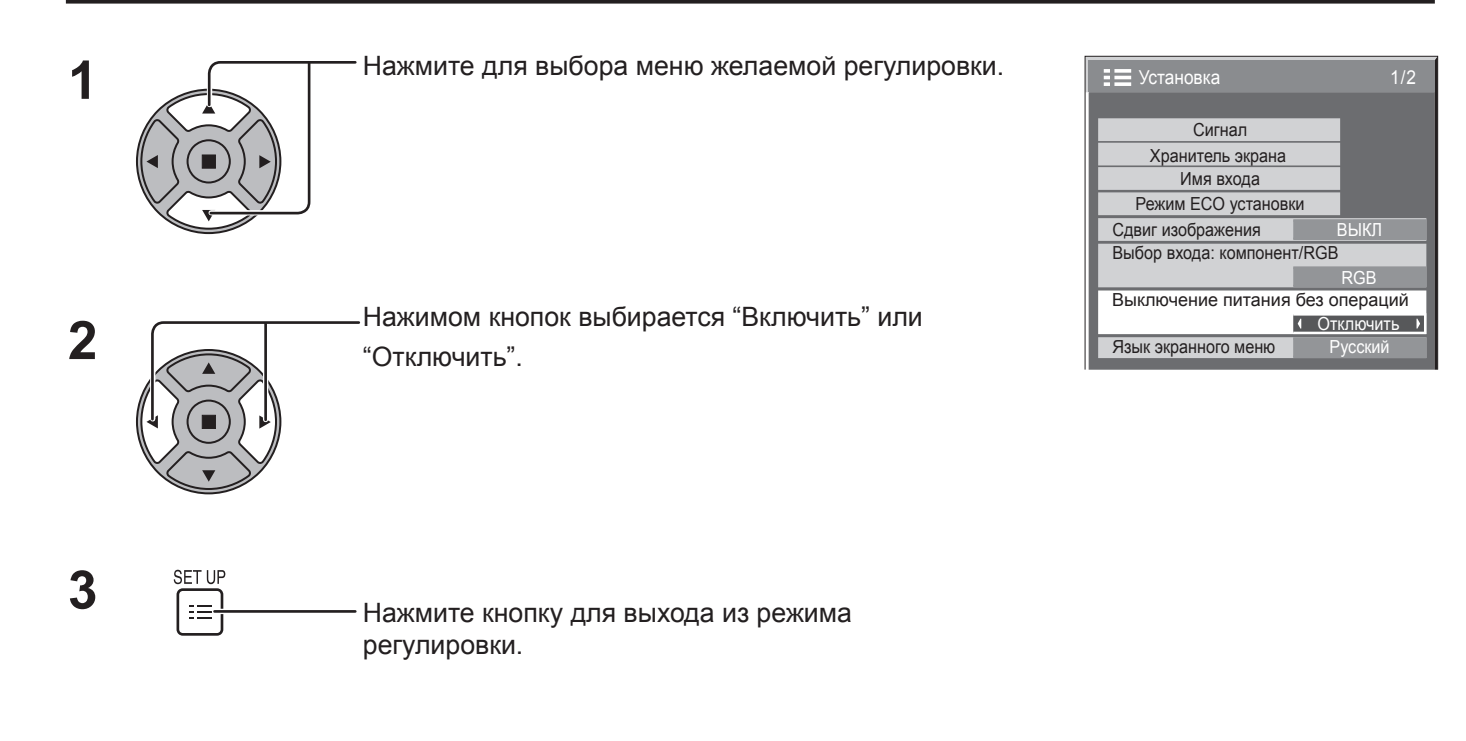

При установке данной функции на "Включить" питание отключается (режим ожидания) автоматически, если дисплей не используется в течение 4 часов.

Отсчет оставшегося времени начнется за 3 минуты до выключения питания.

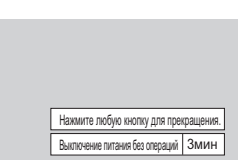

Если питание было выключено в результате использования данной функции, при последующем включении питания будет отображаться сообщение "Последнее отключение из-за <<Выключение питания без операций>>". **Примечание:**

Данная функция неактивна при работе хранителя экрана.

# **Режим ECO установки**

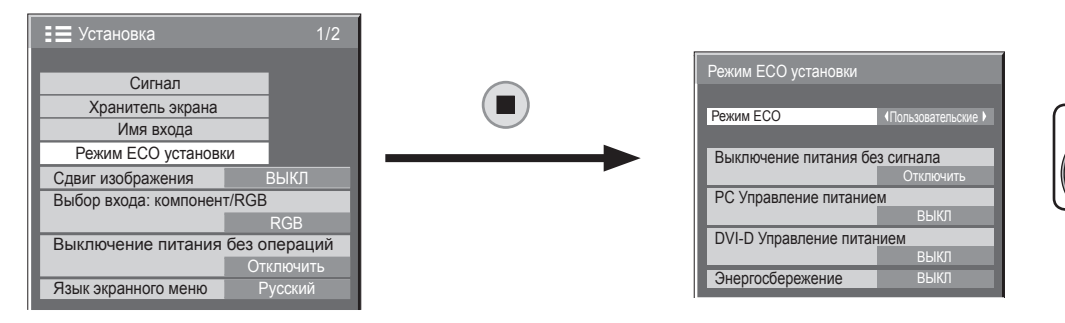

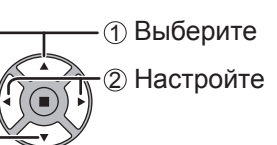

### **Режим ECO**

**Пользовательские:** Возможна индивидуальная настройка параметров меню уменьшения потребления энергии. **ВКЛ:** В меню уменьшения потребления энергии устанавливаются следующие фиксированные параметры. Индивидуальная настройка этих параметров недоступна.

Выключение питания без сигнала: Включить

PC Управление питанием: ВКЛ

DVI-D Управление питанием: ВКЛ

Энергосбережение: Датчик

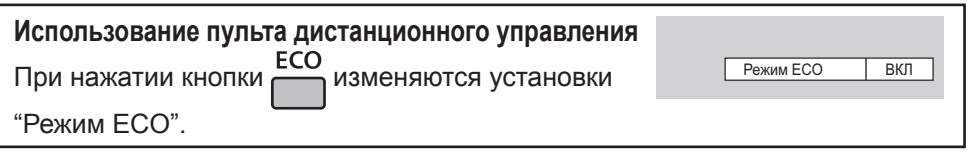

### **Установки "Пользовательские"**

Вы можете индивидуально настроить параметры меню уменьшения потребления энергии. Данная установка активна, если в "Режим ECO" выбраны установки "Пользовательские".

### **Выключение питания без сигнала**

Оборудование отключается при отсутствии сигнала.

Когда эта функция установлена на "Включить", питание устройства выключается через 10 минут после остановки входного сигнала.

### **Примечание:**

Данная функция активна при нормальном просмотре (экран одного изображения).

### **PC Управление питанием**

При установке этой функции на ВКЛ она работает при следующих условиях для автоматического включения или выключения питания.

Если при получении сигналов с компьютера изображение не удается обнаружить в течение примерно 30 секунд:

 $\rightarrow$  Питание выключается (режим ожидания); индикатор питания горит оранжевым.

Когда последовательно обнаруживаются изображения:

Питание включается; индикатор питания горит зеленым.

### **Примечания:**

• Данная функция работает только при получении входного сигнала с разъема PC IN.

• Функция активна в режиме обычного просмотра (одно изображение на экране), когда "Синхронизация" установлена на "Авто".

### **DVI-D Управление питанием**

Если данная функция установлена на ВКЛ, она срабатывает при следующих условиях для автоматического включения или выключения питания. Когда при входном сигнале DVI в течение примерно 30 секунд и более не обнаружено изображений (синхронных сигналов): Питание выключается (режим ожидания); индикатор питания горит оранжевым.

Когда последовательно обнаруживаются изображения (синхронные сигналы):

Питание включается; индикатор питания горит зеленым.

### **Примечание:**

Эта функция работает только при входном сигнале DVI.

### **Энергосбережение**

Эта функция регулирует яркость подсветки для уменьшения потребления электроэнергии.

**ВЫКЛ:** эта функция не работает.

**ВКЛ:** яркость подсветки уменьшена.

**Датчик:** яркость подсветки автоматически регулируется в зависимости от освещения в помещении, где работает дисплей. **Примечание:**

Когда эта функция установлена на "ВКЛ" или "Датчик", установка "Подсветка" в меню Изображение отключена.

# **Настройка имен входа**

Данная функция может изменять отображаемое обозначение входного сигнала (см. стр. 18)

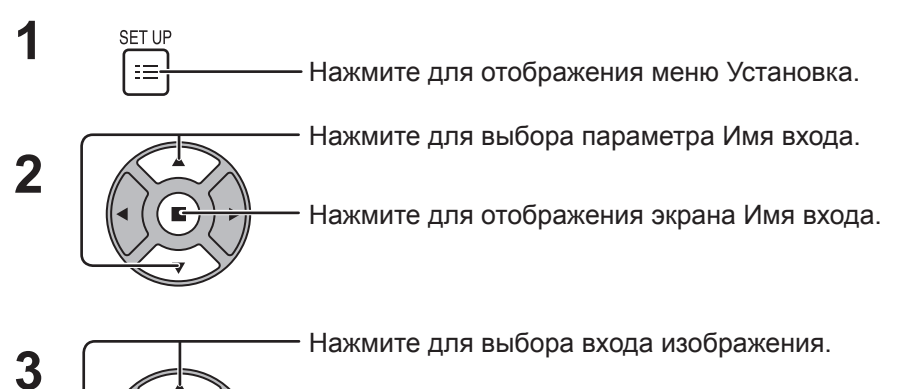

Нажмите для изменения имени входа.

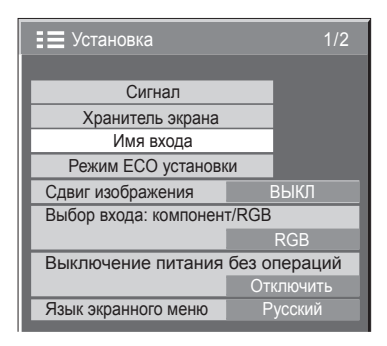

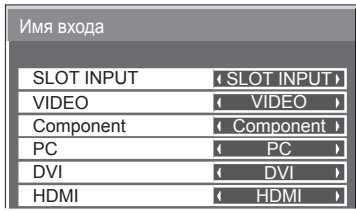

Вход изображения Имя входа

[SLOT INPUT]\*1 SLOT INPUT / DVD1 / DVD2 / DVD3 / Blu-ray1 / Blu-ray2 / Blu-ray3 / CATV / VCR / STB / (Пропуск) [VIDEO] VIDEO / DVD1 / DVD2 / DVD3 / Blu-ray1 / Blu-ray2 / Blu-ray3 / CATV / VCR / STB / (Пропуск) [Component]\*2 Component / DVD1 / DVD2 / DVD3 / Blu-ray1 / Blu-ray2 / Blu-ray3 / CATV / VCR / STB / (Пропуск) [PC] PC / DVD1 / DVD2 / DVD3 / Blu-ray1 / Blu-ray2 / Blu-ray3 / CATV / VCR / STB / (Пропуск) [DVI] DVI / DVD1 / DVD2 / DVD3 / Blu-ray1 / Blu-ray2 / Blu-ray3 / CATV / VCR / STB / (Пропуск) [HDMI] HDMI / DVD1 / DVD2 / DVD3 / Blu-ray1 / Blu-ray2 / Blu-ray3 / CATV / VCR / STB / (Пропуск)

(Пропуск): При нажатии кнопки INPUT этот вход будет пропущен.

- \*1 "SLOT INPUT" отображается, если установлен блок разъемов.
- \*2 "Component" может отображаться как "RGB" в зависимости от настройки "Выбор входа: компонент/RGB". (см. стр. 39)

### **Если установлен блок разъемов со сдвоенными входными разъемами**

"SLOT INPUT " отображается как "SLOT INPUT A" и "SLOT INPUT B", для каждого из которых предусмотрены отдельные настройки.

[SLOT INPUT A] SLOT INPUT A / DVD1 / DVD2 / DVD3 / Blu-ray1 / Blu-ray2 / Blu-ray3/ CATV / VCR / STB / (Пропуск) [SLOT INPUT B] SLOT INPUT B / DVD1 / DVD2 / DVD3 / Blu-ray1 / Blu-ray2 / Blu-ray3 / CATV / VCR / STB / (Пропуск)

# **Выбор языка OSD (On-Screen Display – экранной индикации)**

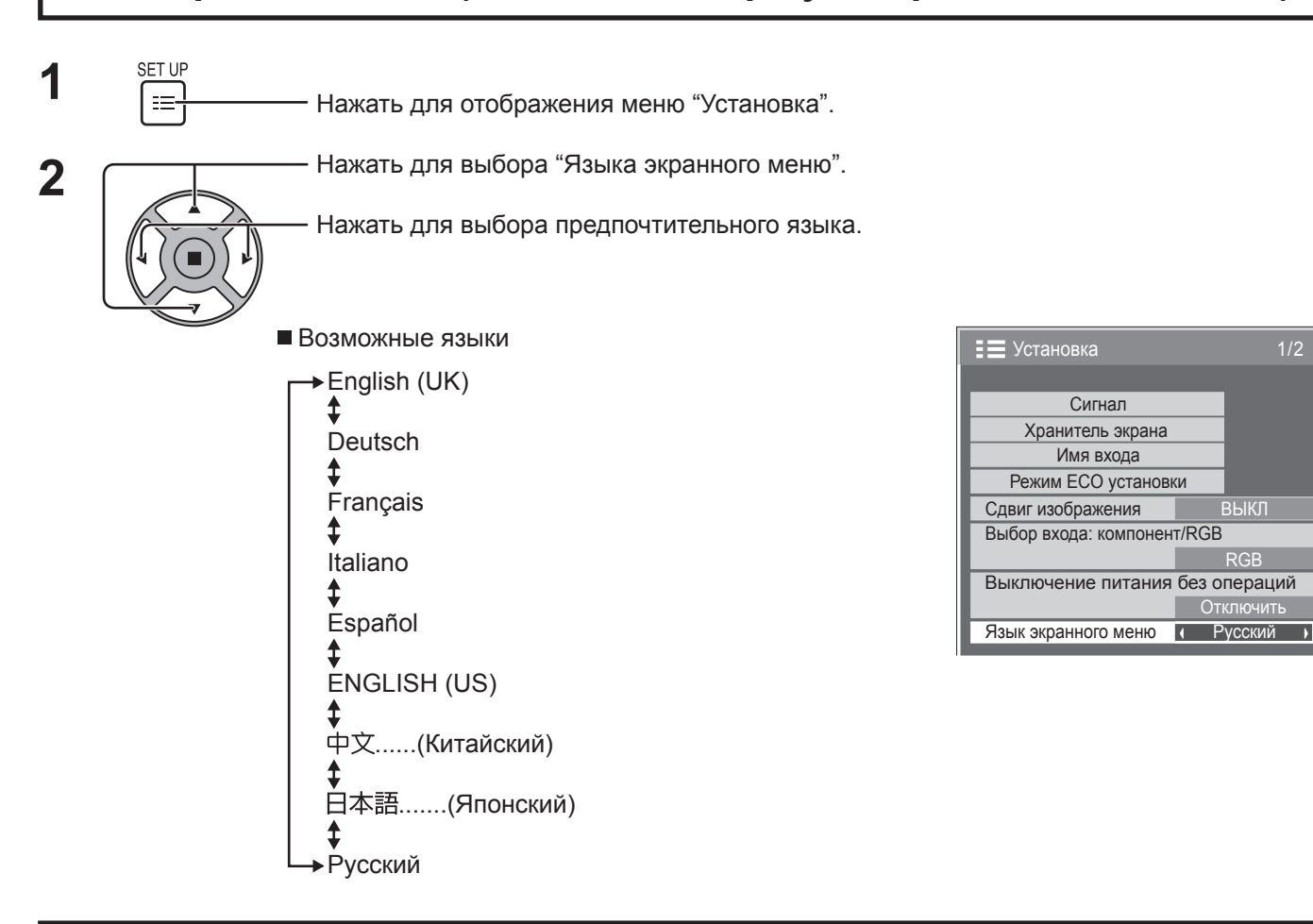

# **Настройка экранного меню**

Установите время отображения и прозрачность фона экранного меню.

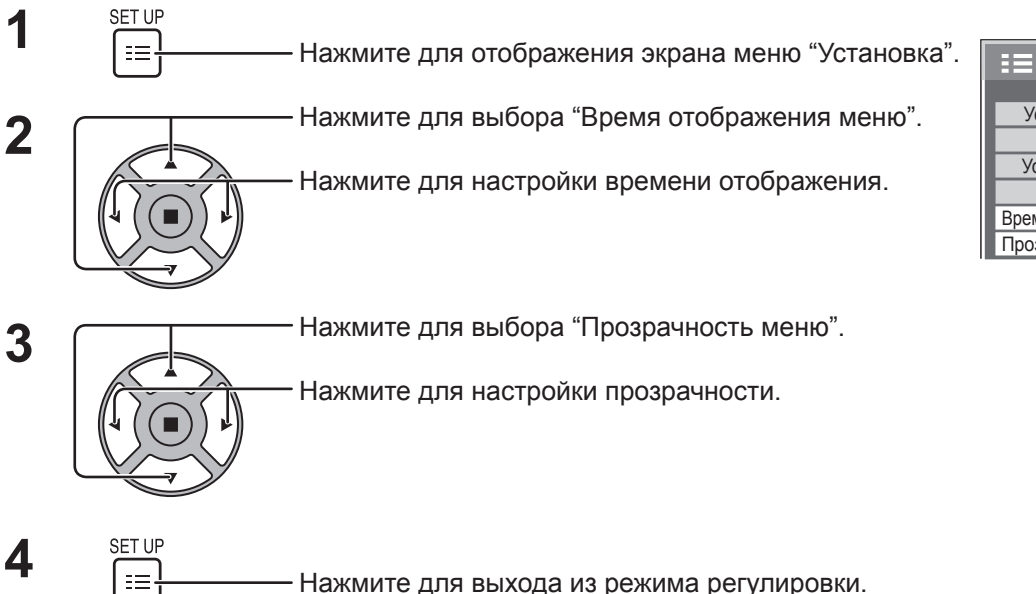

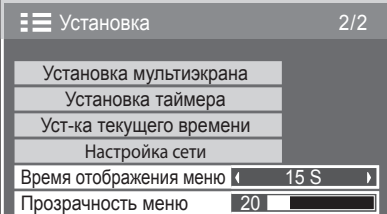

1/2

RGB

Откп

# **Настройка MULTI DISPLAY (Мульти-дисплея)**

Объединив дисплеи в группы, например, как на рисунке ниже, можно отображать увеличенное изображение на всех экранах.

В этом режиме работы каждому дисплею следует присвоить номер для определения его местоположения.

### (Пример)

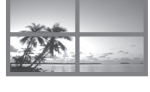

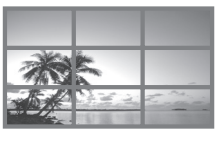

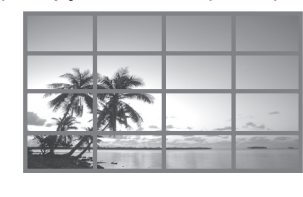

группа из 4 (2 × 2) группа из 9 (3 × 3) группа из 16 (4 × 4) группа из 25 (5 × 5)

# **Как настроить MULTI DISPLAY**

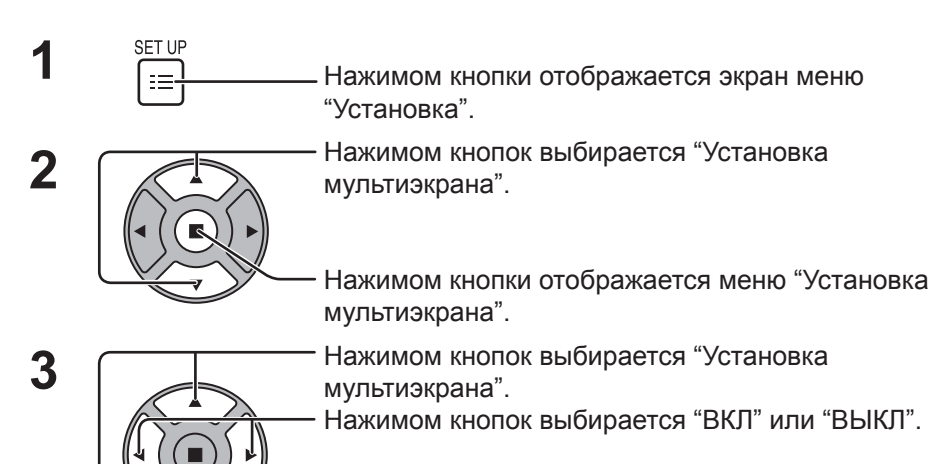

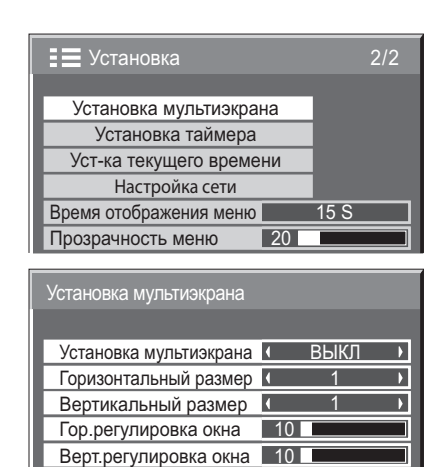

Положение **А11** 

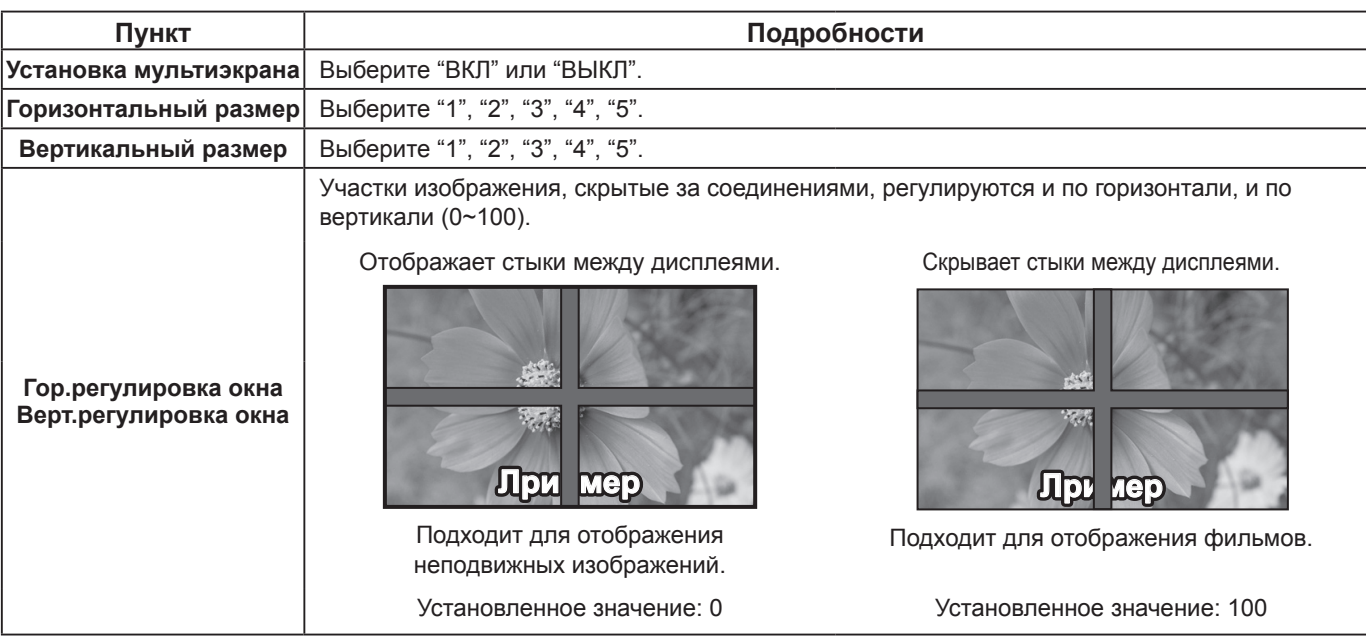

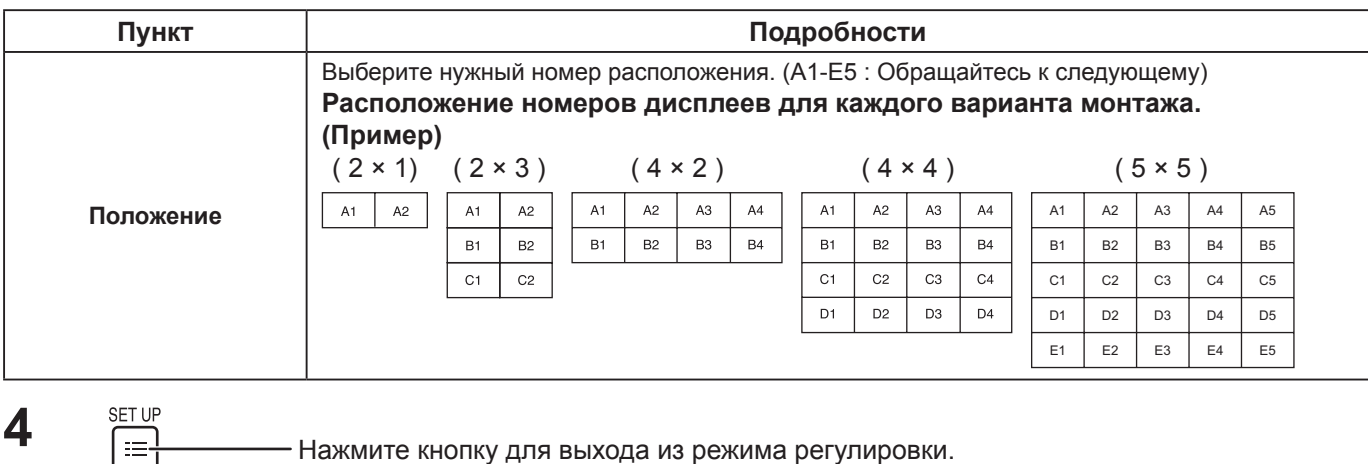

### **Функция кода ID пульта дистанционного управления**

Вы можете установить идентификацию пульта дистанционного управления, если Вы хотите использовать этот пульт дистанционного управления на одном из нескольких различных дисплеев.

### **Примечание:**

Для управления этой функцией, пожалуйста, приобретите имеющийся в продаже пульт дистанционного управления ID.

Номер модели: EUR7636090R

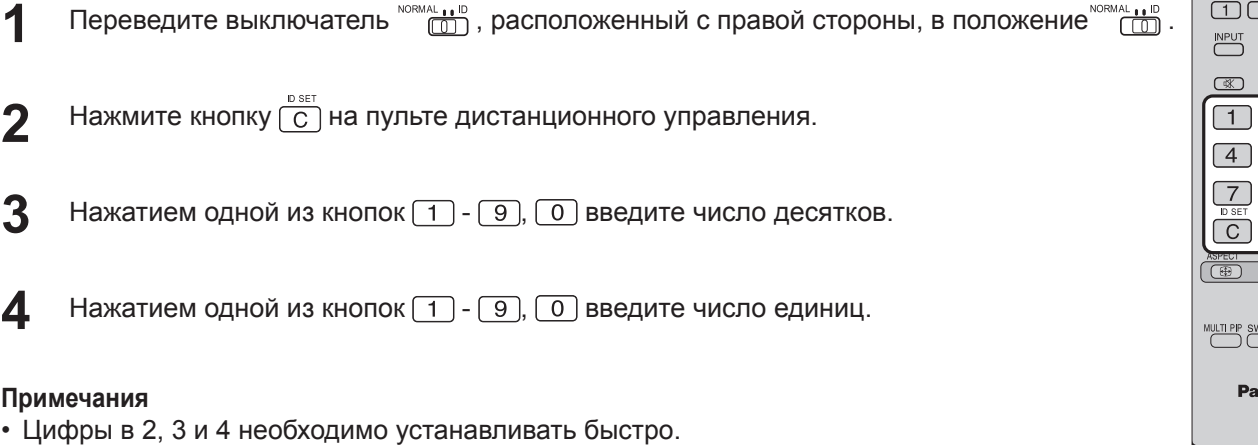

- Доступные коды ID лежат в диапазоне 0 99.
- Если нажать цифровую кнопку более двух раз, то первые две цифры становятся кодом ID пульта дистанционного управления.

### **Функции кнопок пульта дистанционного управления с кодом ID**

Дистанционное управление осуществляется так же, как и в нормальном режиме, за исключением кнопки .

### **Отмена кода ID**

Нажмите кнопку  $\overline{F}$ на пульте дистанционного управления. (Аналогичный результат дает одновременное нажатие кнопок  $\overline{C}$ ),  $\overline{O}$ ),  $\overline{O}$ ).)

### **Примечания:**

• Для использования пульта дистанционно управления с кодом ID, установите "On" для кода ID дистанционного управления.

Если код ID дистанционного управления установлен на "On", можно использовать пульт дистанционного управления без кода ID для опций экранных меню. (см. стр. 46)

• Нельзя использовать пульт дистанционного управления с кодом ID, если выбран код ID отличный от 0, и код ID пульта дистанционного управления отличается от выбранного кода ID (см. стр. 46).

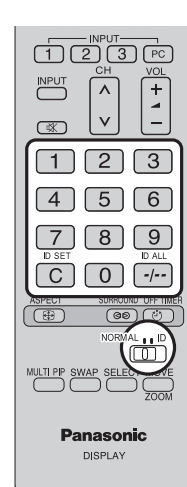

# **Установка входных сигналов**

### **Выбор входа: компонент/RGB**

Выберите для совпадения с сигналами источника, подключенного к входному разъему КОМПОНЕНТ/RGB. Сигналы Ү,  $P_B$ ,  $P_R \rightleftharpoons$  "Компонентный" Сигналы  $RGB \Rightarrow RGB$ 

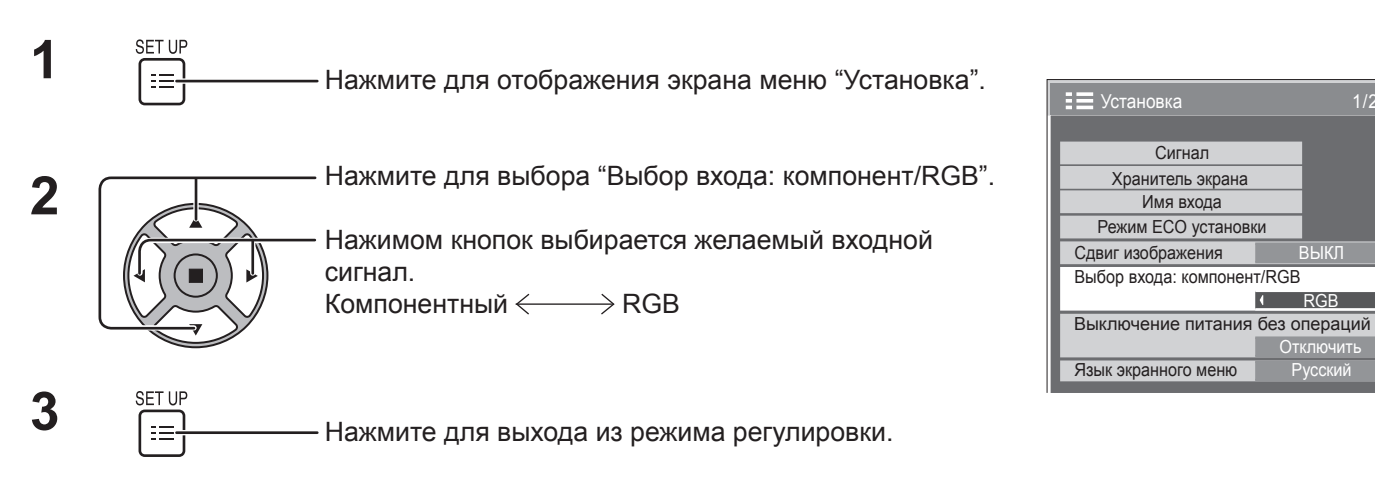

### **Примечание:**

Выполните установку выбранного входного разъема (COMPONET/RGB IN).

# **Выбор сигнала YUV/RGB**

Выберите данный пункт для согласования сигналов с устройства, подключенного к разъему DVI-D IN. Сигналы YUV "YUV" Сигналы  $RGB \rightleftharpoons$  "RGB"

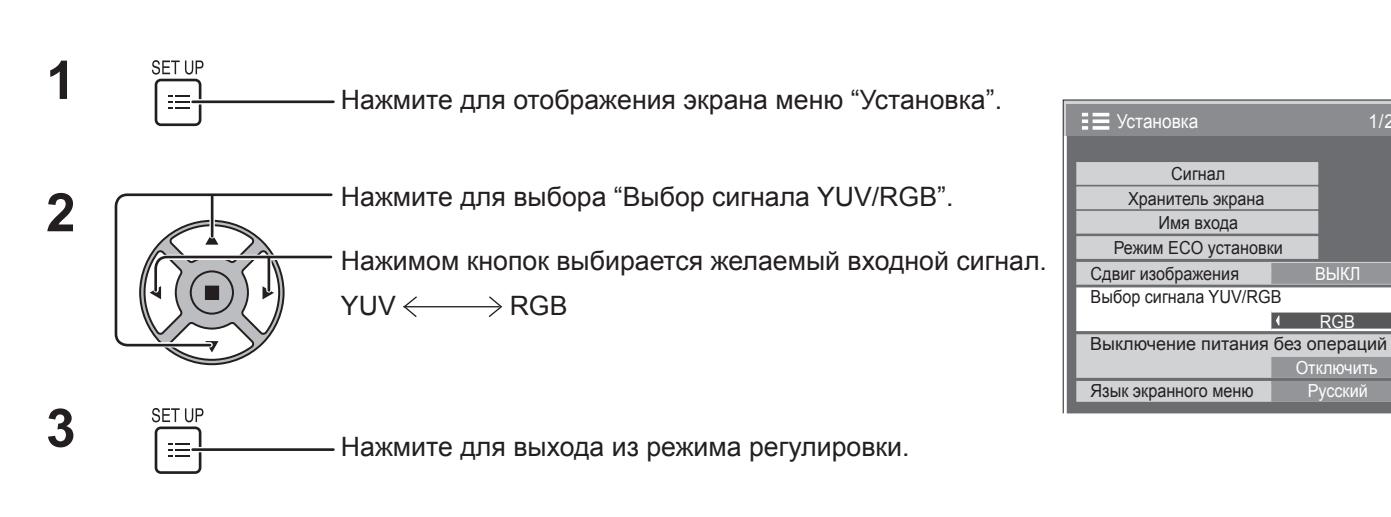

RGB

 $\overline{\phantom{a}}$ 

и

Отключить

# **Меню Сигнал**

### **Примечание:**

Меню настройки "Сигнал" отображает различные условия установки для каждого входного сигнала.

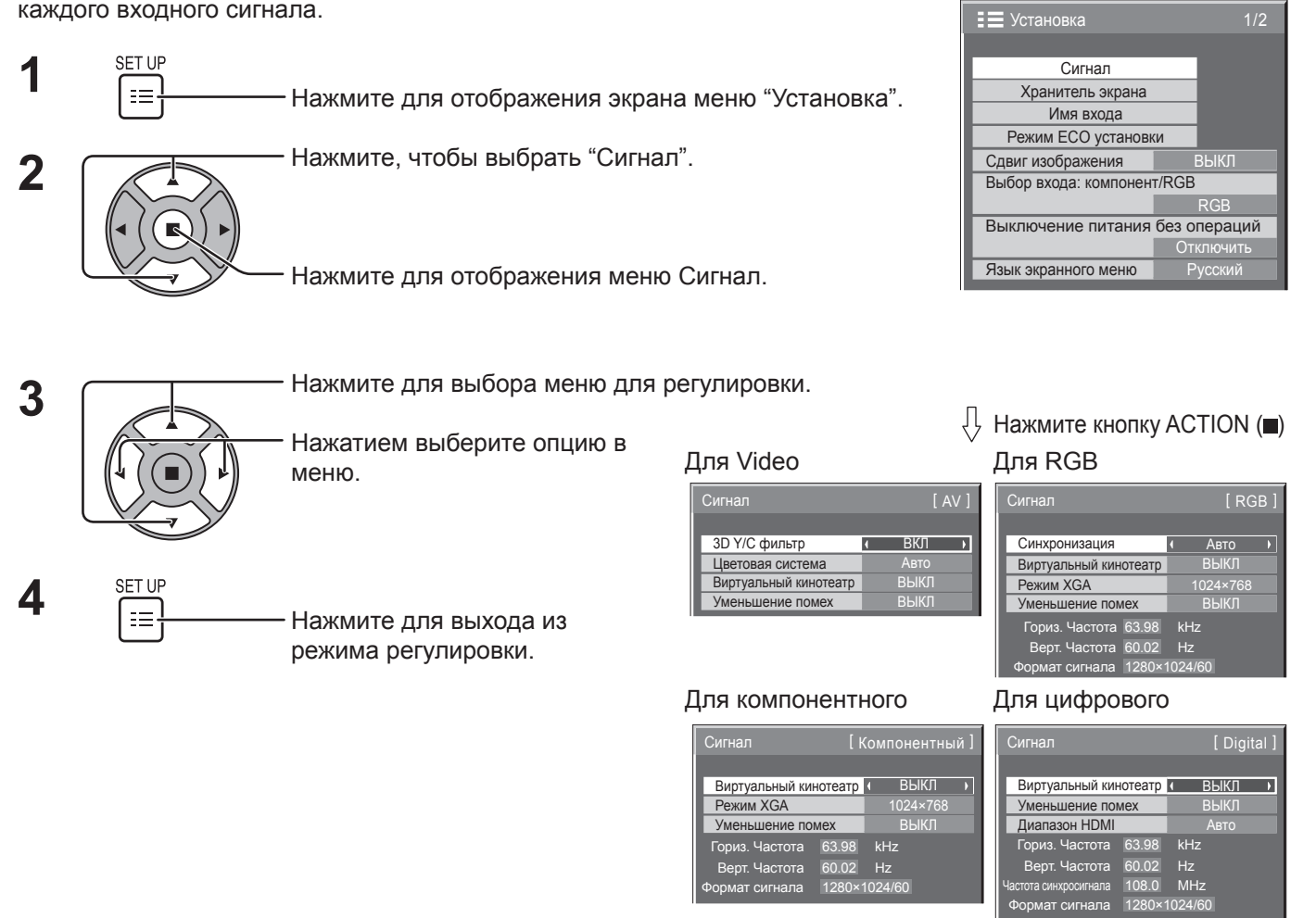

# **3D Y/C фильтр**

Выберите параметр "Сигнал" в меню "Установка" в режиме входных сигналов Video. (Отображается меню "Сигнал [AV]".)

Нажмите для выбора "3D Y/C фильтр".

3D Y/C фильтр ВКЛ

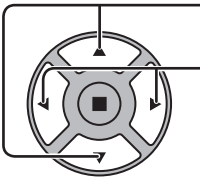

Нажмите для установки "ВКЛ" / "ВЫКЛ".

### **Цветовая система**

Выберите параметр "Сигнал" в меню "Установка" в режиме входных сигналов Video. (Отображается меню "Сигнал [AV]")

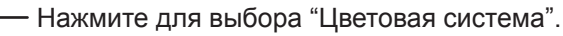

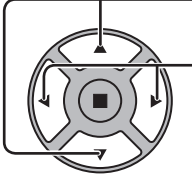

Нажмите для выбора каждой функции.

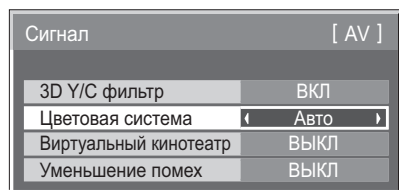

### **Если изображение становится неустойчивым:**

При установке системы в Auto в условиях сигнала низкого уровня или зашумленного сигнала изображение в редких случаях может становиться неустойчивым. При подобных проявлениях установите систему в соответствии с форматом входного сигнала.

**Цветовая система:** Настройте цветовую систему таким образом, чтобы она соответствовала входному сигналу. Если установлен параметр "Авто", цветовая система будет выбрана автоматически из NTSC/PAL/SECAM/NTSC 4.43/PAL M/PAL N.

Для отображения сигнала PAL60 выберите "Авто".

 $\rightarrow$  Aвто  $\longleftrightarrow$  PAL  $\longleftrightarrow$  SECAM  $\longleftrightarrow$  NTSC  $\longleftrightarrow$  NTSC 4.43  $\longleftrightarrow$  PAL M  $\Leftarrow$   $\rightarrow$  PAL N  $\Leftarrow$ 

### **Виртуальный кинотеатр**

### **Виртуальный кинотеатр:**

При включении данной функции дисплей пытается воспроизвести более натуральную адаптацию источников, таких как фильмы, заснятых на 24 кадрах в секунду. Если изображение неустойчиво, отключите эту установку. **Примечание:**

При значении ВКЛ эта установка влияет только на следующий входной сигнал:

- Входные сигналы NTSC / PAL в режиме входных сигналов Video.
- Входные сигналы 525i(480i), 625i(575i), 1 125(1 080) / 60i в режиме входных сигналов Компонентный.

Нажмите, чтобы выбрать "Виртуальный кинотеатр".

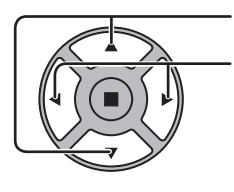

Нажмите для установки "ВКЛ" / "ВЫКЛ".

### **Режим XGA**

Это меню отображается, когда входным сигналом является аналоговый сигнал (компонентный/PC). Это меню устанавливает два типа сигналов XGA с вертикальной частотой 60 Гц и различным соотношением сторон и частотой выборки (1 024 × 768 @ 60 Гц и 1 366 × 768 @ 60 Гц).

Когда автоматически определён входной сигнал 1 280 х 768 @ 60 Гц, изображение обрабатывается как входной сигнал XGA 1 280 x 768 @ 60 Гц, независимо от этой установки.

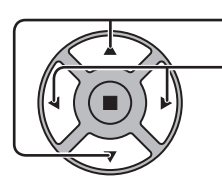

Нажмите для выбора "Режим XGA".

**Режим XGA**  $1024 \times 768$ 

Виртуальный кинотеатр ВЫКЛ

Нажимом кнопок выбирается "1024×768", "1366×768".

### **Примечание:**

После выполнения этой установки в случае необходимости произведите регулировки (например, "Авто установ") в меню "Поз./размер". (cм. стр. 24, 25)

### **Уменьшение помех**

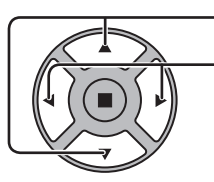

Нажмите для выбора "Уменьшение помех".

Нажимом кнопок выбирается "ВЫКЛ", "Авто", "МИН.", "СРЕД.", "МАКС". **Авто:** Уменьшение помех будет автоматически

Уменьшение помех **4** ВЫКЛ >

Авто

Цветовая система

выбрано из "МИН.", "СРЕД." или "МАКС.".

### **Примечание:**

Уменьшение помех можно настроить при применении видеосигнала или компонентного сигнала.

### **Синхронизация**

Данная функция работает только при получении входного сигнала с разъема PC IN.

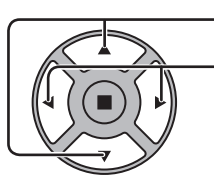

Нажмите для выбора "Синхронизация".

Нажать для регулировки.

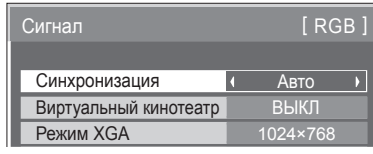

Убедитесь, что вход настроен на RGB (данная настройка действительна только для входного сигнала RGB).

Авто: Автоматически выбирается синхронизация горизонтального (H) и вертикального (V) сигналов или выбирается синхронизированный сигнал. Если вводятся оба сигнала, то выбирается синхронизация горизонтального (H) и вертикального (V) сигналов. Однако выбирается синхросигнал, который подается на вход первым.

⇟

по сигналу G: Использует синхронизированный сигнал из сигнала Video G, который вводится через штекер G.

### **Примечание:**

Принимает только сигналы RGB с разъема COMPONENT/RGB IN с параметром "Синхронизация по сигналу G"

### **Диапазон HDMI**

Переключает динамический диапазон в соответствии с входным сигналом с разъема HDMI.

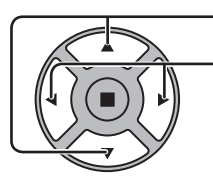

Нажмите для выбора "Диапазон HDMI".

Нажимом кнопок выбирается "Видео(16-235)", "Полный(0-255)", "Авто".

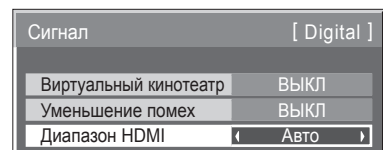

**Видео(16-235):** Если входным является сигнал видео, например, разъем HDMI для DVD-проигрывателя **Полный(0-255):** Если входным является полный сигнал, например, разъем HDMI для ПК

**Авто:** Автоматически переключает динамический диапазон между "Видео(16-235)" и "Полный(0-255)" в соответствии с входным сигналом.

### **Примечание:**

Переключает динамический диапазон в соответствии с входным сигналом с разъема HDMI.

### **Индикация входного сигнала**

Отображает частоту и тип текущего входного сигнала.

Эта индикация работает только в режимах входных сигналов Компонентный, RGB, PC и Digital. Диапазон отображения:

Горизонтальная 30 – 110 кГц Вертикальная 48 – 120 Гц

Во время подачи на вход цифровых сигналов отображается частота синхросигнала.

### **Примечание:**

Автоматически определённый формат сигнала может отображаться иным образом, чем фактический входной сигнал.

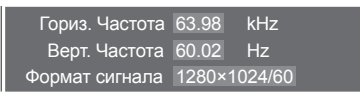

kHz 108.0 MHz 63.98 Гориз. Частота 60.02 Hz Верт. Частота Уменьшение помех ВЫКЛ 1280×1024/60 Частота синхросигнала Формат сигнала

# **Настройка сети**

Различные установки для использования сетевых функций.

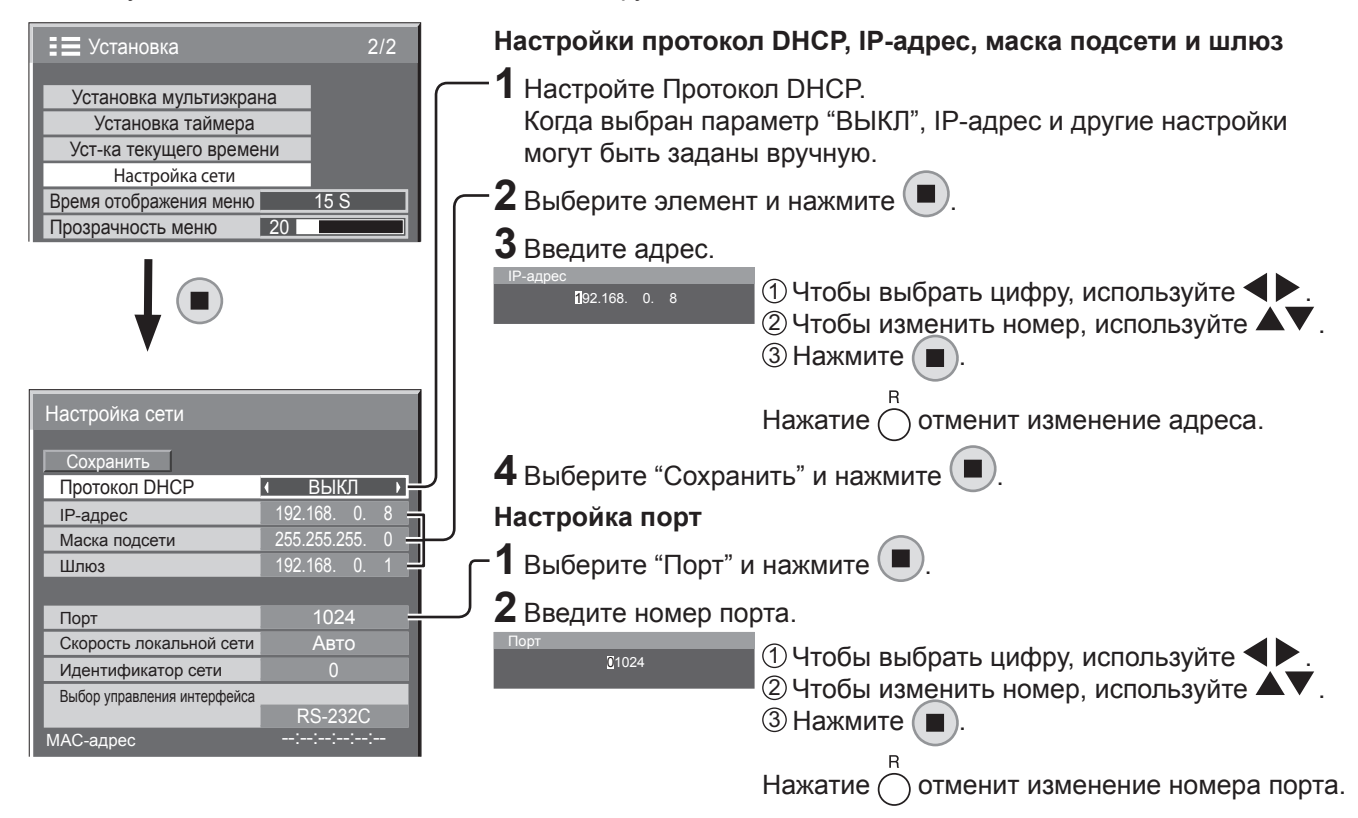

### **Сoхранить**

Сохраните текущие настройки сети. Будет сохранено каждое значение, заданное для Протокол DHCP, IP-адрес, Маска подсети и Шлюз. Если отображается "NG", убедитесь, что такой же IP-адрес не используется в той же сети.

### **Протокол DHCP**

### **(Функция клиента протокола DHCP)**

Чтобы получить IP-адрес автоматически с помощью DHCP-сервера, установите этот параметр на "ВКЛ". Если DHCP-сервер не используется, установите его на "ВЫКЛ".

### **IP-адрес (Отображение и настройка IP-адреса)**

Введите IP-адрес, если DHCP-сервер не используется.

### **Маска подсети**

**(Отображение и настройка маски подсети)** Введите маску подсети, если DHCP-сервер не используется.

### **Шлюз (Отображение и настройка шлюза)**

Введите адрес шлюза, если DHCP-сервер не используется.

### "RS-232C". **Примечания:**

- Прежде чем использовать DHCP-сервер, убедитесь, что DHCP-сервер запущен.
- Обратитесь к Вашему сетевому администратору для получения более подробной информации о настройках.

### **Порт**

Задайте номер порта, используемого для командного управления. Доступный диапазон настройки 1 024 – 65 535. При использовании протокола PJLink™ настройка порта не обязательна.

### **Скорость локальной сети**

Задайте скорость соединения окружения LAN. Выберите значение Авто, 10 половина, 10 полная, 100 половина или 100 полная.

### **Идентификатор сети**

Задайте ID для идентификации этого аппарата. Доступный диапазон настройки 0 – 99.

### **Выбор управления интерфейса**

Задайте управление с помощью RS-232C (послед.) или LAN. При выборе LAN индикатор питания будет светиться оранжевым светом, если выключение произошло с пульта ДУ (состояние ожидания).

### **MAC-адрес**

Отобразите MAC-адрес данного аппарата. Однако MAC-адрес не отображается, если параметр "Выбор управления интерфейса" установлен на

# **Options Adjustments (Настройка параметров)**

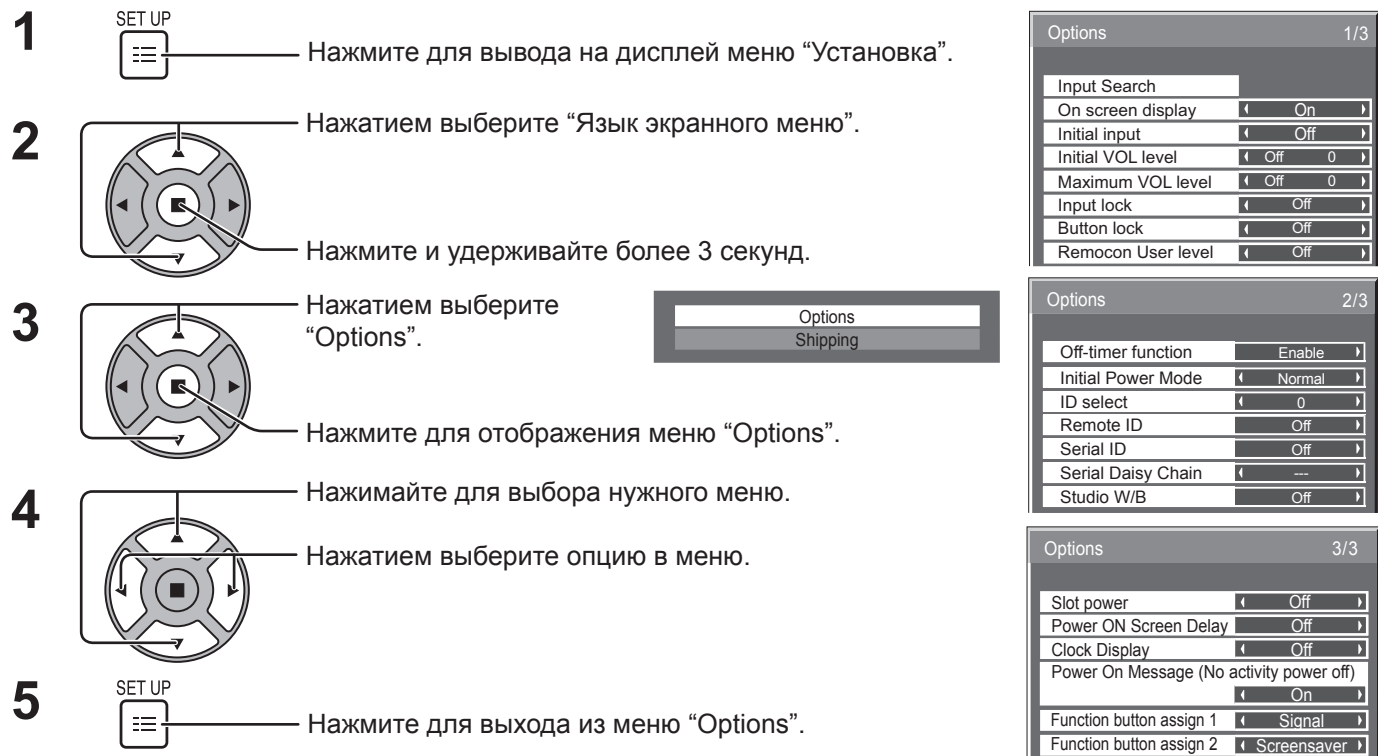

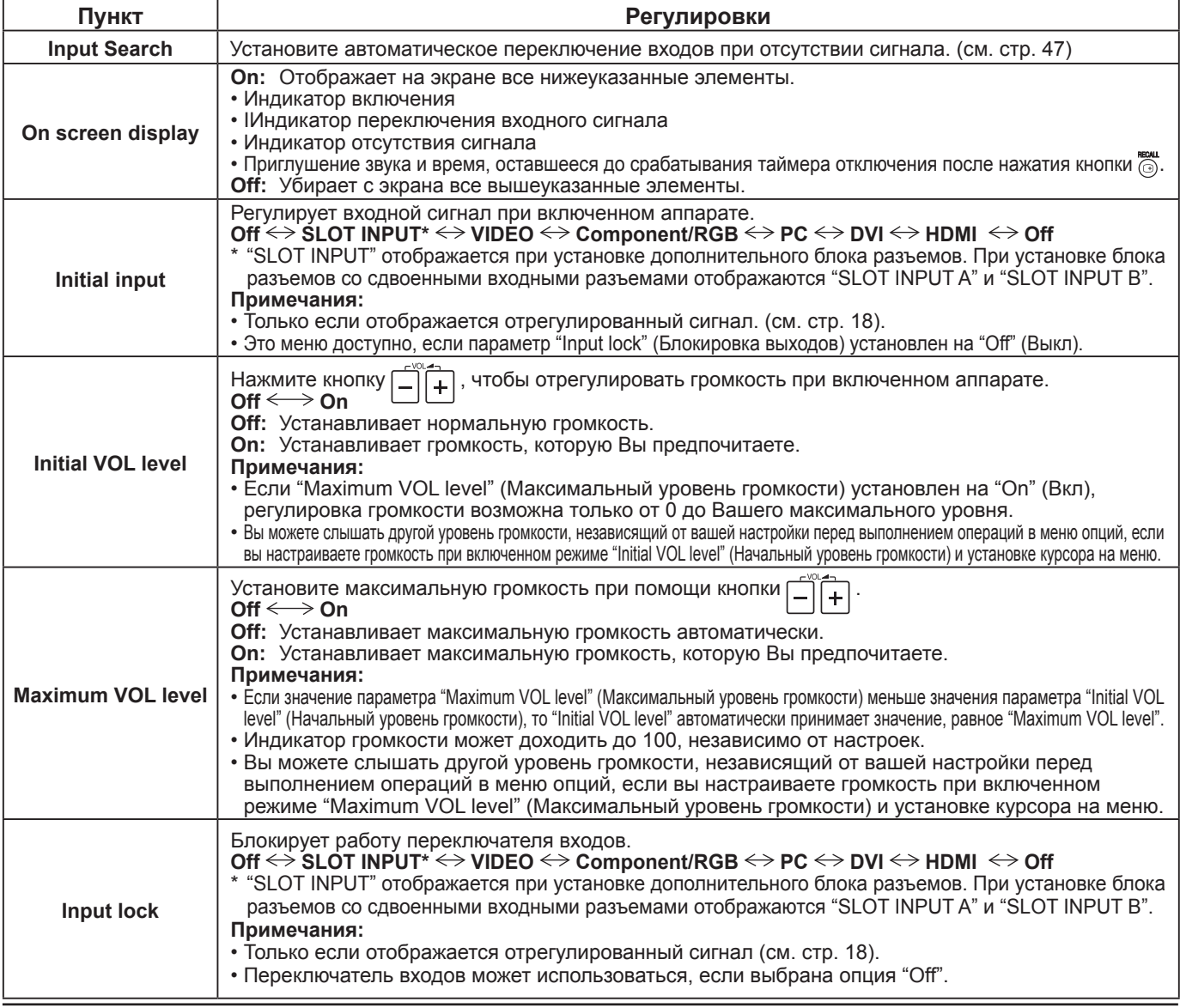

### **Options Adjustments (Настройка параметров)**

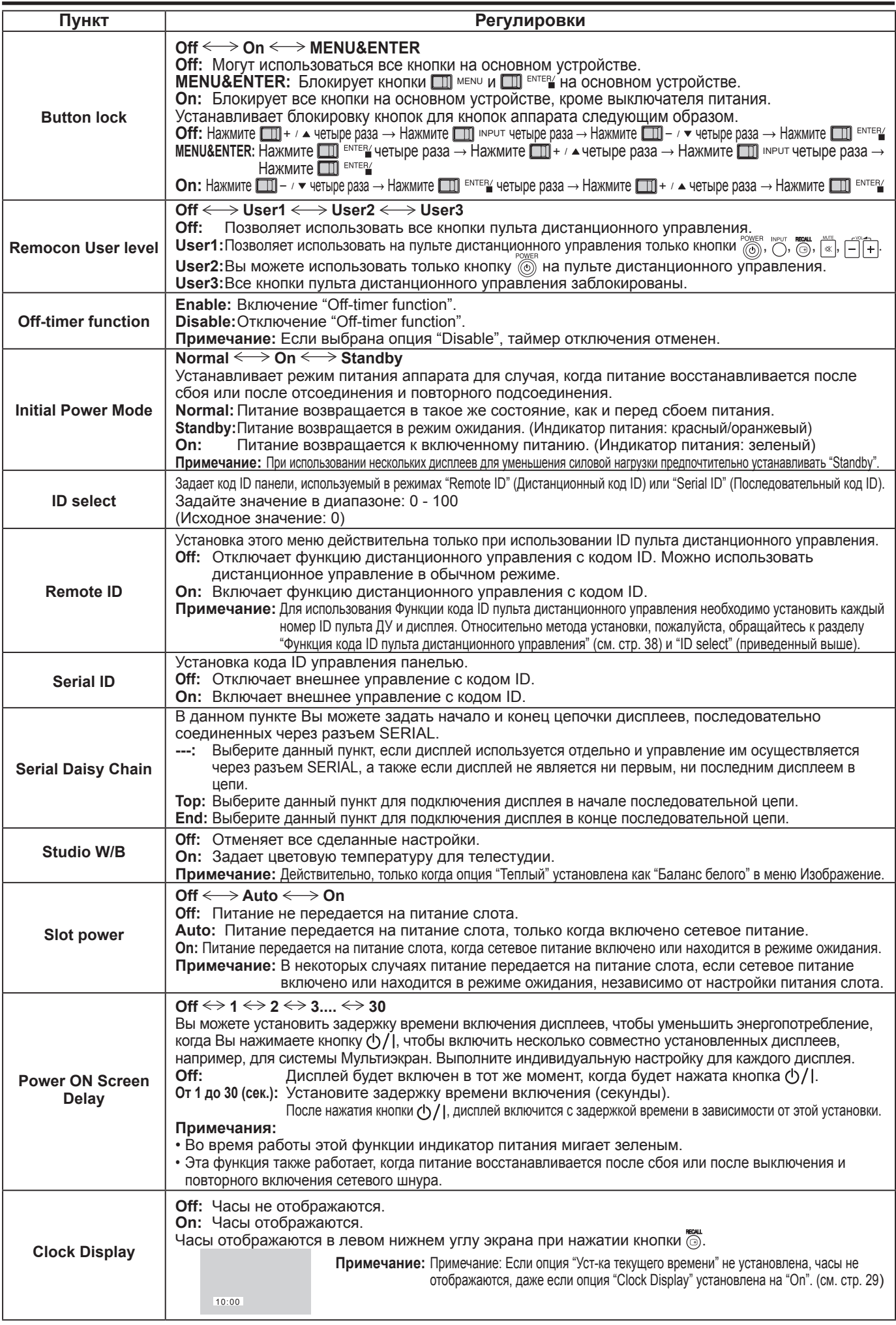

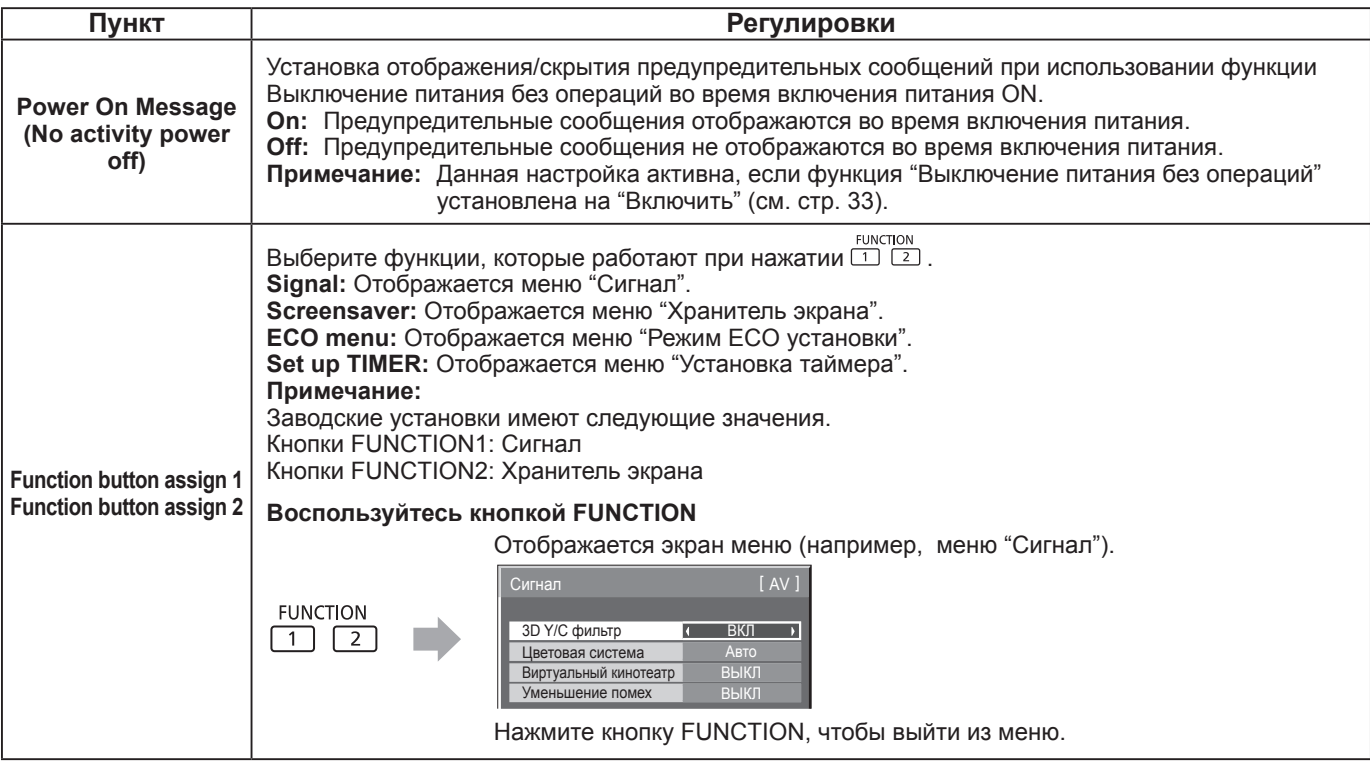

### **Нормализация**

Если заблокированы одновременно кнопки и на корпусе, и на пульте дистанционного управления из-за настроек "Button lock", "Remocon User level" или "Remote ID", установите все значения на "Off", чтобы все кнопки снова были разблокированы.

Одновременно нажмите и удерживайте более 5 секунд кнопку  $\Box \rightarrow \vee$  на основном устройстве и кнопку  $\cap$  на пульте дистанционного управления. После отображения меню "Shipping" блокировка снимается.

## **Input Search (Поиск входа)**

Если сигнал не удается обнаружить, то автоматически выбирается другой вход, на котором имеется сигнал.

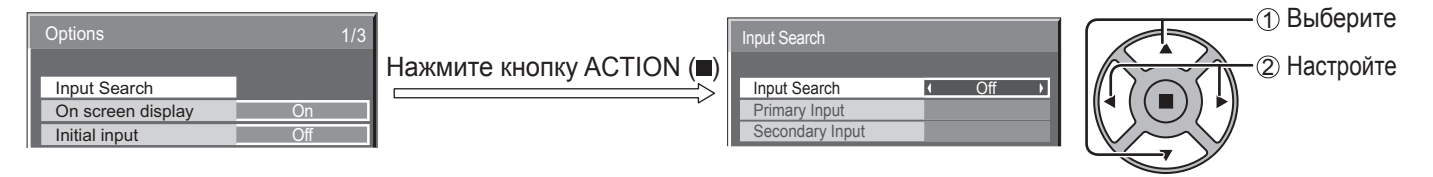

#### $\overline{a}$  is a set of  $\overline{a}$ Input Search

**Off:** При отсутствии сигнала автоматическое переключение входа не выполняется. **All Inputs:** Осуществляется поиск по всем входам с последующим выбором входа, на котором имеется сигнал. **Priority:** Осуществляется поиск в порядке "Primary Input" и "Secondary Input", и выполняется переключение на вход с сигналом.

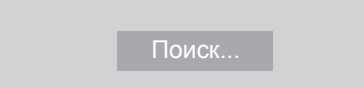

"Поиск…" отображается во время поиска входа.

### **Primary Input, Secondary Input**

При выборе параметра "Priority" задайте вход для поиска.

 $(NONE) \leftrightarrow SLOT INPUT^* \leftrightarrow VIDEO \leftrightarrow Component/RGB \leftrightarrow PC \leftrightarrow DVI \leftrightarrow HDMI$ 

\* "SLOT INPUT" отображается при установке дополнительного блока разъемов. При установке блока разъемов co сдвоенными входными разъемами отображаются "SLOT INPUT A" и "SLOT INPUT B"

### **Примечание:**

• Это меню доступно только в том случае, если для параметра "Input lock" установлено значение "Off". (см. стр. 45)

# **Использование сетевых функций**

Данный аппарат оснащен сетевыми функциями, чтобы с помощью компьютера управлять подключенным через сеть дисплеем.

### **Примечание:**

Для использования сетевых функций задайте каждый параметр "Настройка сети" и убедитесь, что параметр "Выбор управления интерфейса" установлен на "LAN". (см. стр. 44)

При выборе LAN индикатор питания будет светиться оранжевым светом, если выключение произошло с пульта ДУ (состояние ожидания).

### **Пример сетевого подключения**

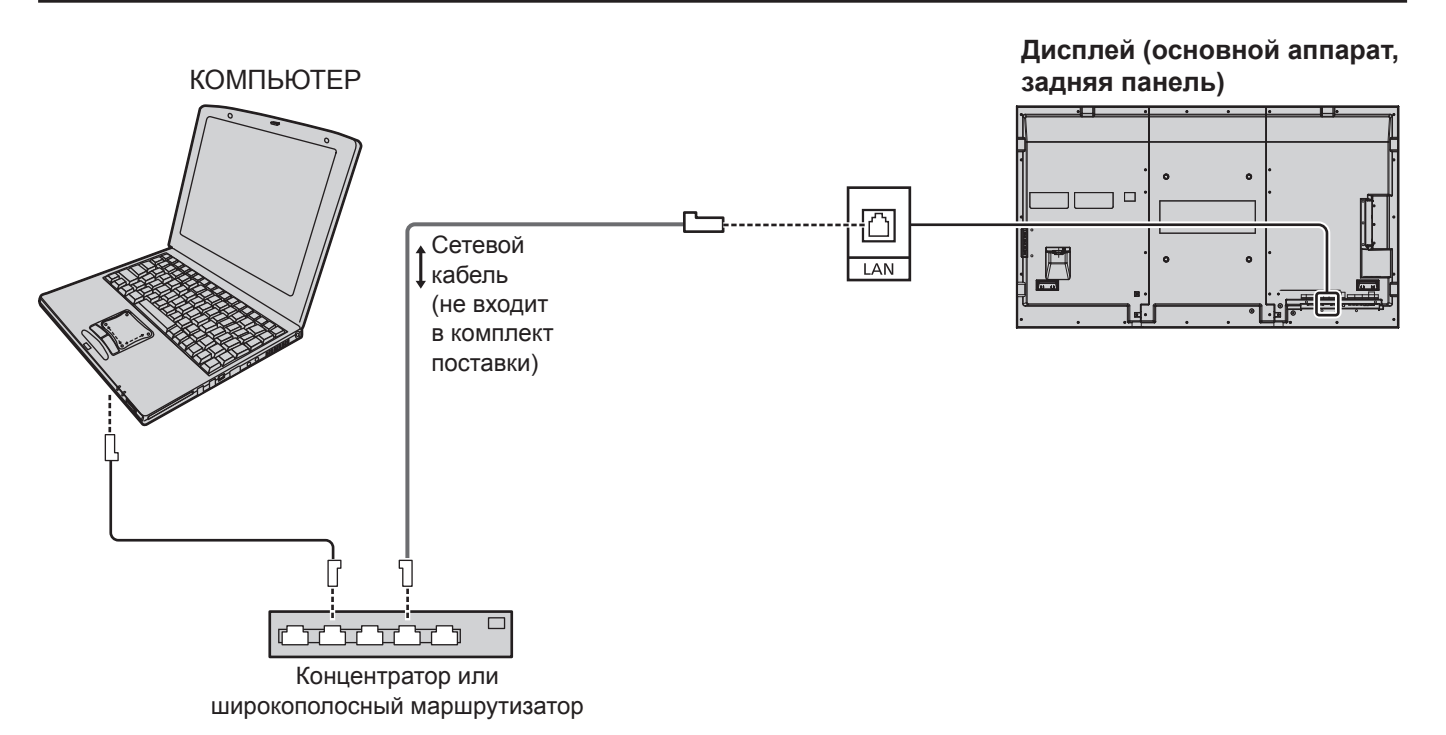

### **Примечания:**

- Убедитесь, что широкополосный маршрутизатор или концентратор поддерживают 10BASE-T/100BASE-TX.
- Для подключения устройства с помощью 100BASE-TX используйте LAN-кабель "категории 5".
- Прикосновение к разъему LAN заряженной статическим электричеством рукой (или телом) может привести к повреждениям.

Не прикасайтесь к разъему LAN или к металлической части LAN-кабеля.

• Для получения инструкций относительно подключения обратитесь к своему сетевому администратору.

### **Командное управление**

С помощью сетевых функций управление аппаратом можно осуществлять так же, как и через последовательный порт, из сети.

### **Поддерживаемые команды**

Поддерживаются команды, используемые для последовательного управления. (см. стр. 15)

### **Примечание:**

Обратитесь к своему дилеру Panasonic для получения подробной информации относительно использования команд.

### **Протокол PJLink™**

Сетевые функции аппарата соответствуют PJLink™ класса 1, и Вы можете выполнять следующие действия со своего компьютера с помощью протокола PJLink™.

- Настройка дисплея
- Запрос о состоянии дисплея

### **Поддерживаемые команды**

Команды для управления аппаратом с помощью протокола PJLink™ приведены в таблице ниже.

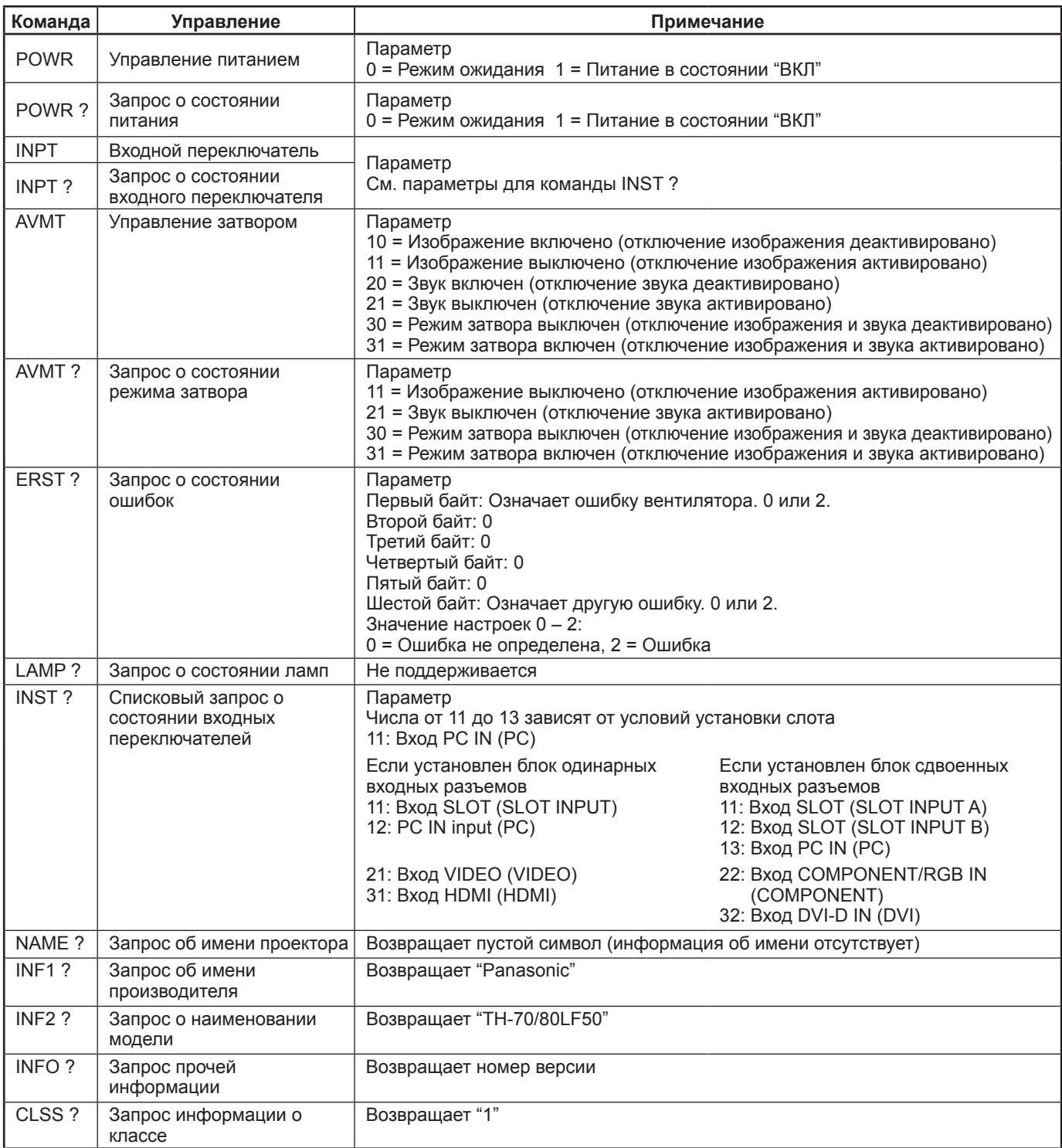

### **Контроль безопасности PJLink™**

Задайте "Panasonic" в качестве пароля PJLink™.

• PJLink™ - торговая марка, ожидающая утверждения в Японии, Соединенных Штатах и других странах и территориях.

# **Использование Web browser control**

Вы можете использовать веб-браузер для управления устройством, а также для настройки сети и установки пароля.

## **Перед использованием Web browser control**

Чтобы воспользоваться Web browser control, необходимо провести настройку устройства и компьютера.

### **Настройка устройства**

Задайте "Настройка сети" и убедитесь, что параметр "Выбор управления интерфейса" настроен на "LAN". (см. стр. 44) **Настройка компьютера**

Отключите настройки прокси-сервера и включите JavaScript.

### **Отключение настроек прокси-сервера**

- **1** Откройте окно [Свойства: Интернет]. Нажмите [Пуск] – [Панель управления] – [Сеть и подключения к Интернету] – [Свойства обозревателя].
- **2** Перейдите на вкладку [Подключения], затем нажмите [Настройка LAN].
- **3** Снимите отметки с пунктов [Использовать сценарий автоматической настройки] и [Испольэовать ироксисервер для подключений LAN].
- **4** Нажмите [ОК].

### **Включение JavaScript**

- **1** Откройте окно [Свойства: Интернет]. Нажмите [Пуск] – [Панель управления] – [Сеть и подключения к Интернету] – [Свойства обозревателя].
- **2** На вкладке [Безопасность] установите уровень безопасности на значение [По умолчанию]. Или нажмите кнопку [Другой] и разрешите применение параметра [Активные сценарии].

### **(Windows) (Macintosh)**

### **Отключите настройки прокси-сервера**

- **1** В меню [Safari] нажмите [Настройки]. Откроется общий экран.
- **2** На вкладке [Дополнения] нажмите кнопку [Изменитъ настройки], расположенную за кнопкой [Прокси]. Нажмите кнопку [Прокси] и задайте параметры прокси-сервера.
- **3** Снимите отметки с пунктов [Веб-прокси] и [Автонастройка прокси].
- **4** Нажмите [ОК].

### **Включение JavaScript**

- **1** Откройте [Безопасность] в Safari.
- **2** Выберите [Включить JavaScript] в [Веб-контент].

### **Доступ из веб-браузера**

Доступ к главному экрану Web browser control с помощью веб-браузера.

 $\Rightarrow$  Go

- **1** Запустите веб-браузер.
- **2** Введите IP-адрес, заданный на устройстве с помощью параметра "Настройка сети". (см. стр. 44)

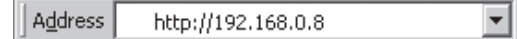

**3** При отображении экрана аутентификации введите имя пользователя и пароль.

### **Экран аутентификации**

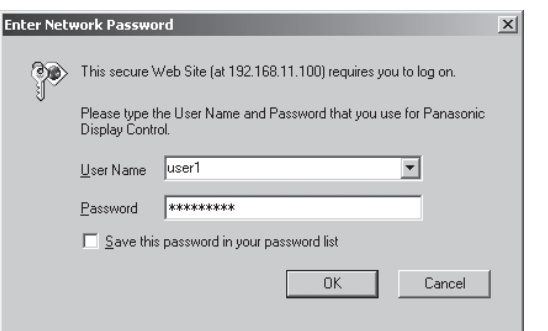

### **4** Нажмите [ОК].

После входа в систему отображается главный экран Web browser control. (см. стр. 51)

### **Примечания:**

- Здесь используется тот же пароль, что и для командного управления и для аутентификации PJLink™.
- По умолчанию задано следующее имя пользователя и пароль: Имя пользователя: user1 Пароль: Panasonic
- Пароль может быть изменен в окне "Управление паролем" после входа в систему (см. стр. 52). Имя пользователя изменить нельзя.
- Ни при каких обстоятельствах корпорация Panasonic или ее ассоциированные компании не попросят клиентов сообщить свой пароль. Если к Вам обратятся с такой просьбой, пожалуйста, не сообщайте свой пароль.

### **Структура главного экрана Web browser control**

После входа в систему отображается главный экран Web browser control.

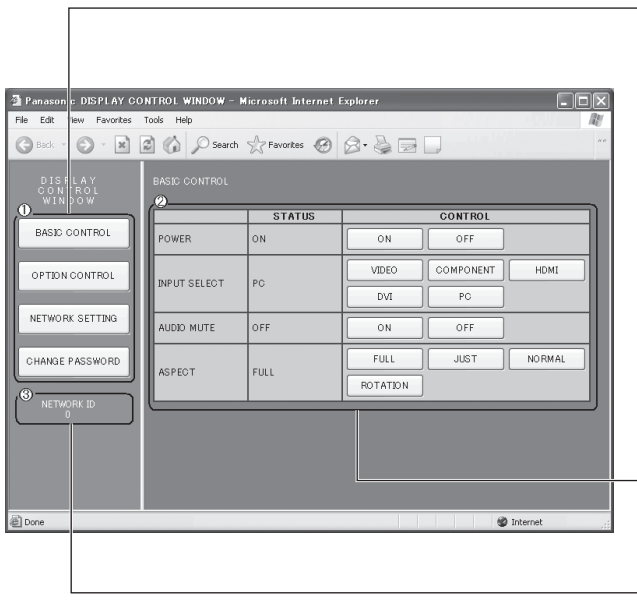

### **Меню**

Отображаются элементы меню. При нажатии кнопки отображается экран настройки каждого элемента.

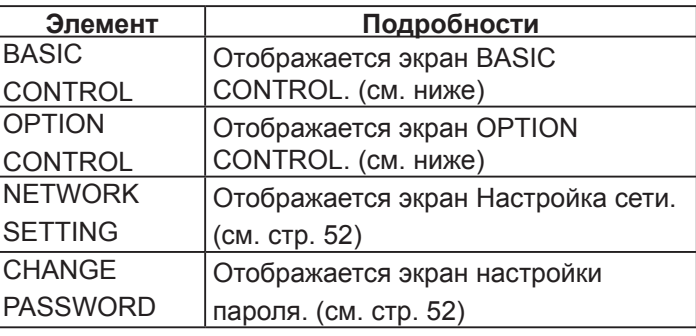

Согласно пункту, выбранному в меню, отображается состояние настройки или установленные параметры.

### **Информация о сетевом идентификаторе**

Отображается идентификатор, определяющий устройство.

### **Управление дисплеем (экран BASIC CONTROL/OPTION CONTROL)**

В меню нажмите BASIC CONTROL или OPTION CONTROL. Здесь можно настроить различные средства управления устройством.

В меню нажмите BASIC CONTROL. Будет отображен статус устройства, а также кнопки для изменения настроек.

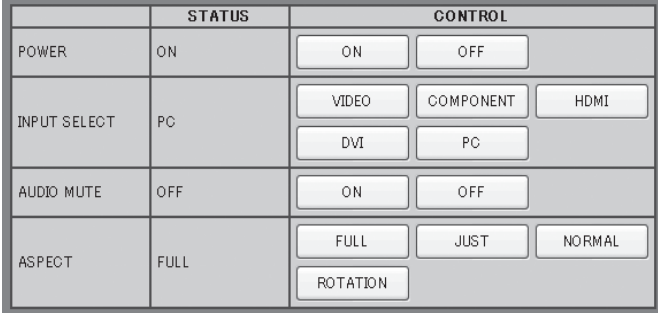

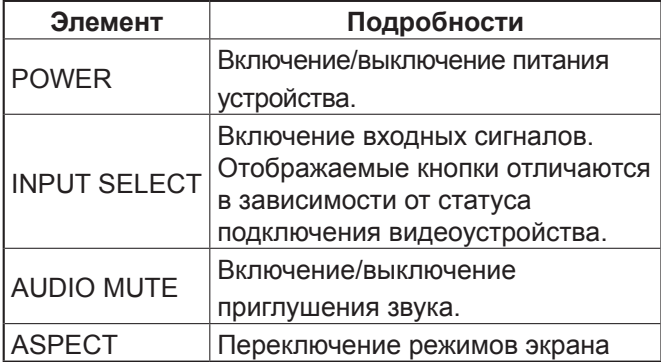

### **Экран BASIC CONTROL Экран OPTION CONTROL**

В меню нажмите OPTION CONTROL. Отображается поле ввода команды для управления устройством.

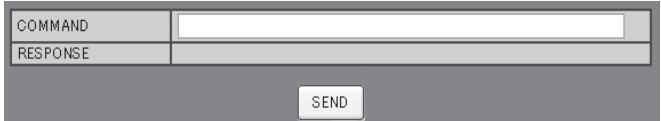

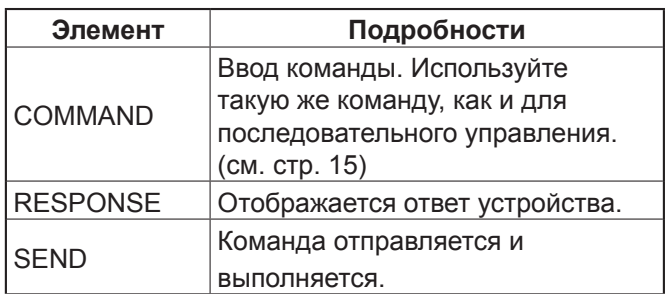

### **Примечание:**

После изменения настроек отображение изменения на дисплее может произойти не сразу.

## **NETWORK SETTING (экран настройки сети)**

В меню нажмите NETWORK SETTING. Здесь можно задать различные настройки сети. Для получения подробной информации об элементах настройки, пожалуйста, перейдите к пункту Настройка сети в меню Установка. (см. стр. 44)

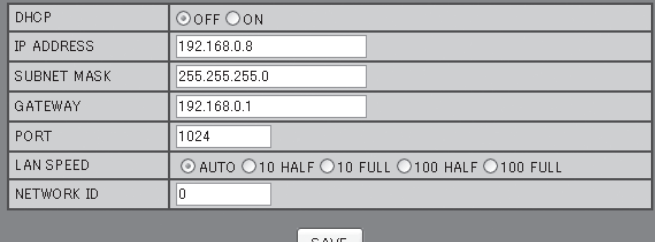

### **Примечания:**

- Чтобы воспользоваться сервером DHCP, проверьте, запущен ли сервер DHCP.
- Во время использования сервера DHCP ввод параметров IP-адрес, Маска подсети и Шлюз невозможен.
- Если соответствующие значения изменены надлежащим образом, выдается сообщение "NETWORK SETTING CHANGED.", а на экран выводятся измененные элементы настройки.

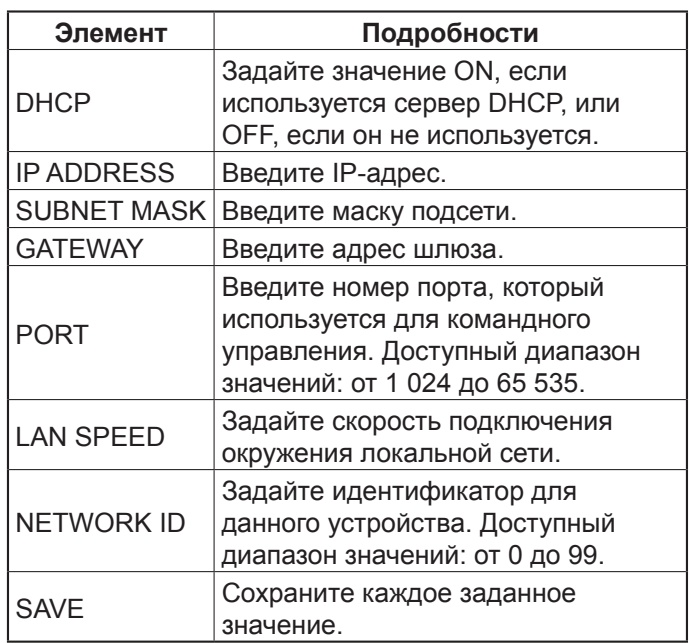

## **Настройка пароля (экран настройки пароля)**

В меню нажмите CHANGE PASSWORD. Вы можете задать пароль для доступа к Web browser control. Если поменять пароль в этом экране, также будет изменен и пароль для командного управления и для аутентификации PJLink™.

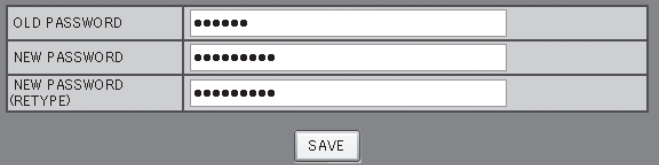

### **Примечания:**

- Пароль по умолчанию: "Panasonic".
- В качестве пароля можно использовать до 32 алфавитных символов.
- Если смена пароля была произведена соответствующим образом, на экран выводится сообщение "Password has changed.".

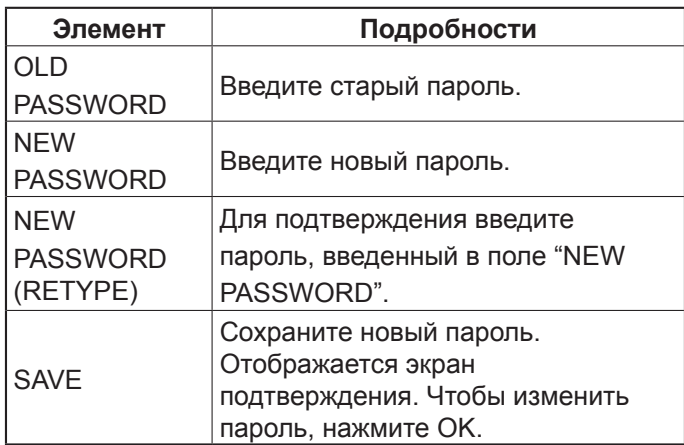

# **Поиск и устранение неисправностей**

**Прежде чем обратиться за техобслуживанием, определите признаки неисправностей и выполните некоторые проверки, как показано ниже.**

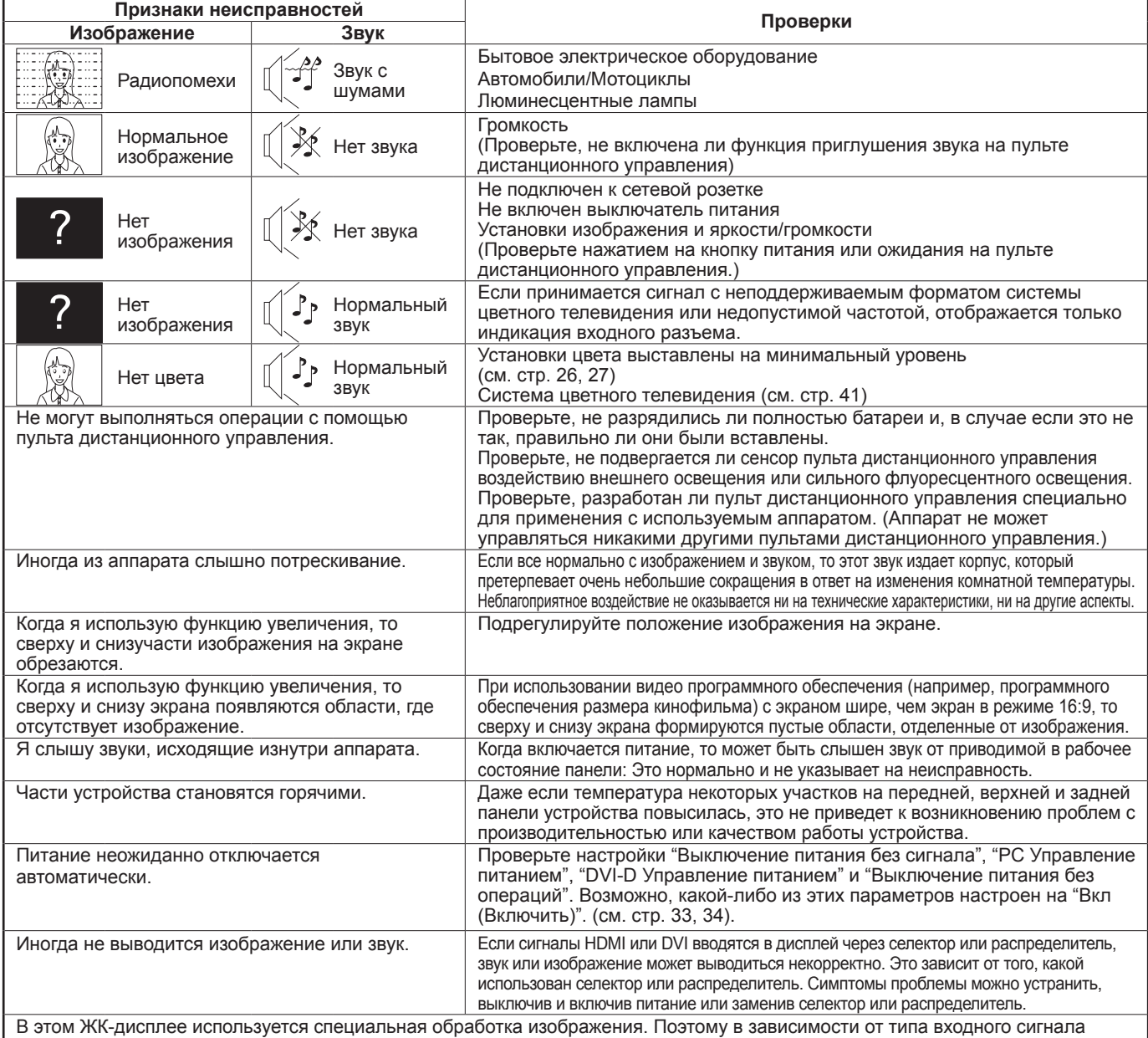

может наблюдаться небольшая временная задержка между изображением и звуком. Однако это не является неисправностью.

### **Панель ЖК-дисплея**

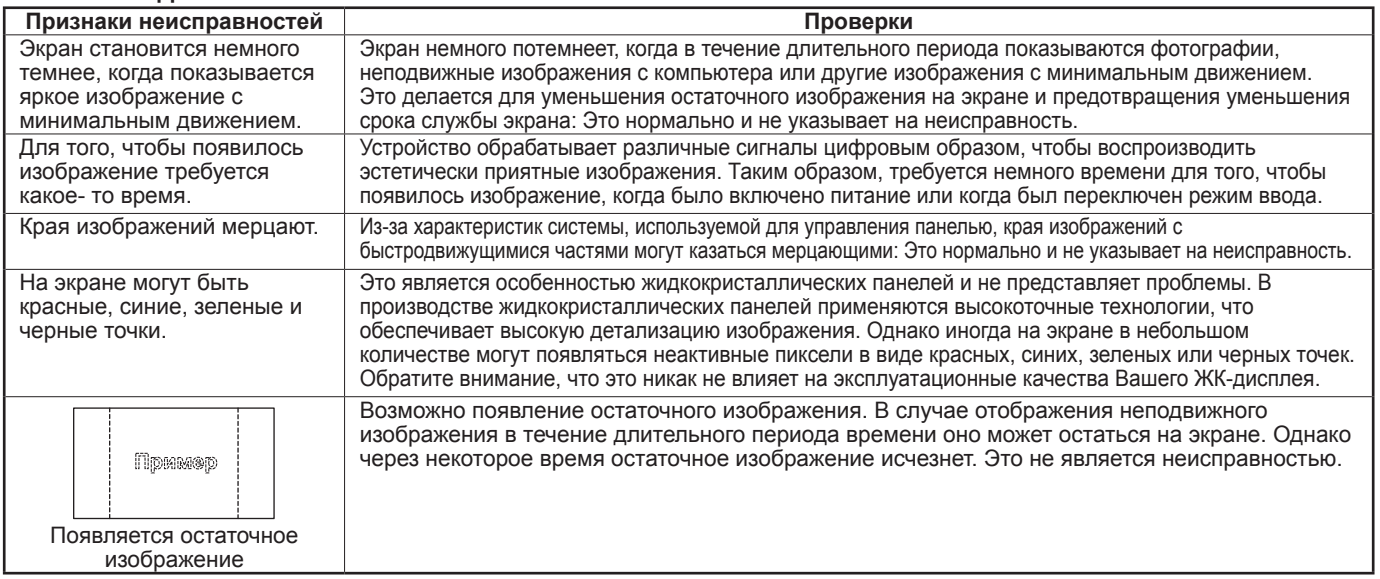

# **Принимаемые входные сигналы**

### **Сигналы ПК** \*Обозначение: Применимый входной сигнал

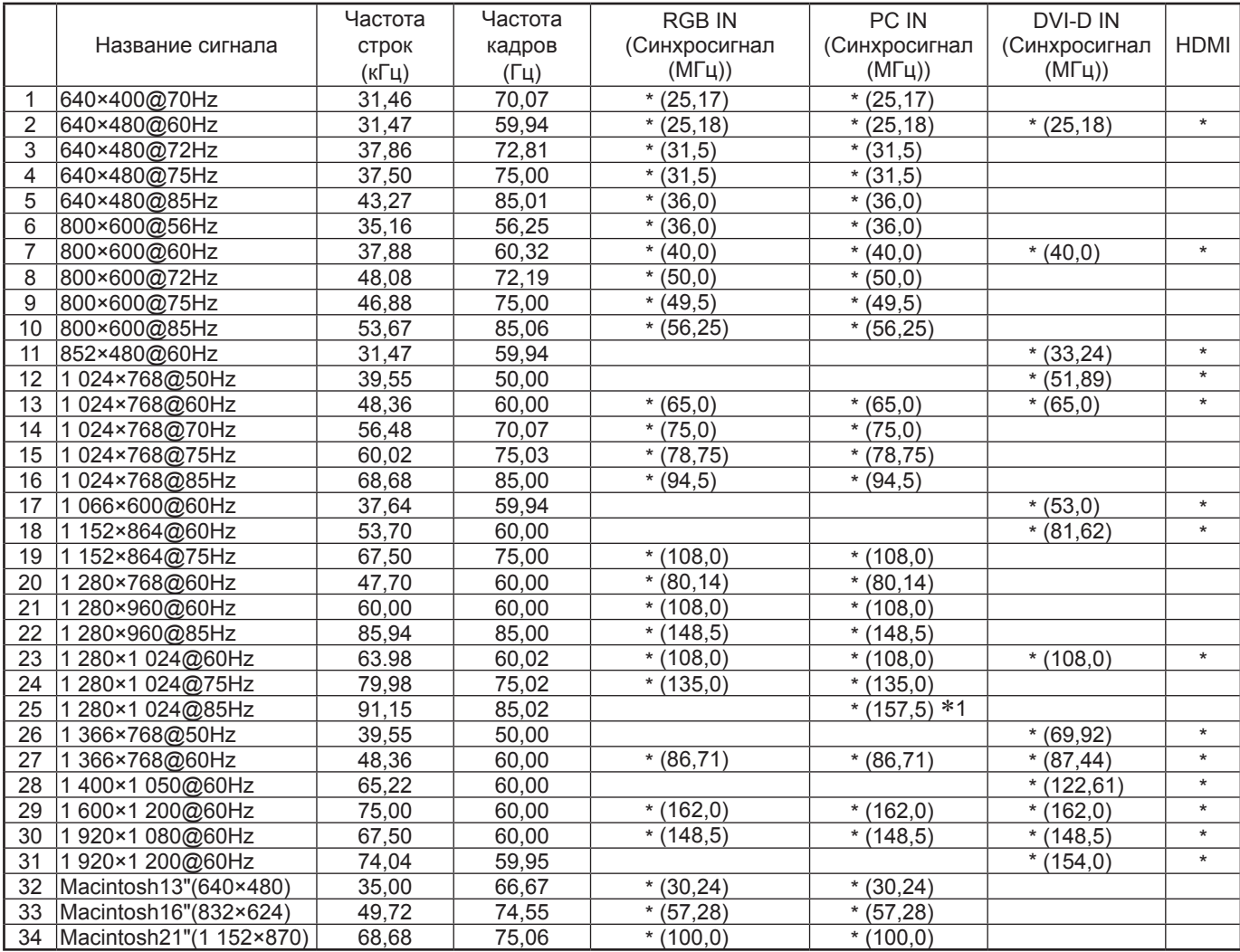

∗1 Несовместим с Синхронизация по сигналу G.

• Формат сигнала, который определяется автоматически, может отличаться от фактически отображаемого входного сигнала.

#### **Компонентные сигналы**

### \*Обозначение: Применимый входной сигнал

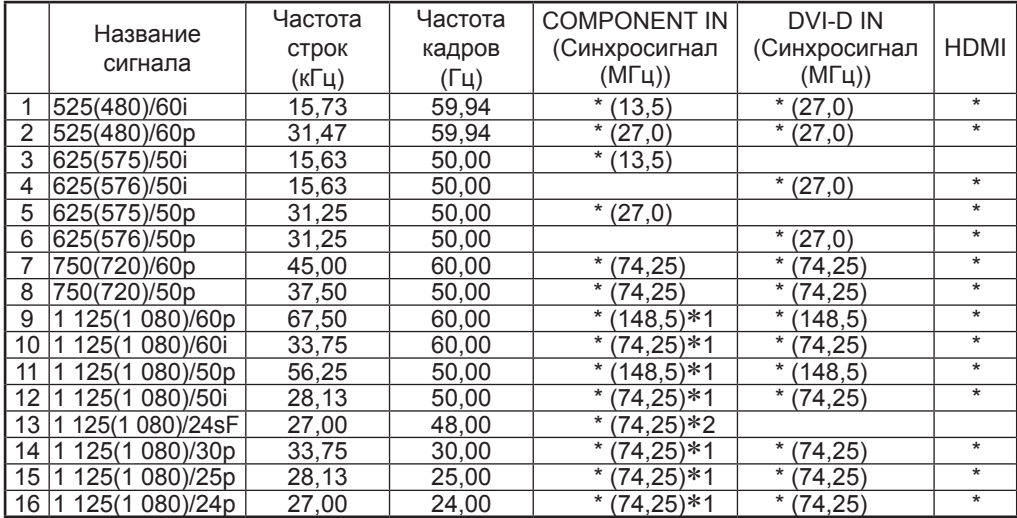

∗1: Согласно стандарту SMPTE 274M. ∗2: Согласно стандарту SMPTE RP211.

### **Видеосигналы (VIDEO)**

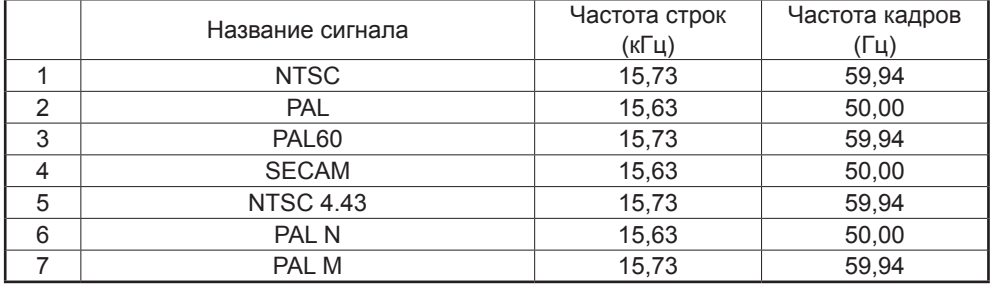

# **Заводское состояние**

Эта функция позволяет Вам заново установить аппарат на заводские установки.

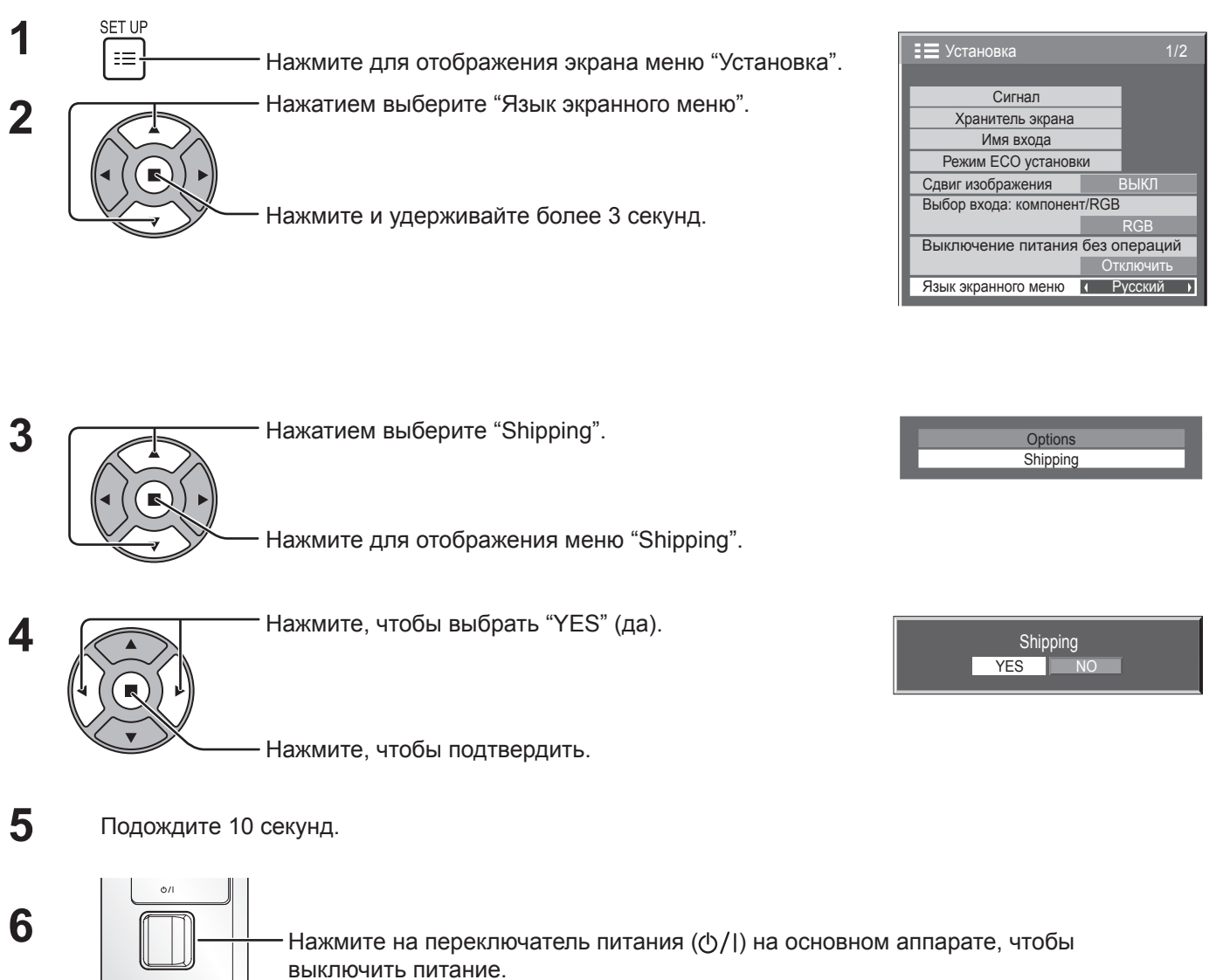

[с аппарата]

- **1** Нажмите кнопку MENU до тех пор, пока не высветится меню "Установка".
- **2** Нажмите кнопку Громкость Вверх "+" или Вниз "–", чтобы выбрать "Язык экранного меню".
- **3** Нажмите и удерживайте кнопку ENTER до тех пор, пока не высветится меню "Shipping" (заводские установки).
- **4** Нажмите кнопку Громкость Вверх "+" или Вниз "–", чтобы выбрать "YES" (да).
- **5** Нажмите кнопку ENTER и подождите 10 сек.
- **6** Нажмите на переключатель питания ( $\Diamond$ /|) на основном аппарате, чтобы выключить питание.

# **Технические характеристики**

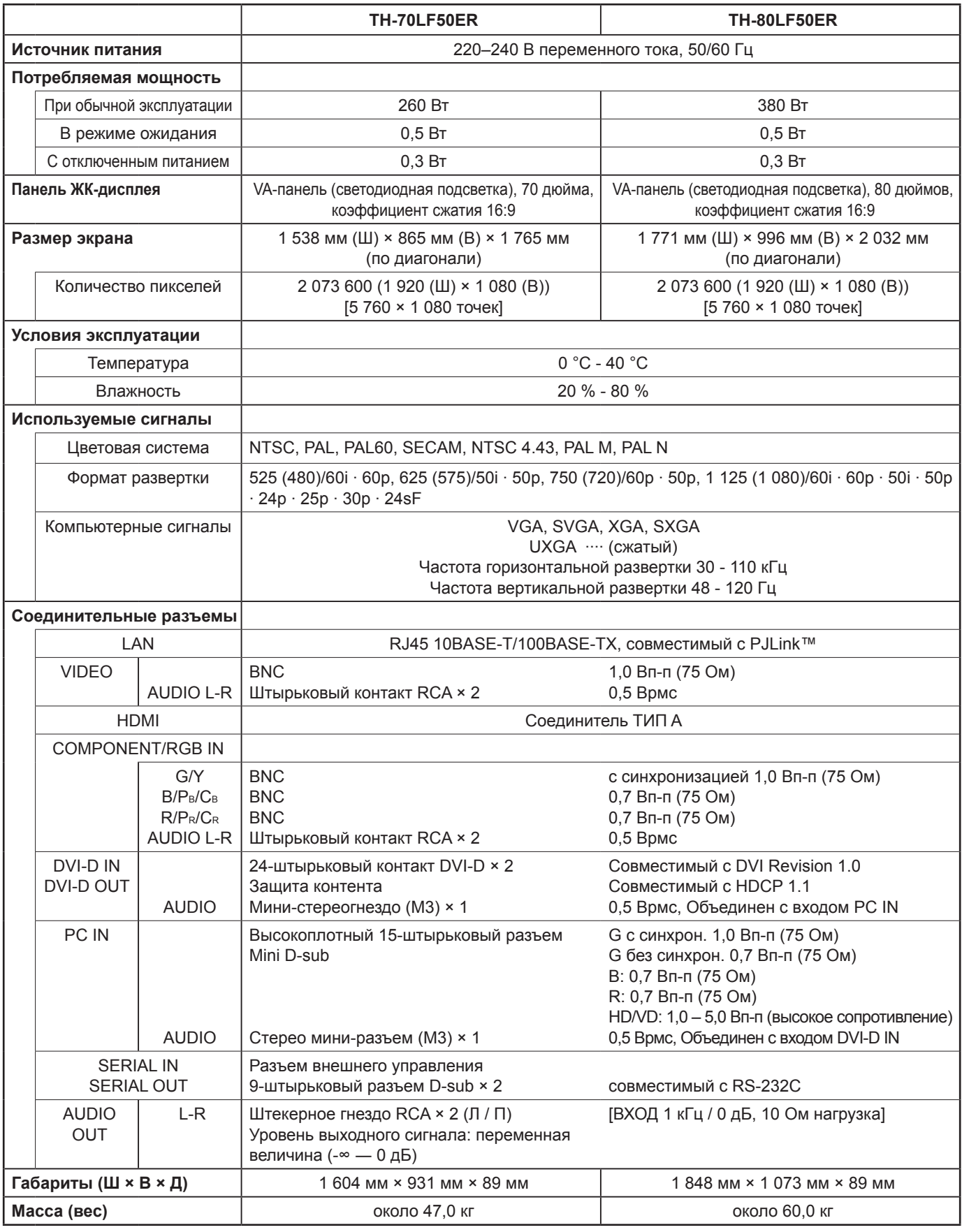

### **Примечание:**

Дизайн и технические характеристики могут быть изменены без уведомления. Масса и габариты указаны приблизительно.

### **Информация по обращению с отходами для стран, не входящих в Европейский Союз**

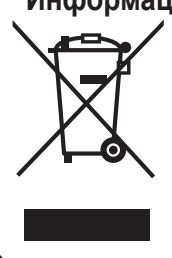

Действие этого символа распространяется только на Европейский Союз. Если Вы собираетесь выбросить данный продукт, узнайте в местных органах власти или у дилера, как следует поступать с отходами такого типа.

### **<Информация о программном обеспечении для данного продукта>**

Данный продукт оснащен программным обеспечением, частично лицензированным по "Free BSD LICENSE". На приведенные выше спецификации распространяются следующие нормы "Free BSD LICENSE": (эти нормы заданы третьей стороной; поэтому здесь приводится их оригинал (на английском языке).)

Copyright © 1980, 1986, 1993

The Regents of the University of California. All rights reserved.

Redistribution and use in source and binary forms, with or without modification, are permitted provided that the following conditions are met:

- 1. Redistributions of source code must retain the above copyright notice, this list of conditions and the following disclaimer.
- 2. Redistributions in binary form must reproduce the above copyright notice, this list of conditions and the following disclaimer in the documentation and/or other materials provided with the distribution.
- 3. All advertising materials mentioning features or use of this software must display the following acknowledgement: This product includes software developed by the University of California, Berkeley and its contributors.
- 4. Neither the name of the University nor the names of its contributors may be used to endorse or promote products derived from this software without specific prior written permission.

THIS SOFTWARE IS PROVIDED BY THE REGENTS AND CONTRIBUTORS "AS IS" AND ANY EXPRESS OR IMPLIED WARRANTIES, INCLUDING, BUT NOT LIMITED TO, THE IMPLIED WARRANTIES OF MERCHANTABILITY AND FITNESS FOR A PARTICULAR PURPOSE ARE DISCLAIMED. IN NO EVENT SHALL THE REGENTS OR CONTRIBUTORS BE LIABLE FOR ANY DIRECT, INDIRECT, INCIDENTAL, SPECIAL, EXEMPLARY, OR CONSEQUENTIAL DAMAGES (INCLUDING, BUT NOT LIMITED TO, PROCUREMENT OF SUBSTITUTE GOODS OR SERVICES; LOSS OF USE, DATA, OR PROFITS; OR BUSINESS INTERRUPTION) HOWEVER CAUSED AND ON ANY THEORY OF LIABILITY, WHETHER IN CONTRACT, STRICT LIABILITY, OR TORT (INCLUDING NEGLIGENCE OR OTHERWISE) ARISING IN ANY WAY OUT OF THE USE OF THIS SOFTWARE, EVEN IF ADVISED OF THE POSSIBILITY OF SUCH DAMAGE.

Информационный центр Panasonic Для звонков из Москвы: +7 (495) 725-05-65 Бесплатный звонок по России: 8-800-200-21-00

Інфармацыйны цэнтр Panasonic

Для фiксаванай сувязi званок па тэррыторыi Беларусi бясплатны. Бесплатный звонок со стационарных телефонов из Белоруссии: 8-820-007-1-21-00

Інформаційний центр Panasonic Міжнародні дзвінки та дзвінки із Києва: +380-44-490-38-98 Безкоштовні дзвінки зі стаціонарних телефонів у межах України: 0-800-309-880

Panasonic ақпараттық орталығы

Қазақстан мен Орта Азиядан қоңырау шалу үшін.

Для звонков из Казахстана и Центральной Азии: +7 (7272) 98-09-09

### **Запись покупателя**

Номер модели и серийный номер этого устройства расположены на заднем кожухе. Запишите серийный номер в строку, приведенную ниже, и сохраните эту инструкцию, а также Ваш чек, в качестве свидетельства Вашей покупки на случай кражи или потери этого устройства, а также для получения гарантийных услуг.

Номер модели Серийный номер

### **Panasonic Corporation**

Web Site : http://panasonic.net Panasonic Corporation 2012